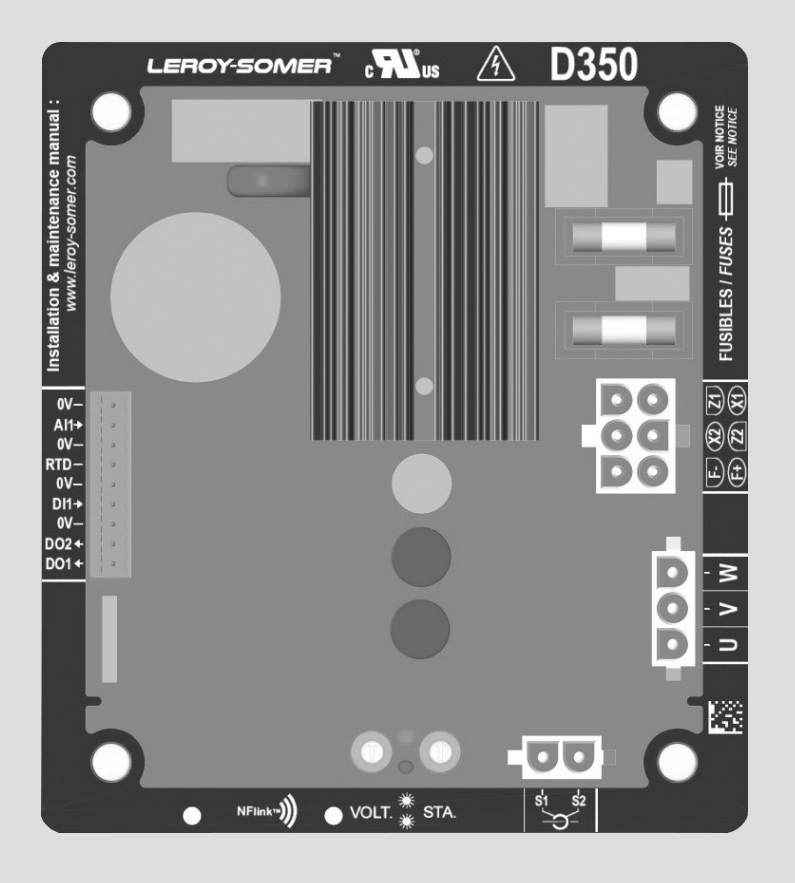

# **D350**

# **Digitaler Spannungsregler**

Inbetriebnahme und Wartung

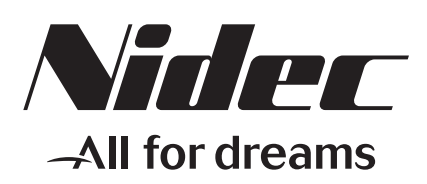

**LEROY-SOMER** 

**Dieses Handbuch ist gültig für den Spannungsregler des Generators, den Sie erworben haben. Bitte beachten Sie den Inhalt dieses Wartungshandbuches.** 

#### **SICHERHEITSMASSNAHMEN**

Vor der Inbetriebnahme des Generators sollten Sie diese Inbetriebnahme- und Wartungsanleitung vollständig gelesen haben.

Alle für den Betrieb dieses Generators erforderlichen Maßnahmen und Eingriffe sind von entsprechend qualifiziertem Fachpersonal durchzuführen.

Unser technischer Kundendienst steht Ihnen bei allen Fragen gerne zur Verfügung.

Bei der Beschreibung der verschiedenen Arbeiten in diesem Handbuch finden Sie Empfehlungen oder Symbole, die den Anwender auf die Gefahr von Unfällen hinweisen. Es ist äußerst wichtig, dass Sie die verschiedenen Sicherheitssymbole beachten und ihre Bedeutung verstehen.

### **ACHTUNG**

**Sicherheitssymbol für einen Vorgang, der den Generator oder damit zusammenhängende Geräte beschädigen oder zerstören kann.**

**Sicherheitssymbol, das allgemeine Gefahren für Mitarbeiter kennzeichnet.** 

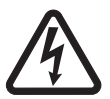

**Sicherheitssymbol, das elektrische Gefahren für Mitarbeiter kennzeichnet.**

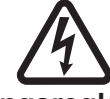

**Alle am Spannungsregler auszuführenden Wartungsarbeiten oder Maßnahmen zur Fehlerbehebung müssen Fachkräften übertragen werden, die für die Inbetriebnahme, Wartung und Instandsetzung elektrischer und mechanischer Komponenten geschult sind.**

#### **WARNUNG**

**Dieser Regler kann in eine EG (CE) gekennzeichnete Maschine eingebaut werden. Dieses Handbuch ist an den Endanwender weiterzuleiten.**

© 2024 Moteurs Leroy-Somer SAS

Share Capital: 32,239,235 €, RCS Angoulême 338 567 258.

Wir behalten uns das Recht vor, die technischen Daten unserer Produkte jederzeit zu ändern, um so den neuesten technologischen Erkenntnissen und Entwicklungen Rechnung tragen zu können. Die in diesem Handbuch enthaltenen Informationen können daher ohne vorherige Ankündigung geändert werden.

Eine Reproduktion ist ohne unsere vorherige Zustimmung verboten. Marken, Muster und Patente geschützt.

### Inhaltsverzeichnis

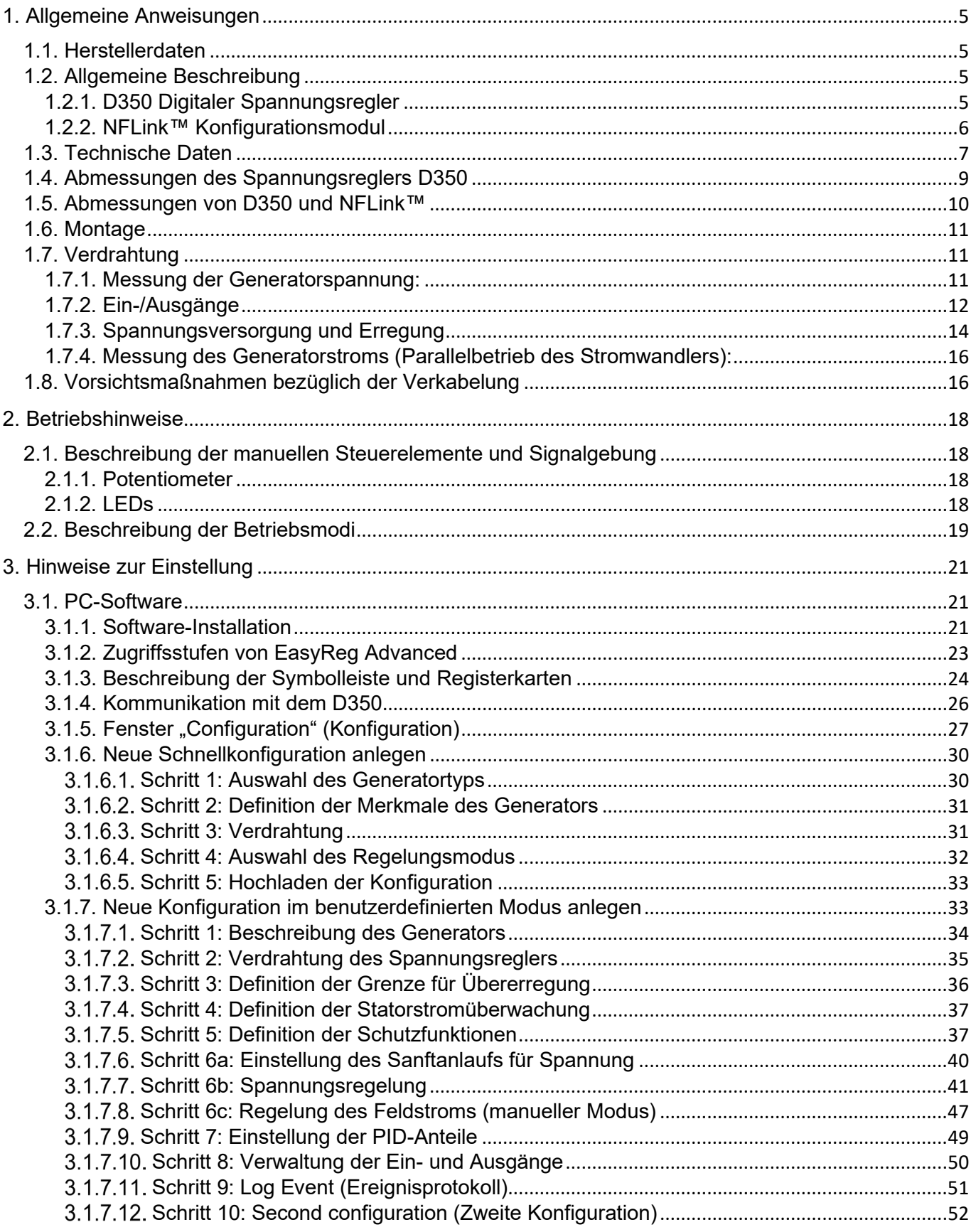

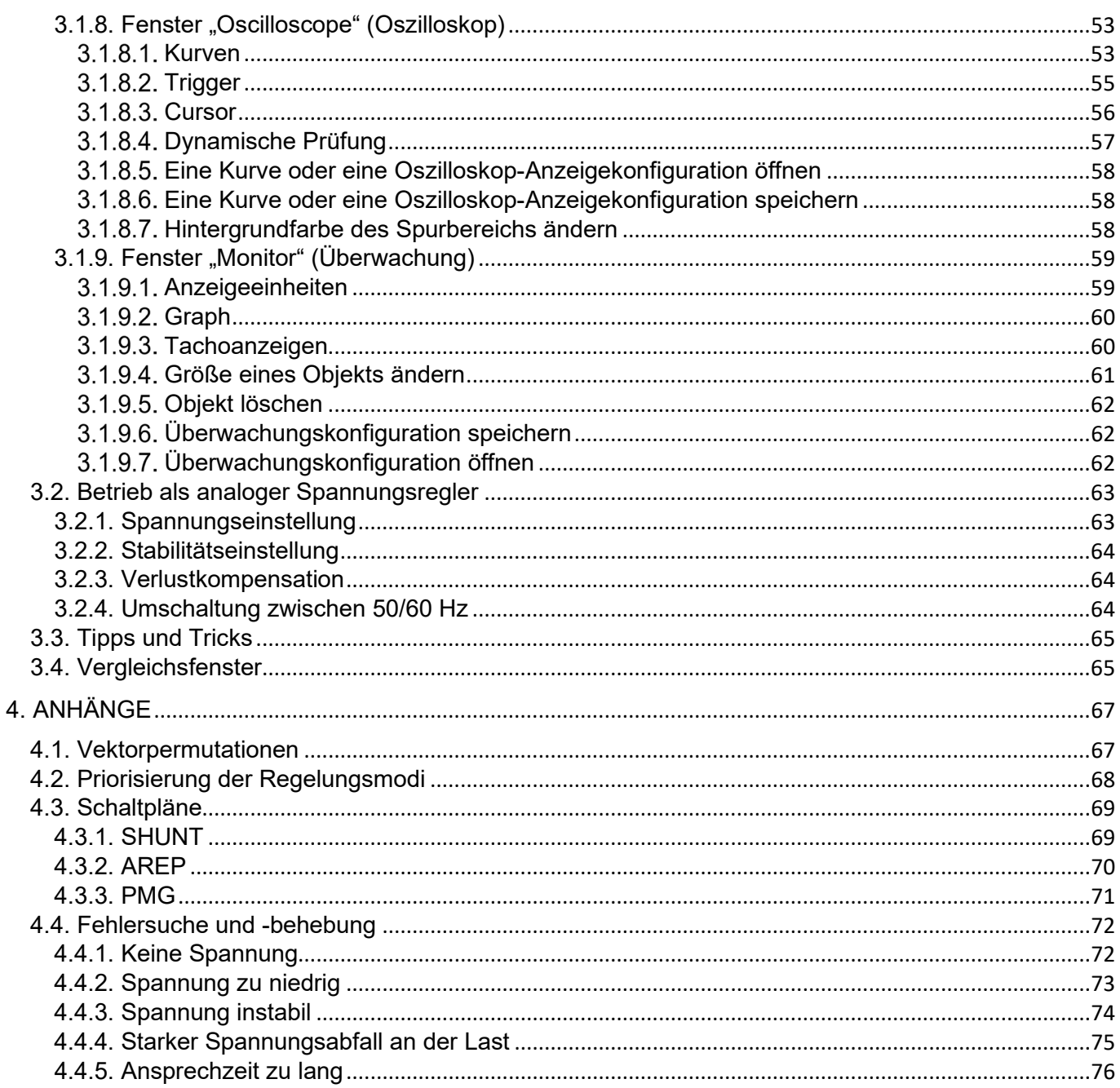

#### <span id="page-4-1"></span><span id="page-4-0"></span>**1. Allgemeine Anweisungen**

#### **1.1. Herstellerdaten**

Der Spannungsregler D350 wurde entworfen von:

MOTEURS LEROY-SOMER Boulevard Marcellin Leroy, CS 10015 16915 ANGOULEME Cedex 9, Frankreich

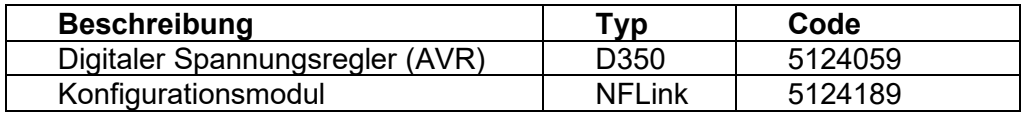

#### <span id="page-4-3"></span><span id="page-4-2"></span>**1.2. Allgemeine Beschreibung**

#### **1.2.1. D350 Digitaler Spannungsregler**

Dieses Handbuch beschreibt die Installation, Bedienung, Einrichtung und Wartung des Spannungsreglers D350.

Dieser Spannungsregler dient zur Regelung von Generatoren mit einem Feldstrom von weniger als 5 A im Dauerbetrieb bzw. von bis zu 10 A im Fall eines Kurzschlusses über einen Zeitraum von maximal 10 Sekunden.

Der Spannungsregler ist für die Montage in einem Generator-Klemmenkasten oder in einem Schaltschrank ausgelegt. Es sind mindestens die lokalen Schutz- und Sicherheitsvorschriften einzuhalten, insbesondere die spezifischen Vorschriften für elektrische Anlagen mit einer Spannung zwischen Phase und Nullleiter von maximal 300 Vac.

Ähnlich wie bei anderen Spannungsreglern handelt es sich bei dem D350 um eine elektronische Leiterplatte, die mit PU-Harz geschützt ist, wie in der Abbildung unten gezeigt.

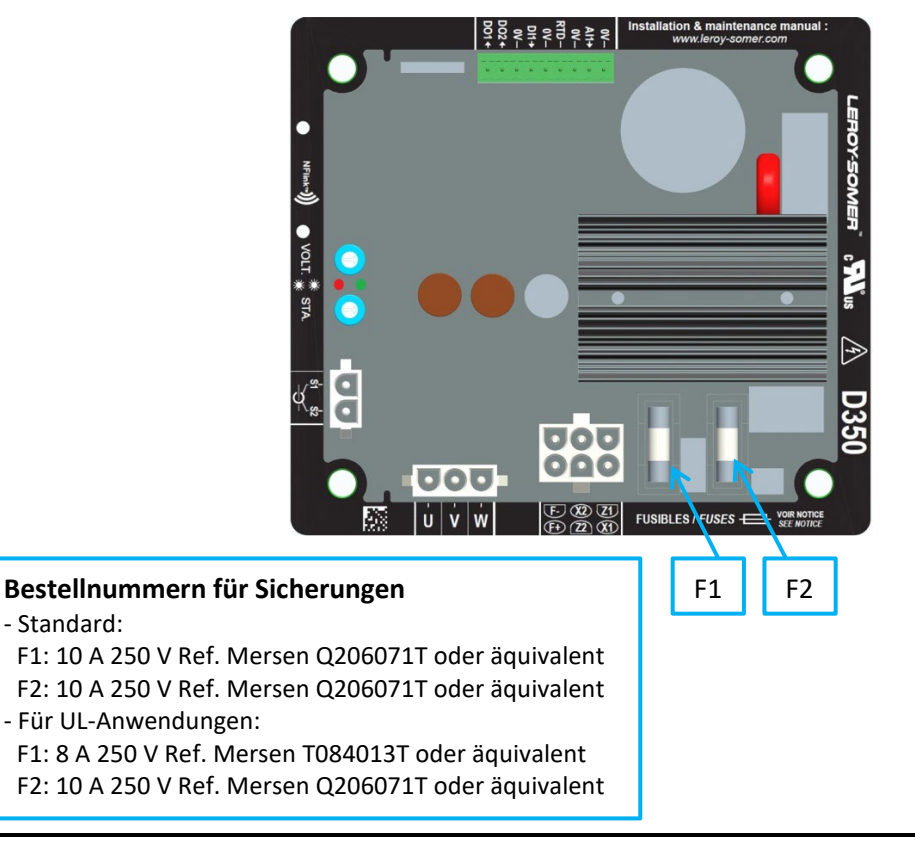

#### <span id="page-5-0"></span>**1.2.2. NFLink™ Konfigurationsmodul**

Der Spannungsregler D350 ist zu Kommunikations- und Konfigurationszwecken mit NFC[1](#page-5-1) Technologie ausgestattet. Das im Folgenden als NFLink™ bezeichnete Konfigurationsmodul wird mithilfe von zwei speziellen Positionierlöchern auf dem Kunststoffgehäuse platziert, wie unten gezeigt.

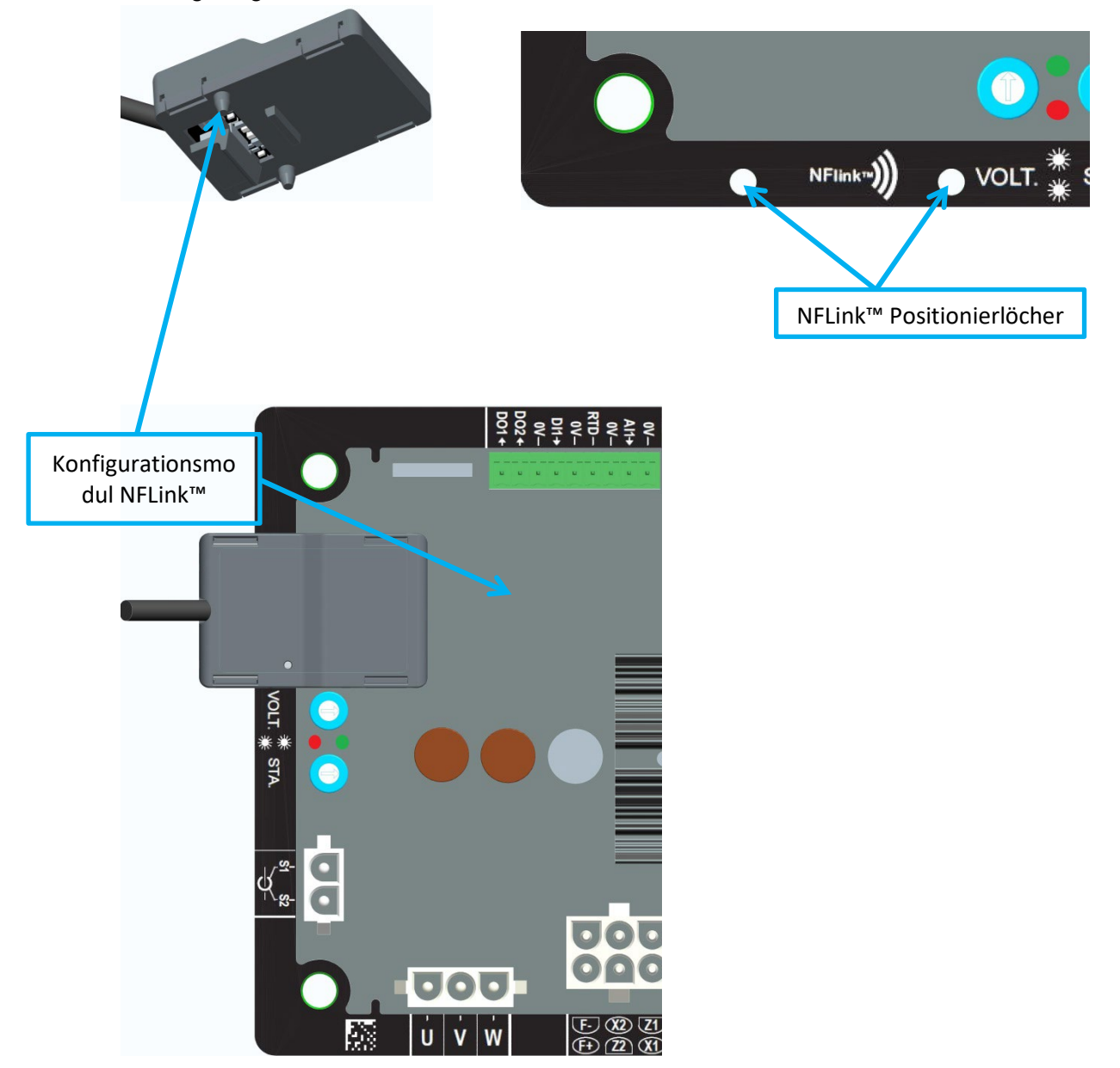

HINWEIS: Ein Haltesystem unten am NFLink-Modul sorgt für sicheren mechanischen Halt an der Kunststoff-Leiterplatte des D350. Sobald die Konfiguration abgeschlossen ist, muss das NFLink-Modul entfernt werden, da ist nicht dafür vorgesehen ist, während des Dauerbetriebs am D350 installiert zu bleiben.

<span id="page-5-1"></span><sup>1</sup> Near Field Communication

#### <span id="page-6-0"></span>**1.3. Technische Daten**

Der D350 ist ein digitaler Spannungsregler zur Steuerung des Generators über den Regelkreis für Feldstrom- oder Spannungsausgang.

- Spannungsregelung:
	- Mit oder ohne Kompensation der Blindleistungsstatik, um einen parallelen Gerätebetrieb zu ermöglichen.
	- Mit oder ohne Kompensation von Leitungsverlusten.<sup>[2](#page-6-1)</sup>
- Regelung des Feldstroms oder manueller Modus zur direkten Steuerung des Feldstromwerts.

Der D350 eignet sich außerdem für folgende Aufgaben:

- Justierung des Sollwerts für den aktuellen Regelungsmodus unter Verwendung eines Analogeingangs (0-10 V und Potentiometer)
- Überwachung des Temperaturfühlers (Pt100 oder CTP)
- Begrenzung des zum Erregerfeld geleiteten Mindestfeldstroms
- Überwachung der maximalen Statorstromgrenze
- Ausfall der Spannungsmessung
- Festigkeit gegenüber plötzlichen Kurzschlüssen bis maximal 10 Sekunden im Modus AREP, PMG
- Signalüberwachung (Ereignisprotokoll)

Die verschiedenen Datensätze für Auslösung, Regelungsmodus und Messung können an die 2 Digitalausgänge gesendet werden.

| <b>Messung der Generatorspannung</b>                             |                  |  |
|------------------------------------------------------------------|------------------|--|
| • 3 Phasen ohne Nullleiter, 2 Phasen oder 1 Phase mit Nullleiter |                  |  |
| Dreiphasiger Bereich<br>$\bullet$                                | 0-530 Vac        |  |
| Leistungsaufnahme                                                | < 2 VA           |  |
| Messung des Statorstroms mit Stromwandler                        |                  |  |
| • Bereich                                                        | 0-1 A oder 0-5 A |  |
| Leistungsaufnahme                                                | < 2 VA           |  |
| Spannungsversorgung                                              |                  |  |
| $\bullet$ AC                                                     |                  |  |
| • 4 Klemmen für PMG, AREP, SHUNT                                 |                  |  |
| <b>Bereich</b><br>$\bullet$                                      | 50-277 Vac       |  |
| • Max. Leistungsaufnahme                                         | < 3000 VA        |  |
| • DC (kein gesteuertes Vorladen)                                 |                  |  |
| • Bereich                                                        | 50-400 Vdc       |  |
| Max. Leistungsaufnahme<br>$\bullet$                              | < 3000 VA        |  |
| • Felderregung                                                   |                  |  |
| Bemessungsstrom                                                  | $0-5A$           |  |
| Kurzschluss                                                      | 10 A max.        |  |
| Feldwicklungswiderstand                                          | $> 4$ Ohm        |  |
| <b>Frequenz</b>                                                  |                  |  |
| <b>Bereich</b>                                                   | 10-100 Hz        |  |
|                                                                  |                  |  |

<span id="page-6-1"></span><sup>2</sup> Die Funktionen für Kompensation der Blindleistungsstatik und Kompensation von Leitungsverlusten können nicht gleichzeitig aktiviert werden. In beiden Fällen ist ein Stromwandler erforderlich.

- Regelungsgenauigkeit:
	- +/-0.25 % des Mittelwerts der drei Phasen mit Oberschwingungen von weniger als 5%
	- +/-0.5 % des Mittelwerts der drei Phasen mit Oberschwingungen von bis zu 20% (Oberwellen, die dem Lasttyp mit sechs Thyristoren zugeordnet sind)
- Spannungseinstellbereich: 0 bis 150 % der Nennspannung
- Einstellbereich der Statik: -20 % bis 20 %
- Unterfrequenzschutz: integriert, einstellbarer Schwellwert, Steilheit einstellbar 0,5 bis 3 x V/Hz in Schritten von 0,1 V/Hz
- Erregerstromgrenze: einstellbar durch Konfiguration an 3 Punkten
- Umgebung: Umgebungstemperatur von -40 °C bis +65 °C, relative Feuchtigkeit unter 95 %, nicht kondensierend, Montage in einem Schaltschrank oder Klemmenkasten
- Einstellung der Parameter des Spannungsreglers mit der von Leroy-Somer gelieferten Software "EasyReg Advanced"
- Abmessungen:
	- Höhe: 52,9 mm
	- Breite: 125 mm
	- Länge: 140 mm
- Montage:
	- Lochabstand über die Länge: 115 mm
	- Lochabstand über die Breite: 100 mm
- Gewicht: 0,45 kg
- Konformität mit folgenden Normen:
	- EMV: IEC 61000-6-2, IEC 61000-6-4
	- Feuchtigkeit: IEC 60068-1 und Prüfung gemäß IEC 60068-2-14
	- Trockene Wärme: IEC 60068-2-2
	- Feuchte Wärme: IEC 60028-2-30
	- Kälte: IEC 600068-2-1

### <span id="page-8-0"></span>**1.4. Abmessungen des Spannungsreglers D350**

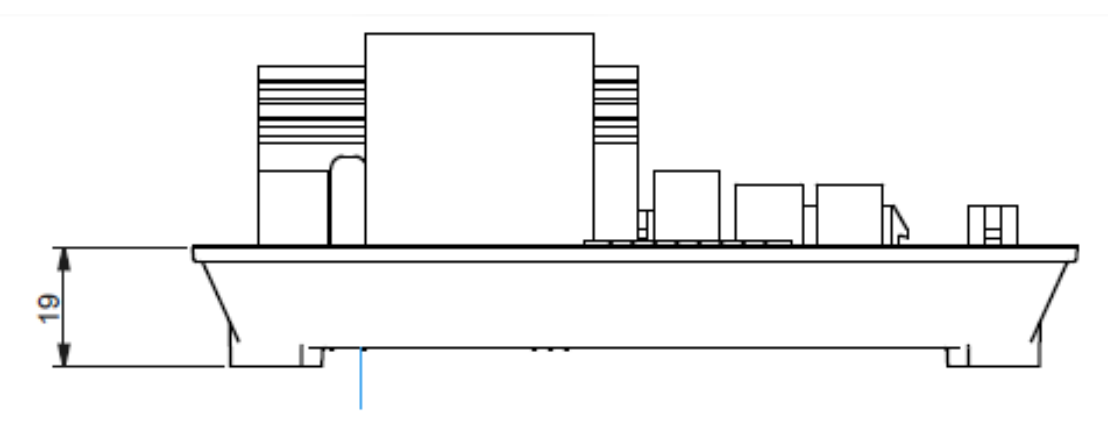

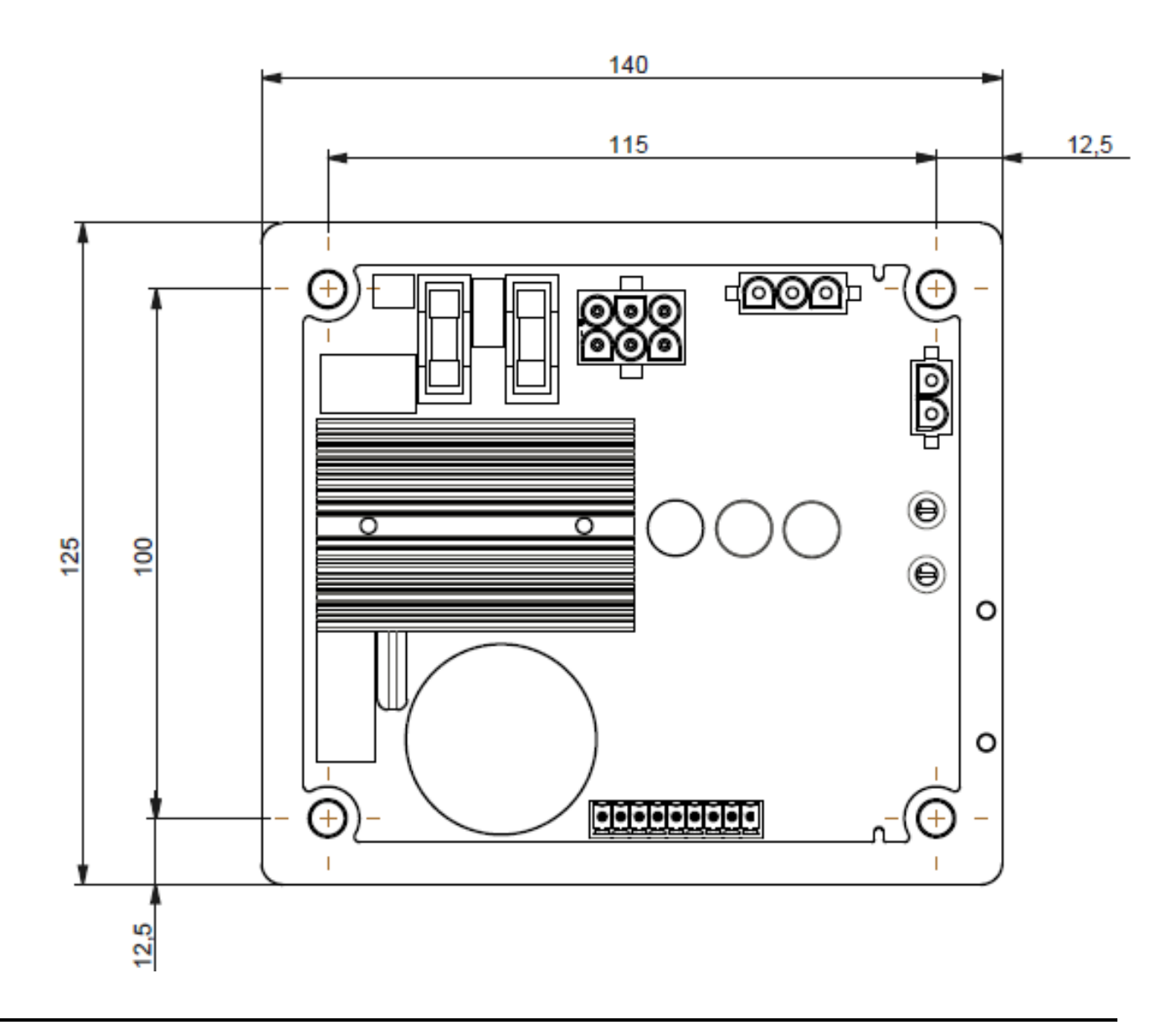

### **1.5. Abmessungen von D350 und NFLink™**

<span id="page-9-0"></span>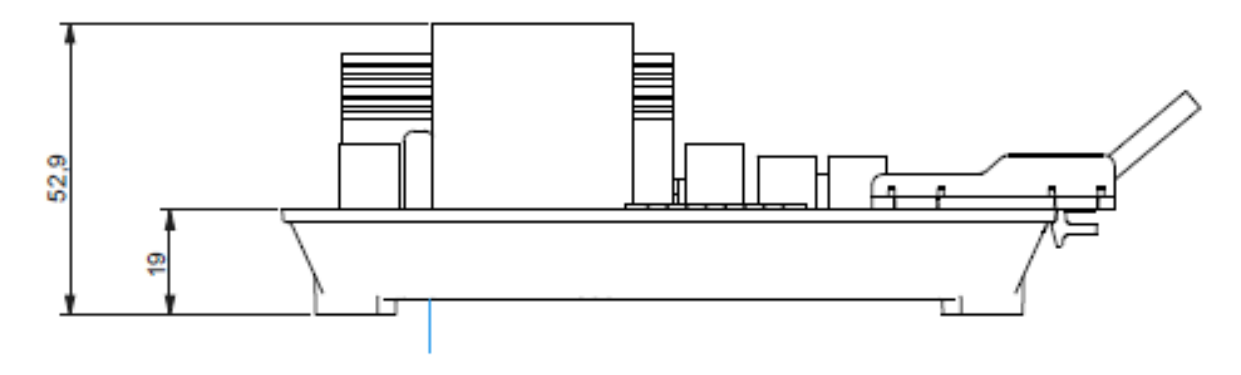

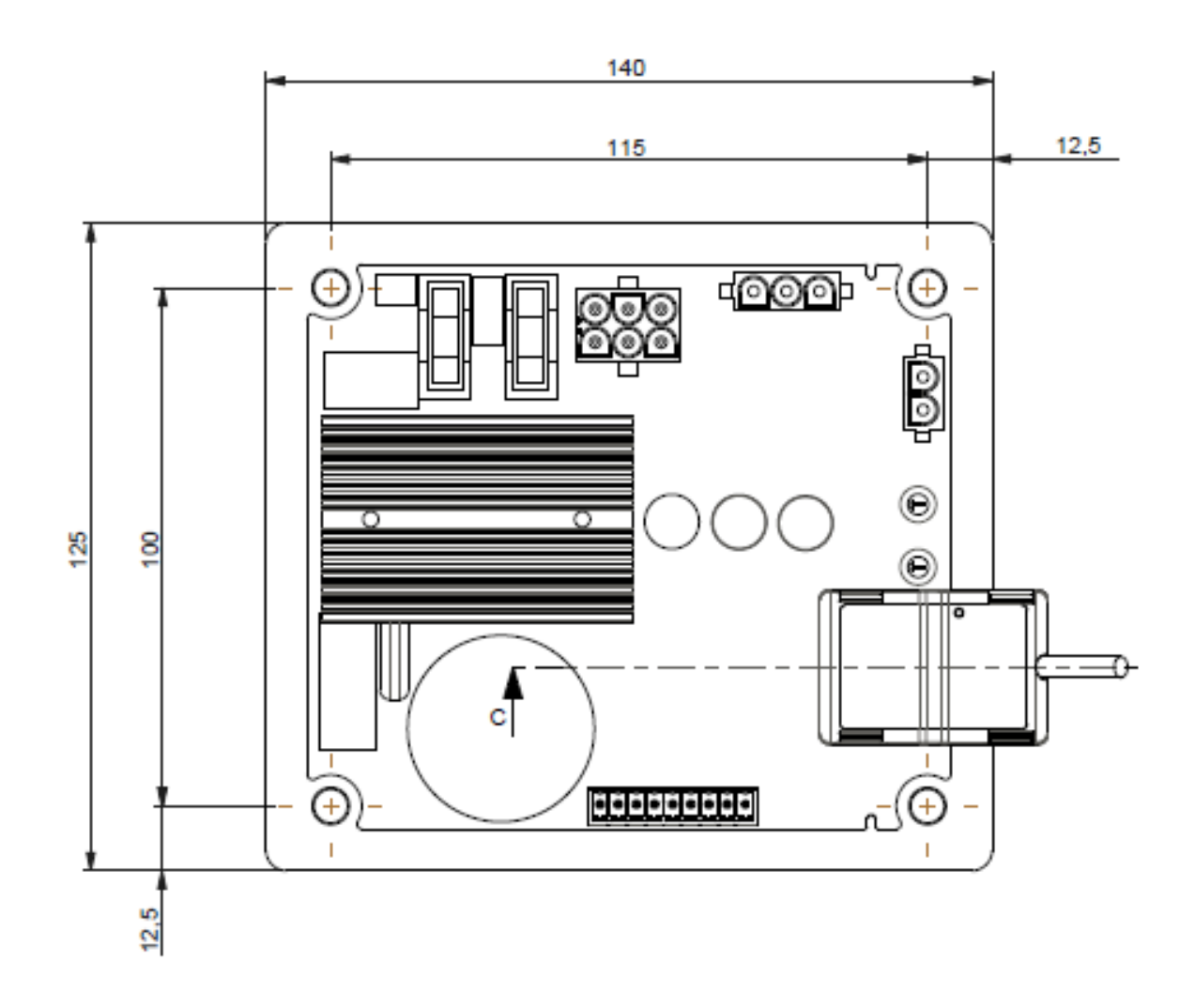

#### <span id="page-10-0"></span>**1.6. Montage**

Der D350 ist mit 4xM5-Schrauben am Klemmenkasten oder Schaltschrank befestigt. Das Nenndrehmoment für die Schrauben beträgt 2,5 Nm.

#### <span id="page-10-1"></span>**1.7. Verdrahtung**

**Der Regler und seine Anschlüsse sind nicht von den Statorausgängen des Generators isoliert. Es besteht Stromschlaggefahr. Alle Verdrahtungs- und Anschlussarbeiten dürfen nur von qualifiziertem Personal und an einer stillstehenden und spannungslosen Maschine durchgeführt werden.** 

<span id="page-10-2"></span>Um die Regelungsfunktionen ordnungsgemäß ausführen zu können, muss der D350 an die verschiedenen Mess-, Versorgungs- und Steuerungssignale angeschlossen sein.

#### **1.7.1. Messung der Generatorspannung:**

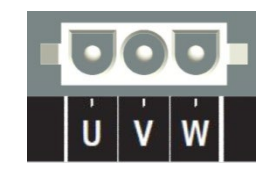

**Abbildung 1: Messung der Generatorspannung**

Spannungswandler sind obligatorisch, wenn die Messspannung des Generators mehr als 480 Vac eff zwischen Phasen (max. 530 Vac eff für 10 Sekunden oder 277 Vac eff) zwischen Phase und Nullleiter beträgt.

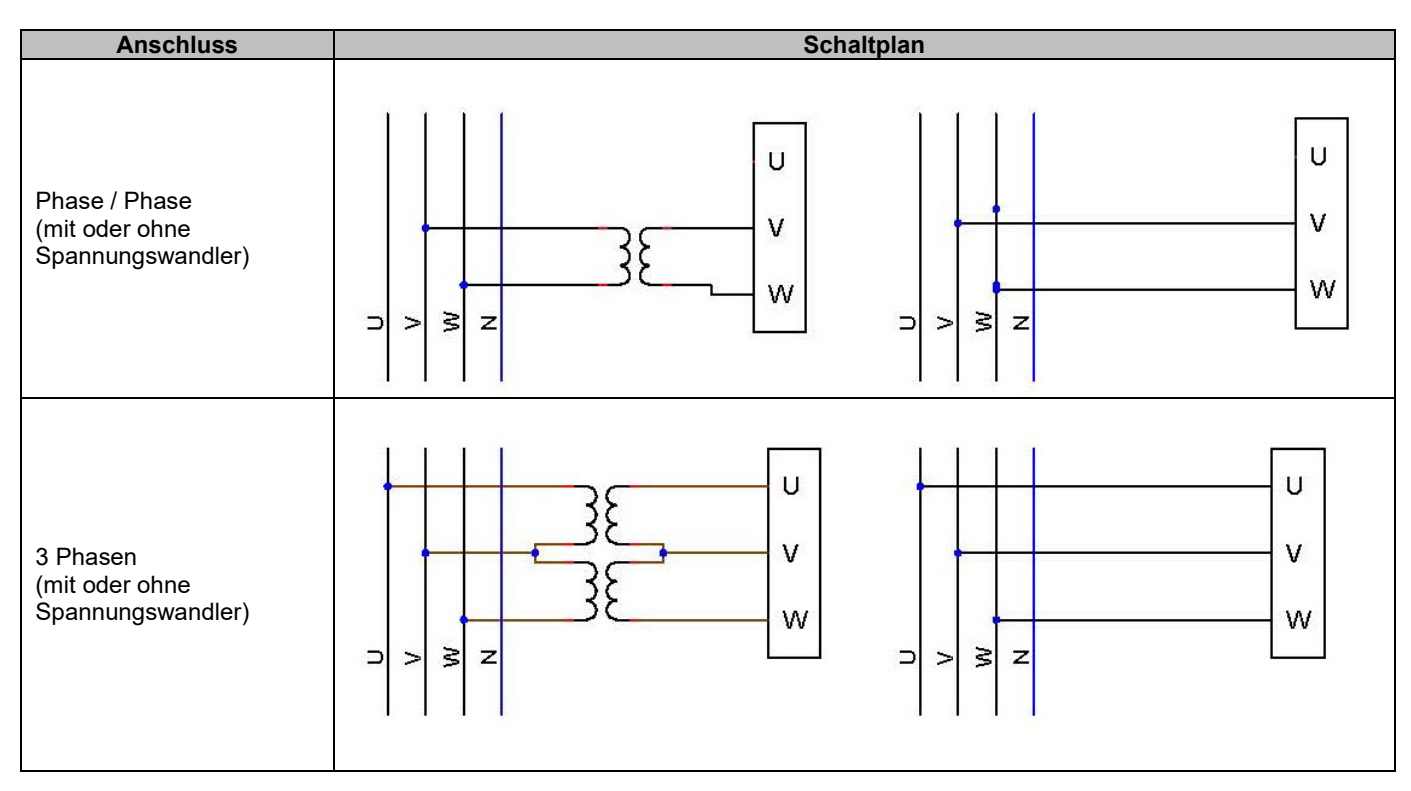

**HINWEIS: Der Anschluss zur Messung der Generatorspannung muss mit der Phase für den Anschluss des Stromwandlers zur Messung des Generatorstroms abgeglichen sein. Im Falle einer Nichtbeachtung dieser Empfehlung kommt es beim Parallelbetrieb zwischen den Generatoren zu einer fehlerhaften Blindlastverteilung.** 

#### **HINWEIS 2: Falls erforderlich, sind Beispiele für Vektorpermutationen im Anhang angegeben.**

#### <span id="page-11-0"></span>**1.7.2. Ein-/Ausgänge**

Der D350 ist mit einem Digitaleingang, einem Analogeingang, einem Temperatureingang (PT100 oder CTP) und zwei Digitalausgängen ausgestattet. Die nachstehende Abbildung zeigt eine Übersicht über diese Ein-/Ausgänge.

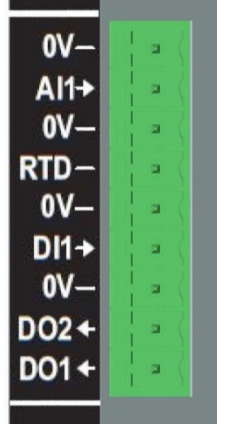

#### • **PT100-Eingang**

Es kann nur ein Pt100 in 2-Draht-Ausführung verwendet werden:

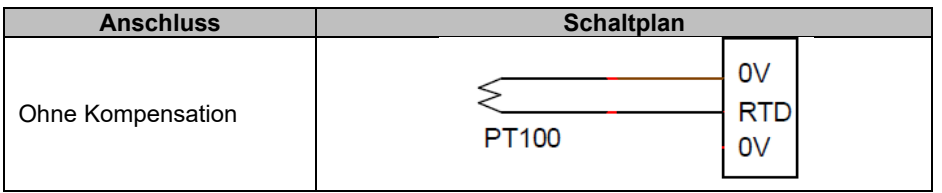

Der Messbereich für diese Temperaturfühler-Eingänge liegt zwischen -50 °C und 250 °C. Es können zwei Schwellwerte definiert werden: die Alarmschwelle und die Auslöseschwelle.

#### **ACHTUNG: Der PT100-Eingang ist nicht potenzialfrei.**

#### • **PTC-Eingang**

Dieser Eingang erlaubt die Verwendung eines PTC, dessen Signalpegel plötzlich ansteigt, wenn die Temperatur einen Schwellwert erreicht. Es sind unterschiedliche Widerstandswerte für 2 PTC-Konfigurationen definiert, die der Kunde jedoch individuell an die verwendeten Fühler anpassen kann. Diese kundenspezifische Einstellung erfolgt über die PC-Software Easyreg Advanced.

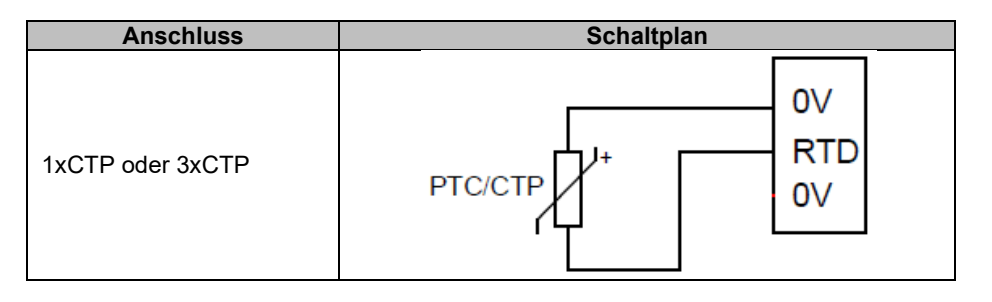

#### • **Analogeingang:**

Der Analogeingang kann in zwei Modi konfiguriert werden:

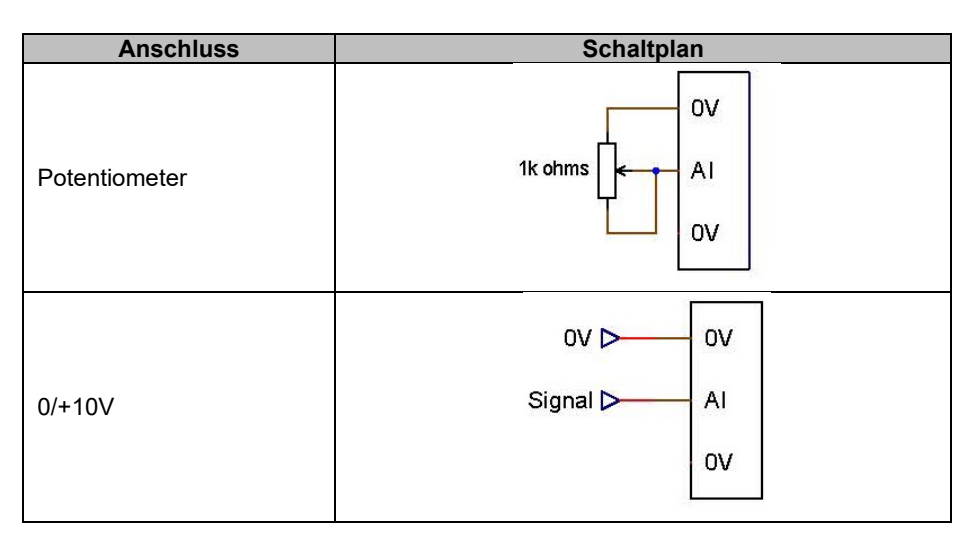

Dieser Eingang ist durch den Typ (Potentiometer oder 0/10 V) sowie durch einen unteren und oberen Grenzwert definiert.

#### **ACHTUNG: Der Analogeingang ist nicht potenzialfrei.**

#### • **Digitalausgang:**

Bei den Digitalausgängen handelt es sich um Open-Collector-Transistorausgänge. Sie sind jeweils auf eine Spannung von maximal 24 Vdc und einen Strom von maximal 60 mA ausgelegt.

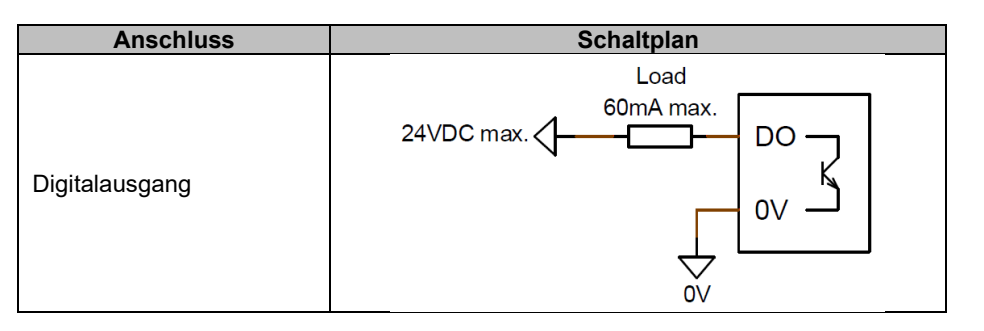

Die Digitalausgänge sind durch einen Quellparameter (Alarm, derzeitiger Regelungsmodus, usw.) sowie durch den Aktivierungsmodus konfiguriert: Arbeitskontakt (Active Low) oder Ruhekontakt (Active High).

**ACHTUNG: Die Digitalausgänge sind nicht potenzialfrei. Achten Sie auf die Gefahr einer Verpolung am Spannungsanschluss. Dies könnte zu einer Beschädigung des Ausgangs führen.**

#### • **Digitaleingang:**

Muss durch einen potenzialfreien Kontakt gesteuert werden.

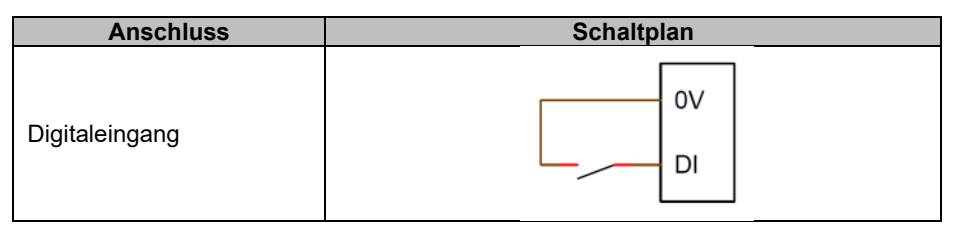

Konfiguration durch einen Zielparameter (Steuerung eines Regelungsmodus, Motorstart, Umschaltung auf die zweite Konfiguration, usw.) sowie durch den Aktivierungsmodus: Arbeitskontakt (Active Low) oder Ruhekontakt (Active High).

**ACHTUNG: Der Digitaleingang ist nicht potenzialfrei.**

#### <span id="page-13-0"></span>**1.7.3. Spannungsversorgung und Erregung**

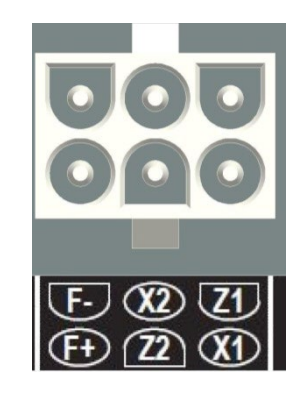

• **Erregung**:

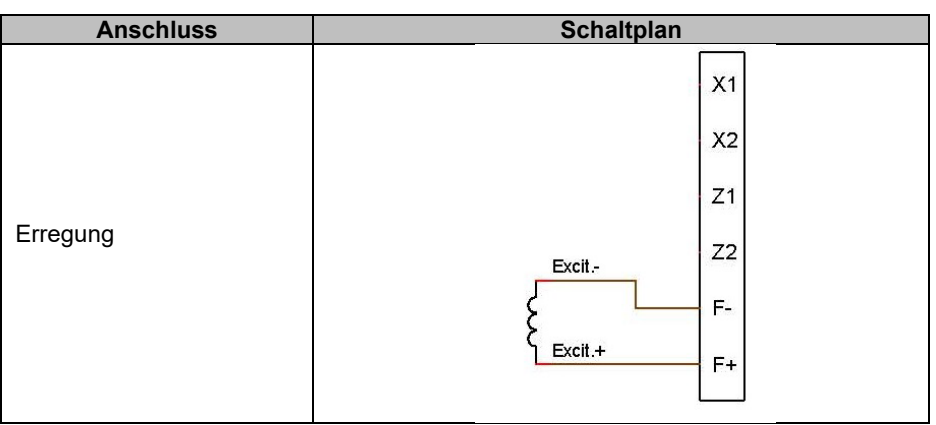

#### • **Spannungsversorgung:**

Die Leistungsstufe des D350 kann verschiedene Arten von Quellen nutzen: Shunt, PMG und AREP. Diese Stufe wird von Gleichrichterdioden gebildet, wie im nachstehenden Schaltplan gezeigt.

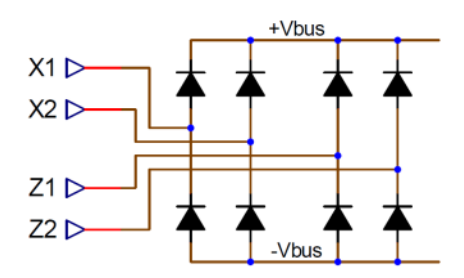

**HINWEIS: Je nach Spannungsversorgung muss ein geeignetes Kondensator-Vorladungssystem implementiert werden, um Schäden zu vermeiden. Gesamtwert der Kondensatoren: 330 µF. Maximaler Vorladestrom: 2 A.** 

Die maximale Versorgungsspannung zwischen den Anschlusspunkten X1, X2, Z1, Z2 beträgt jeweils 300 Vac.

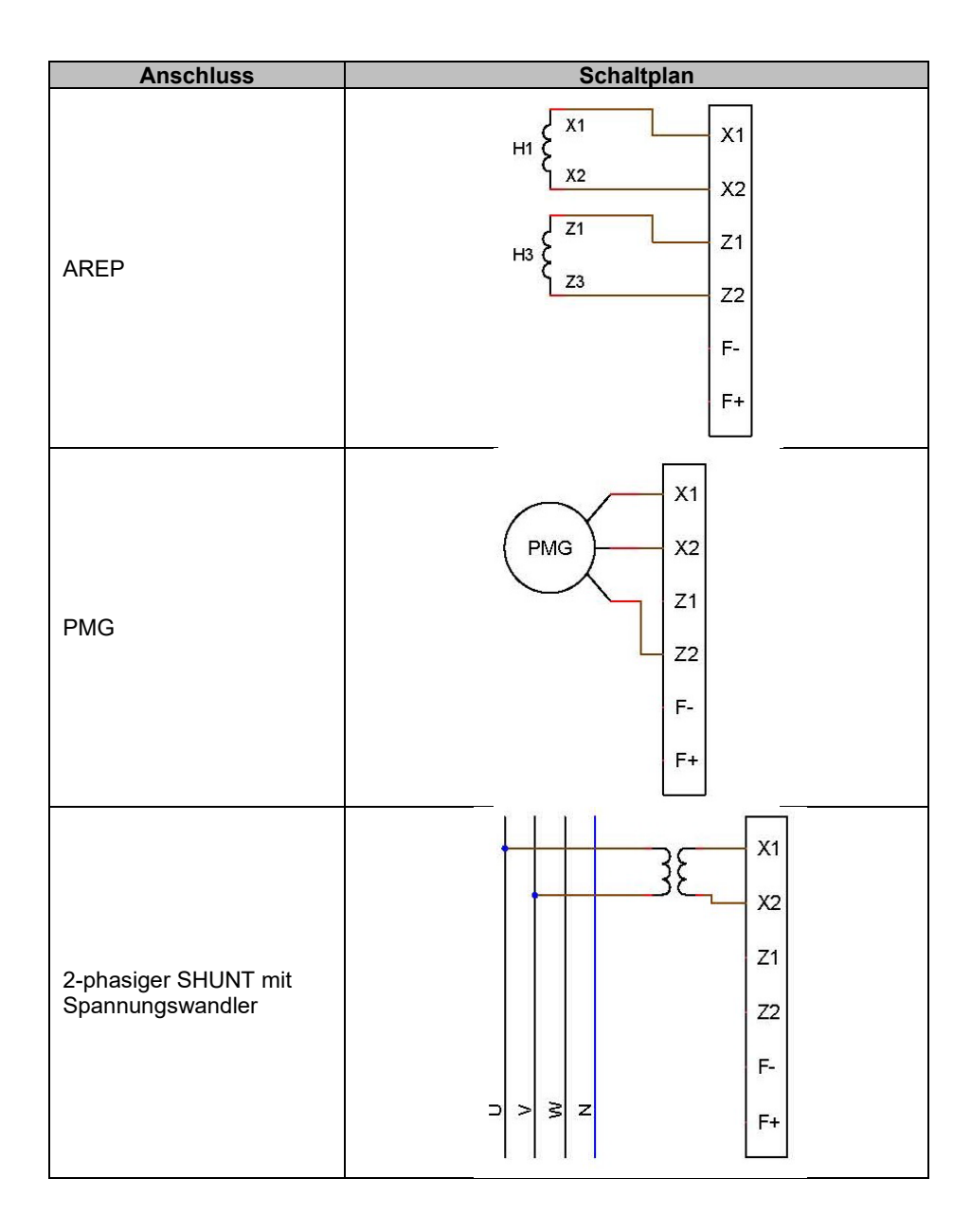

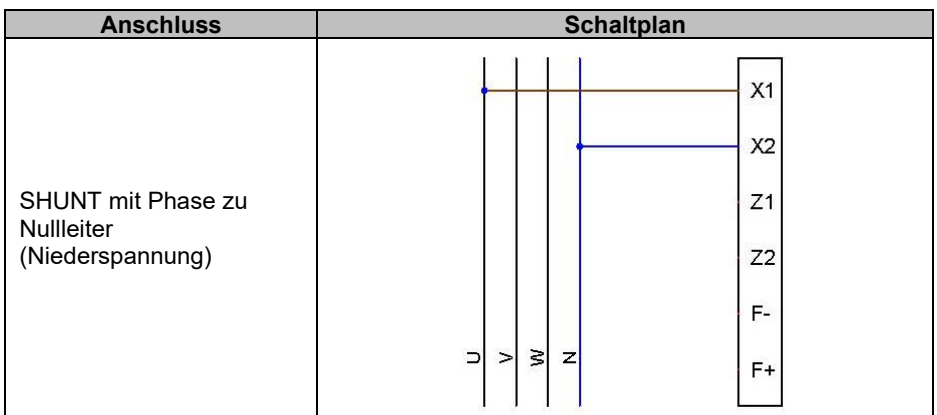

### <span id="page-15-0"></span>**1.7.4. Messung des Generatorstroms (Parallelbetrieb des Stromwandlers):**

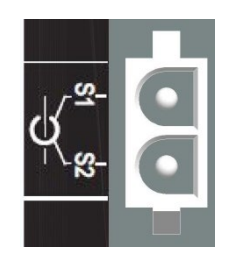

Der Generatorstrom kann an Phase U gemessen werden, wie in der Abbildung unten gezeigt.

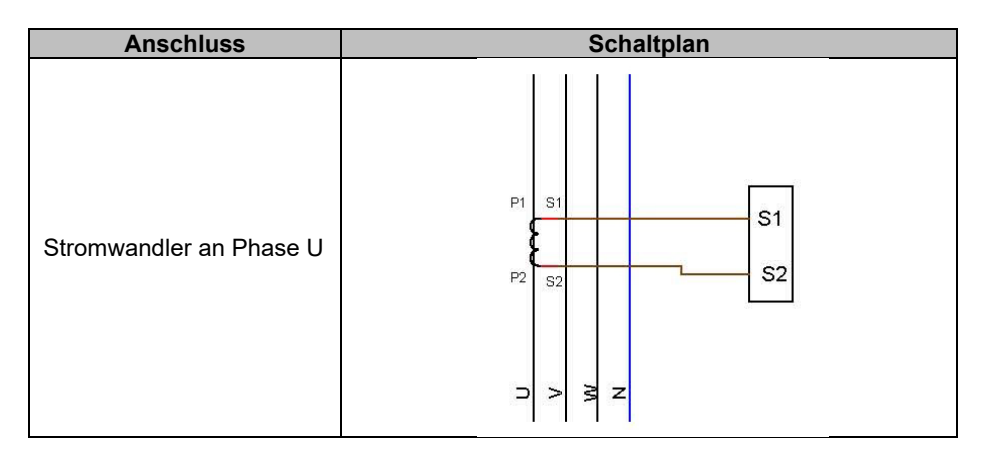

### <span id="page-15-1"></span>**1.8. Vorsichtsmaßnahmen bezüglich der Verkabelung**

Die Kabel dürfen auf keinen Fall eine Länge von 100 m überschreiten. Wenn ein D350 außerhalb des Klemmenkastens installiert wird, müssen geschirmte Kabel verwendet werden, um die Einhaltung der Normen IEC 61000-6-2 und IEC 61000-6-4 zu gewährleisten.

Der ohmsche Gesamtwert der Erregerschleife (heraus und zurück) darf ungeachtet der Kabellänge 5 % des Erregerwiderstands nicht überschreiten.

Der ohmsche Gesamtwert der Leistungssystemkabel darf ungeachtet der Kabellänge 5 % des Erregerwiderstands nicht überschreiten.

Zu Informationszwecken sind die ungefähren Widerstandswerte bei 20 °C in mΩ/m für Kupferkabel angegeben:

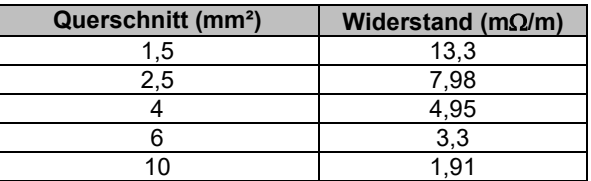

Berechnungsbeispiel:

Für einen Erreger mit 10 Ohm

- Maximaler Kabelwiderstand =  $0.5$  Ohm (2 x 0.25 Ohm)
- Querschnitt in Abhängigkeit des Abstands zwischen Spannungsregler und Generator:

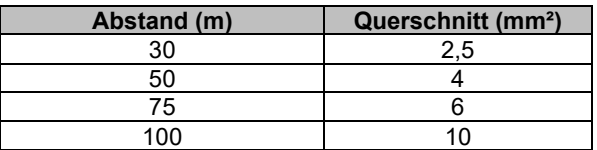

#### <span id="page-17-0"></span>**2. Betriebshinweise**

Für den Betrieb des D350 Spannungsreglers gelten Grenzwerte, die eingehalten werden müssen. Fehlerhafte Spannungs- und Stromeinstellungen können eine teilweise oder komplette Zerstörung des Reglers bzw. des Generators zur Folge haben.

#### <span id="page-17-1"></span>**2.1. Beschreibung der manuellen Steuerelemente und Signalgebung**

Der D350 ist mit Potentiometern und LEDs ausgestattet, um eine reibungslose Interaktion des Reglers mit der Einsatzumgebung sicherzustellen.

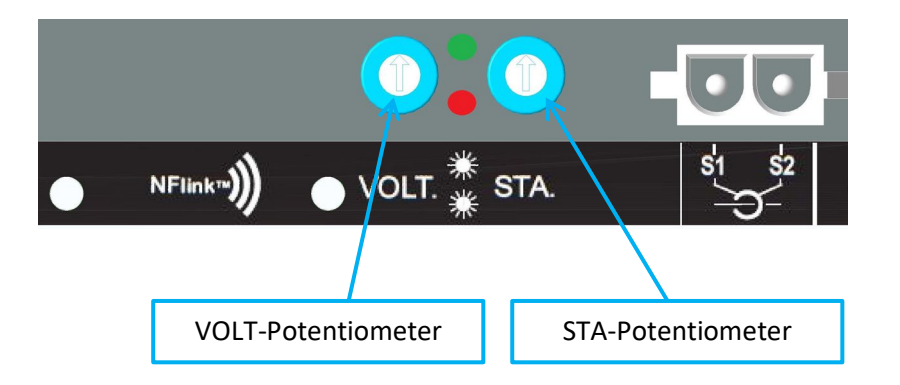

#### <span id="page-17-2"></span>**2.1.1. Potentiometer**

Das **VOLT-Potentiometer** ist für die Spannungseinstellung vorgesehen. Es ermöglicht die Einstellung der Generator-Ausgangsspannung innerhalb eines vordefinierten Bereichs, z. B. 380 V bis 420 V. Das VOLT-Potentiometer kann über die Konfigurationssoftware aktiviert werden. Bei Deaktivierung wird jegliche Aktion am Potentiometer ignoriert.

Das **STA**-Potentiometer kann entweder dem globalen PID-Anteil (zuweilen auch als "Stabilität" bezeichnet) oder der Funktion für Kompensation der Blindleistungsstatik zugewiesen werden. Die Zuweisung und die Wahl des Schwankungsbereichs sind über die PC-Software möglich.

#### <span id="page-17-3"></span>**2.1.2. LEDs**

In der nachstehenden Tabelle sind die verschiedenen Status der beiden LEDs im Zusammenhang mit der ihnen jeweils zugewiesenen Ereignisse oder Aktionen aufgeführt.

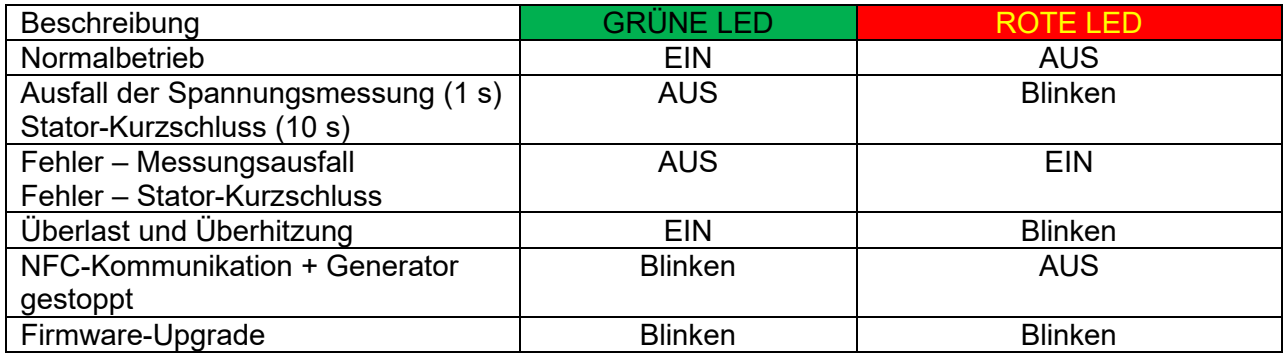

#### <span id="page-18-0"></span>**2.2. Beschreibung der Betriebsmodi**

Die verschiedenen zu konfigurierenden Regelungsmodi sind von der Betriebsart des Generators abhängig (eigenständiger Betrieb, Parallelbetrieb zwischen Maschinen). Basierend auf diesen verschiedenen Betriebsmodi müssen bestimmte Funktionen aktiviert werden.[3](#page-18-1) Nachstehend sind die einfachsten Beispiele dargestellt.

• **Beispiel 1: Der Generator ist nur mit einer Last verbunden (Werk, Beleuchtung, Pumpe, usw.).**

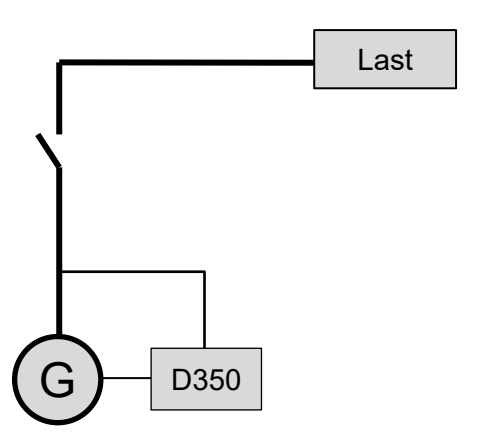

- **Der Spannungsregler läuft ausschließlich im Spannungsregelungsmodus.**
- Es besteht keine Notwendigkeit zur Messung des Generatorstroms. In diesem Beispiel können keine Bemessungsleistungswerte angezeigt werden und es kann weder die Funktion für Kompensation von Leitungsverlusten noch die Statikfunktion aktiviert werden.
- Eine Korrektur der Statikfunktion ist nicht erforderlich.
- Im Falle von Verbindungen über längere Distanzen kann die Funktion für Lastausgleich aktiviert werden, um sicherzustellen, dass eine Mindestspannung an den Lastklemmen anliegt.<sup>[4](#page-18-2)</sup>
- **Die Feldstromregelung ist optional**. In diesem Fall muss der Sollwert permanent eingestellt werden, um eine Abstimmung auf die vorhandene Last zu erreichen und Schäden an der Last oder der Maschine zu vermeiden (Gefahr von Über- bzw. Unterspannung und Übererregung).

<span id="page-18-1"></span><sup>3</sup> Die folgenden Schaltpläne dienen lediglich Informationszwecken. Sie berücksichtigen nicht die Verwendung von Spannungsmesswandlern.

<span id="page-18-2"></span><sup>4</sup> In diesen Fällen wird ein Stromwandler zur Messung des Generatorstroms benötigt.

• **Beispiel 2: Der Generator ist mit anderen Generatoren und einer Last verbunden (Werk, Beleuchtung, Pumpe, usw.).**

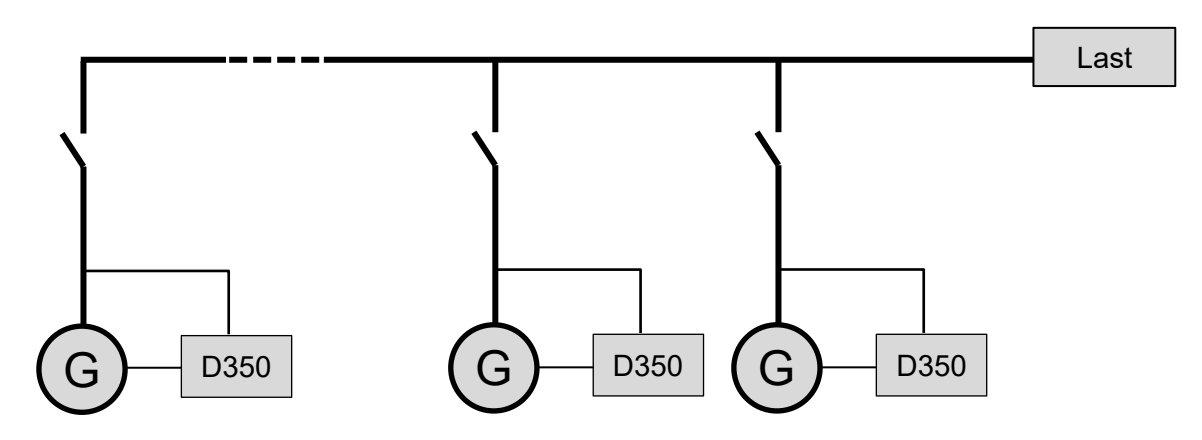

- **Der Spannungsregler läuft ausschließlich im Spannungsregelungsmodus.**
- Um die Blindleistung der Last gleichmäßig auf alle laufenden Maschinen zu verteilen, muss die Statikfunktion aktiviert werden: Spannungsabfall in Abhängigkeit des auf die Maschine angewandten Prozentsatzes der Blindlast. In diesem Fall ist die Messung des Generatorstroms am entsprechenden Eingang obligatorisch.
- HINWEIS: Der Lastausgleich kann nicht aktiviert werden, wenn die Statikfunktion aktiv ist.
- **Die Feldstromregelung ist optional**. In diesem Fall muss der Sollwert permanent eingestellt werden, um eine Abstimmung auf die vorhandene Last zu erreichen und Schäden an der Last oder der Maschine zu vermeiden (Gefahr von Über- bzw. Unterspannung und Übererregung).

#### <span id="page-20-1"></span><span id="page-20-0"></span>**3. Hinweise zur Einstellung**

#### **3.1. PC-Software**

Alle Einstellungen des D350 können mit der Software "EasyReg Advanced" vorgenommen werden, die hier heruntergeladen werden kann:

<span id="page-20-2"></span>[https://acim.nidec.com/generators/leroy-somer/downloads/softwares/easyreg-advanced.](https://acim.nidec.com/generators/leroy-somer/downloads/softwares/easyreg-advanced) Die Seiten zur Parametereinstellung beschreiben hauptsächlich die Generatorparameter, Regelungsmodi, Grenzwerte und Schutzeinrichtungen.

#### **3.1.1. Software-Installation**

Die Software EasyReg Advanced® wird zur Konfiguration des Spannungsreglers verwendet.

**HINWEIS: Dieses Programm ist nur mit Computern kompatibel, die unter dem WINDOWS® Betriebssystem Windows 7 oder Windows 10 ausgeführt werden.**  Führen Sie dieses Programm aus und prüfen Sie zunächst, ob Sie über Administratorrechte für Ihr Terminal verfügen.

**Schritt 1**: Auswahl der Installationssprache

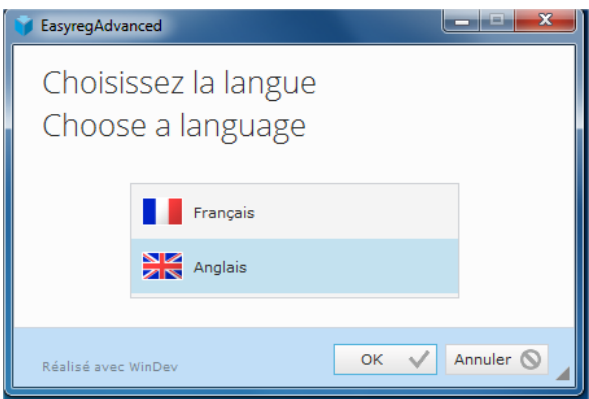

**Schritt 2**: Auswahl des Installationstyps<br>• Schnellinstallation: Die Dateier

- Schnellinstallation: Die Dateien werden automatisch kopiert und das Softwareverzeichnis wird angelegt.
- Kundenspezifische Installation:
	- Wählen Sie das Installationsverzeichnis aus.

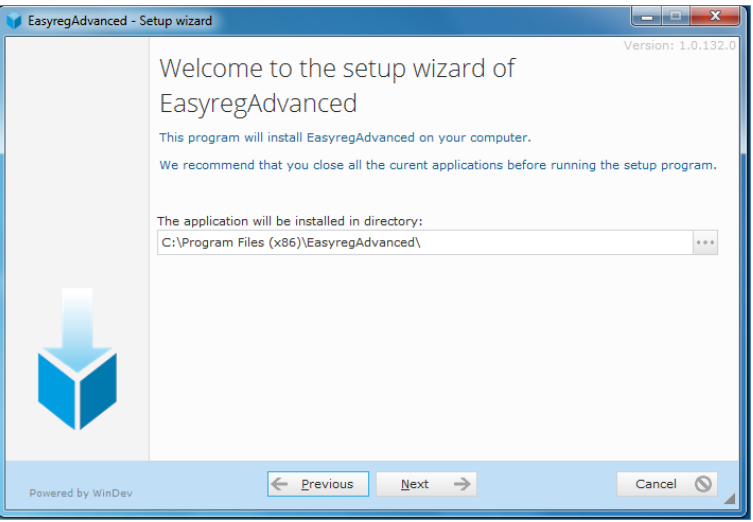

• Nachdem Sie das Verzeichnis ausgewählt haben, klicken Sie auf "Next" (Weiter).

• Wenn der gewünschte Pfad angezeigt wird, klicken Sie auf "Install" (Installieren).

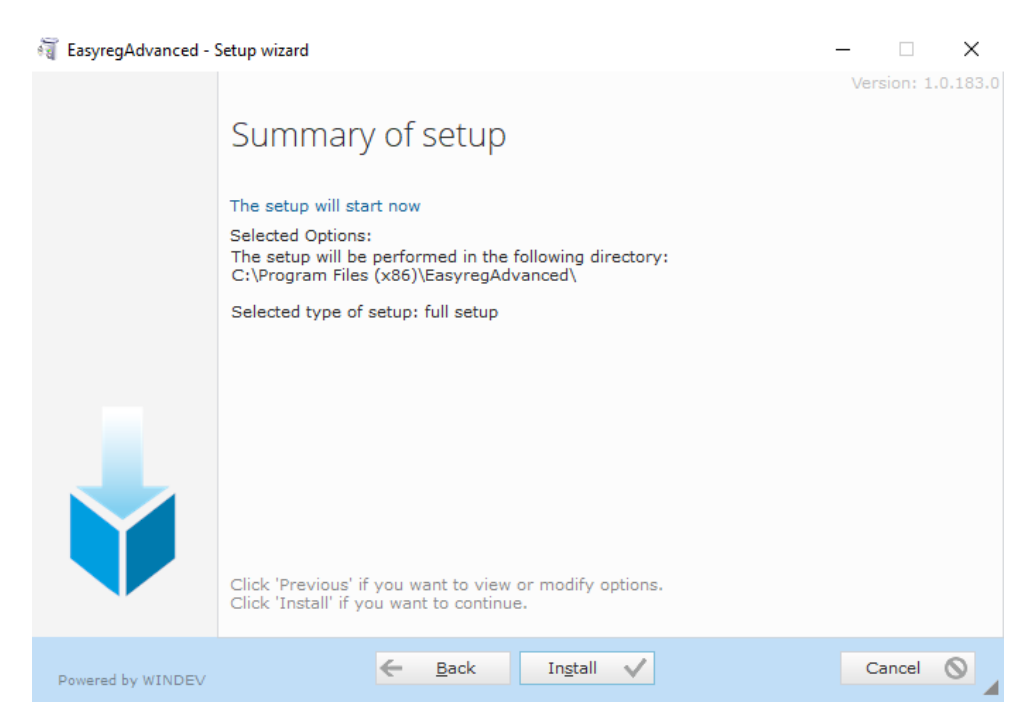

**Schritt 3**: Wenn die Installation abgeschlossen ist, haben Sie die Möglichkeit, die Software zu starten (dieses Kontrollkästchen ist standardmäßig markiert) und die Verknüpfungen zu konfigurieren. Klicken Sie auf "Done" (Fertig), um die Installationsseite zu schließen.

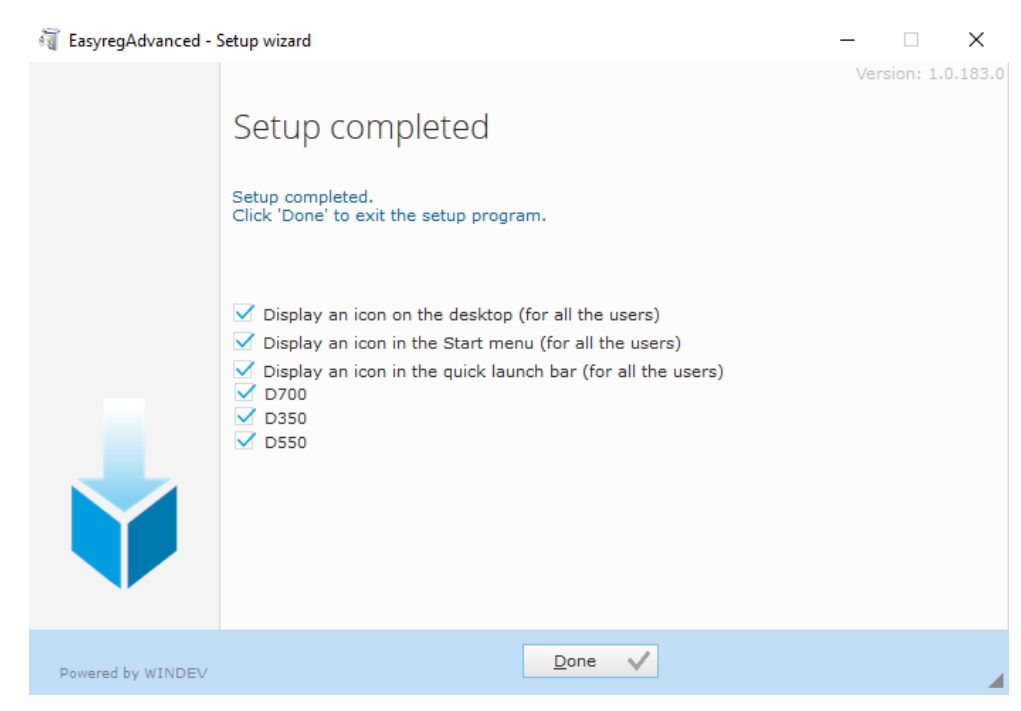

Auf Ihrem Desktop wird eine Verknüpfung erstellt:

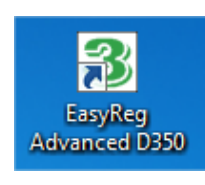

#### **3.1.2. Zugriffsstufen von EasyReg Advanced**

<span id="page-22-0"></span>Es stehen zwei Modi zur Auswahl:

Standard: Die Parameter sind schreibgeschützt.

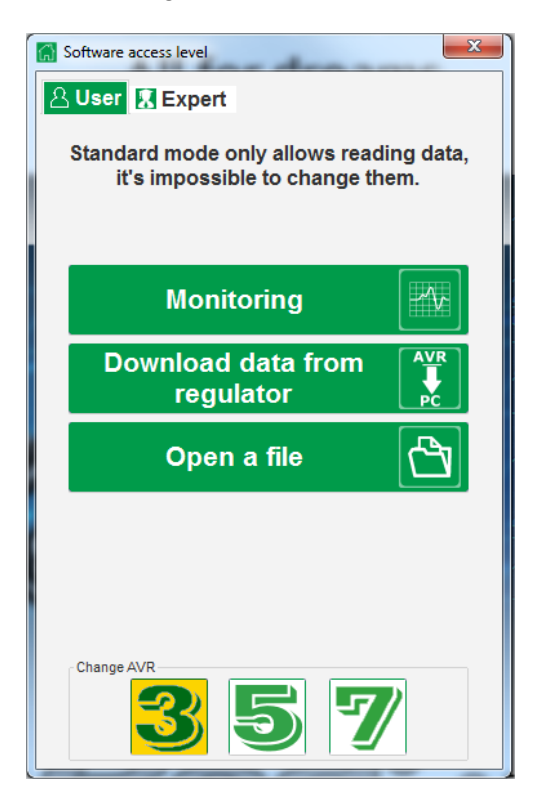

Expert (Experte): Vollständiger Lese- und Schreibzugriff auf die Funktionen des Spannungsreglers.

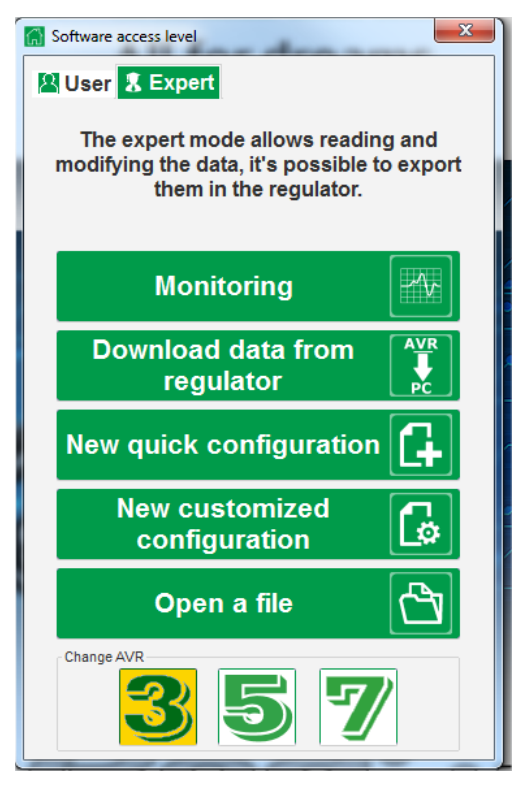

### **3.1.3. Beschreibung der Symbolleiste und Registerkarten**

<span id="page-23-0"></span>Die Software wird in Form eines einzelnen Fensters mit einer allgemeinen Symbolleiste und einem Bereich zum Öffnen von Unterfenstern angezeigt.

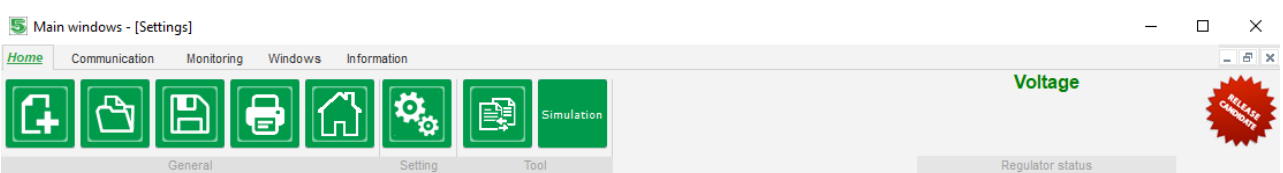

Die Symbolleiste beinhaltet 5 Registerkarten:

**Registerkarte "Home" (Konfiguration):** 

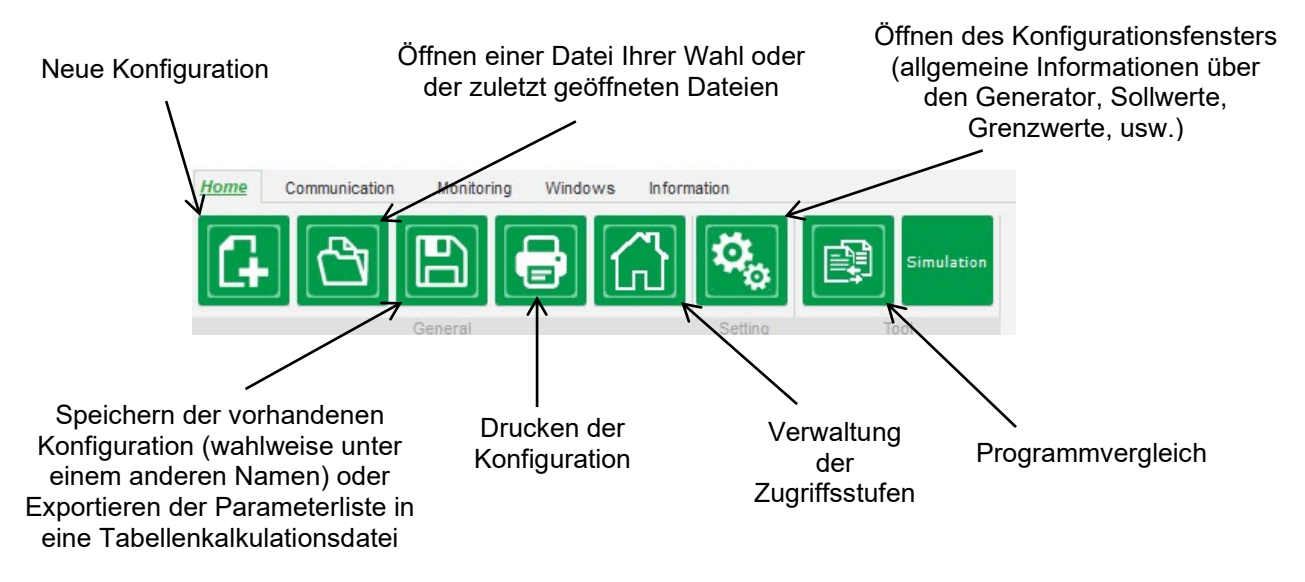

#### • Registerkarte "Communication" (Kommunikation):

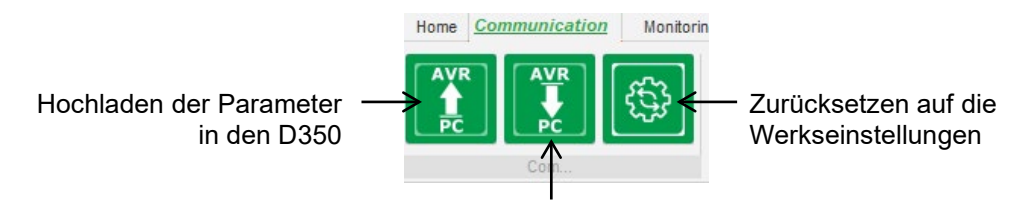

Herunterladen der D350-Parameter

HINWEIS: Vor dem Export von Parametern wird der Benutzer aufgefordert, den Vorgang zu bestätigen und den Gerätestatus zu prüfen (Regelung aktiv oder nicht). Wenn eine Regelung aktiv ist, erfolgt eine erneute Aufforderung zur Bestätigung.

• **Gruppe "Monitoring" (Überwachung):**

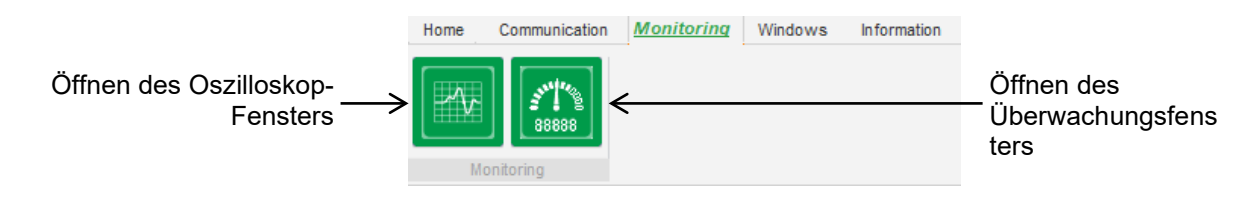

• Gruppe "Windows" (Fenster):

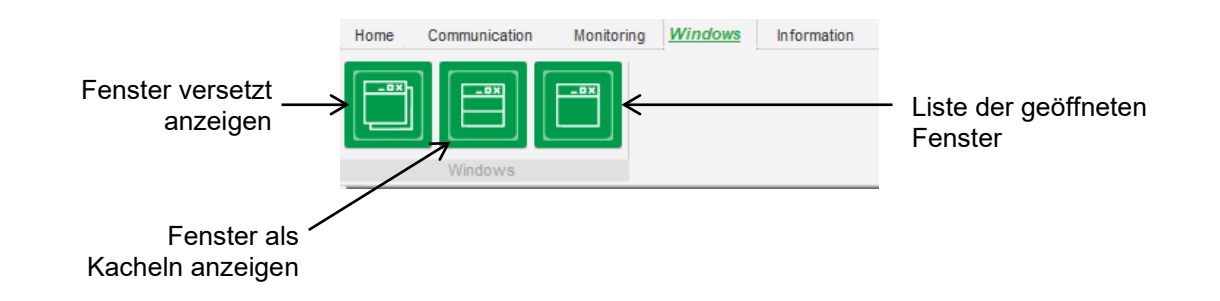

• Gruppe "Information" (Informationen):

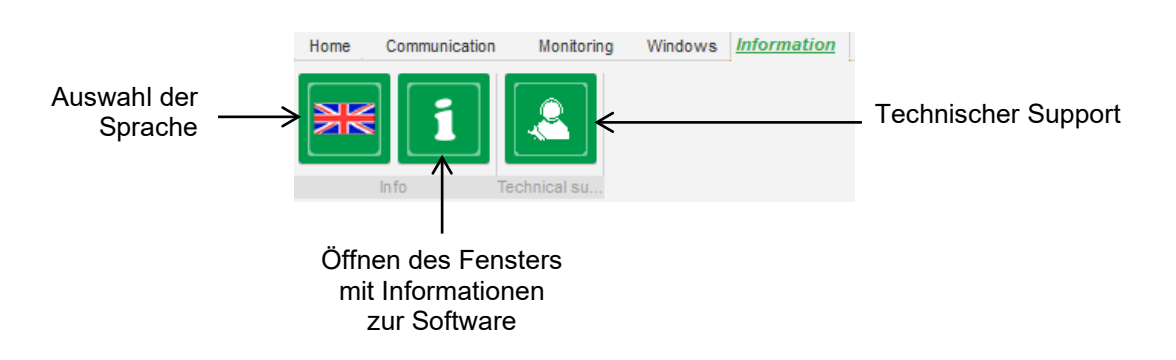

Der D350 verfügt über einen Betriebsstundenzähler, der über das Fenster "About (Über) aufgerufen werden kann (Anzeige in Stunden und Minuten). Die Firmware-Aktualisierung kann wie unten gezeigt ebenfalls in diesem Fenster vorgenommen werden.

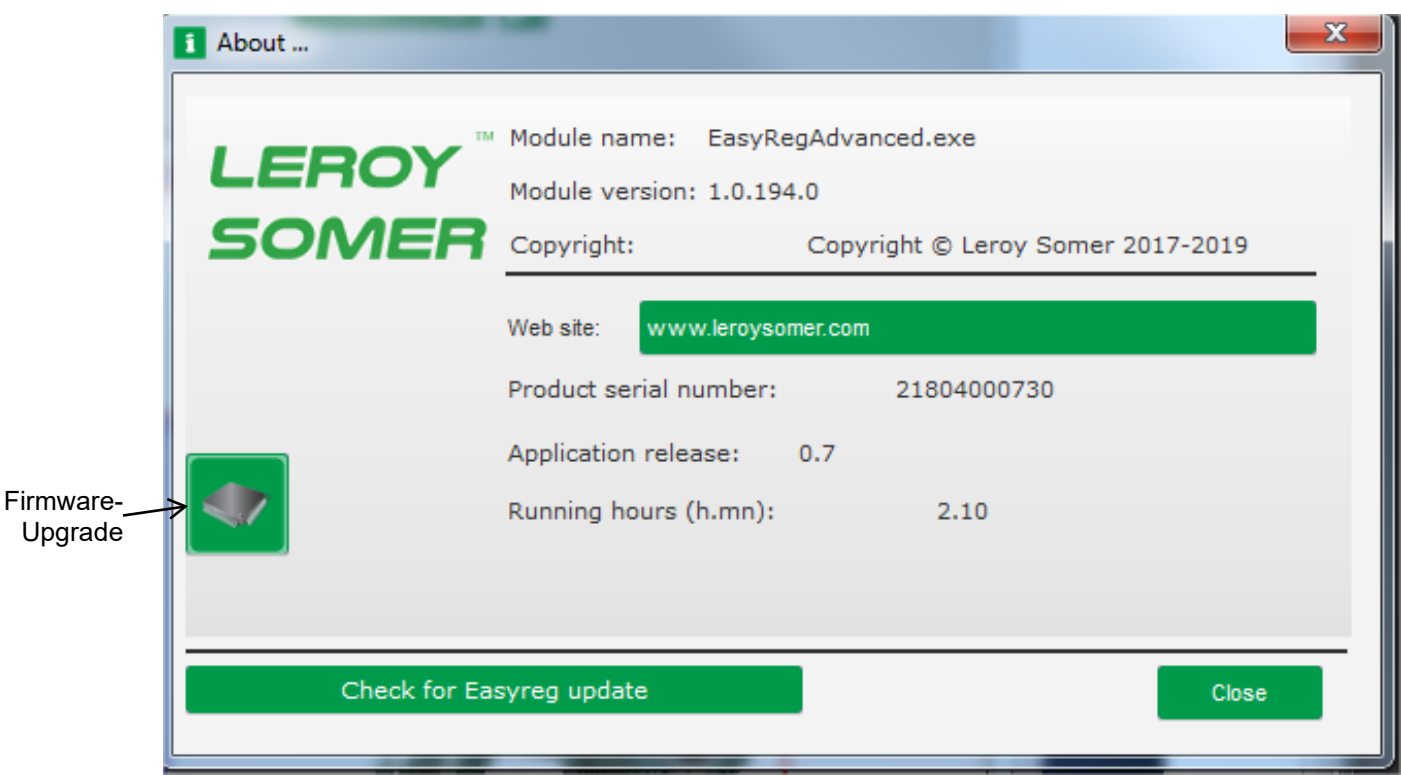

**HINWEIS: Dieser Zähler wird alle 10 Minuten und nur dann aktualisiert, wenn der Sollwert für die Spannungsregelung erreicht ist.**

• **Fenster "Regulator state" (Reglerstatus):**

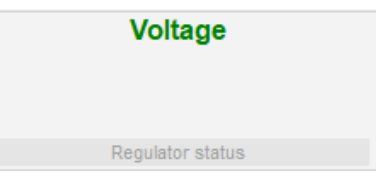

#### <span id="page-25-0"></span>**3.1.4. Kommunikation mit dem D350**

Die Kommunikation zwischen dem D350 und der PC-Software erfolgt über das NFLink-Modul. Wenn die Kommunikation hergestellt ist, wird unten links in der PC-Software eine Bestätigungsmeldung angezeigt (siehe unten).

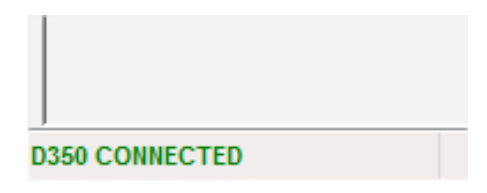

#### <span id="page-26-0"></span>**3.1.5. Fenster "Configuration" (Konfiguration)**

Dieses Fenster beinhaltet mehrere Seiten, auf denen Sie sämtliche Daten für den Betrieb des Generators konfigurieren können. Um durch die Seiten zu blättern, verwenden Sie die Schaltflächen "Next" (Weiter) und "Previous" (Zurück) oder klicken Sie auf die Seitenliste.

**HINWEIS: Weitere Details zu diesen Seiten finden Sie in den Abschnitten zum Anlegen einer neuen Schnellkonfiguration oder kundenspezifischen Konfiguration.**

• **"Generator description" (Beschreibung des Generators):** Diese Seite beinhaltet sämtliche elektrischen Kenndaten des Generators sowie die Daten zur Felderregung.

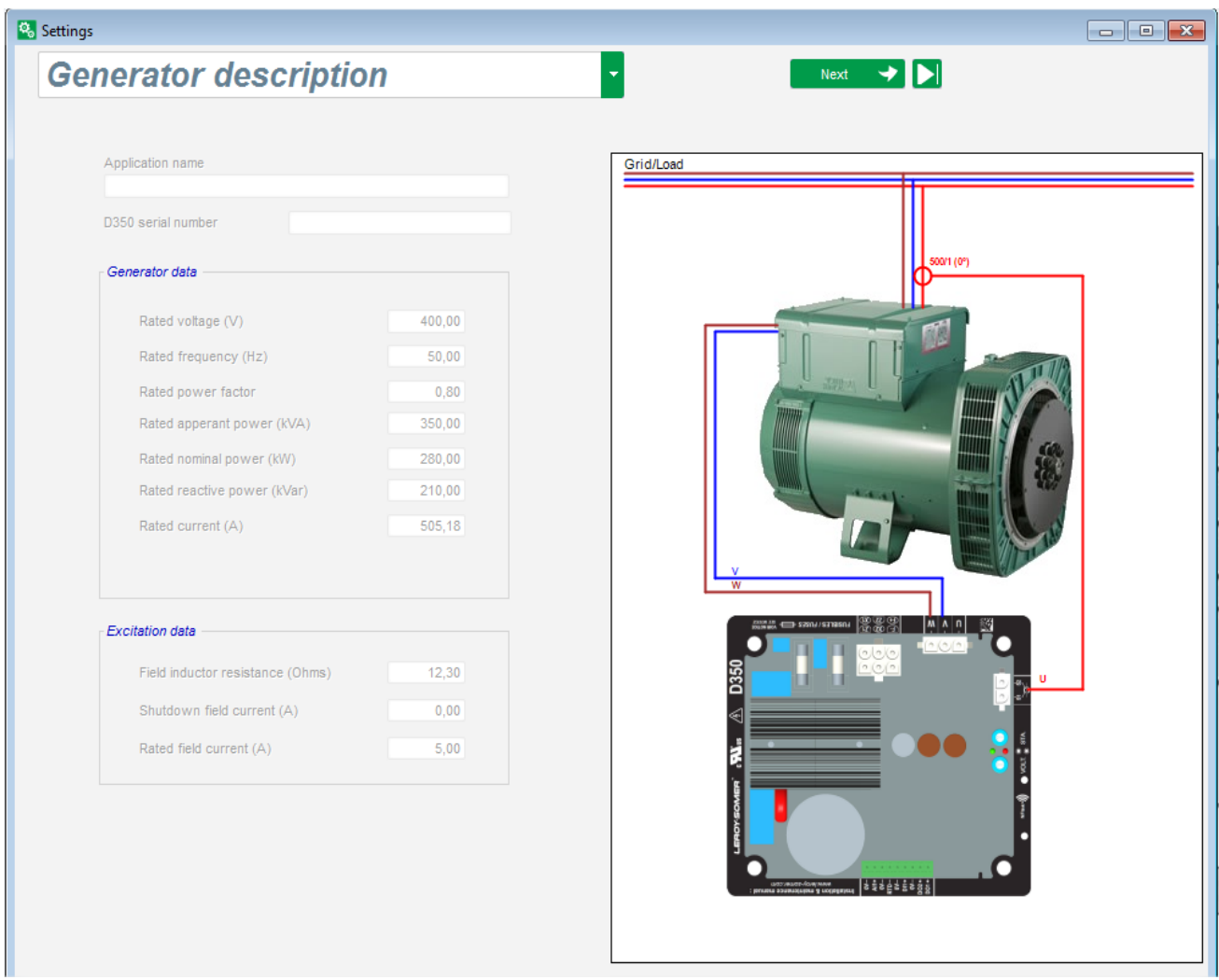

• **"Wiring" (Verdrahtung):** Diese Seite beinhaltet sämtliche Daten zur Verdrahtung der Messeingänge des D350 (Generatorspannung und -strom). Bei jeder Modifizierung der Verdrahtung durch Auswahl eines Spannungs- oder Stromwandlers ändert sich das Schaltschema.

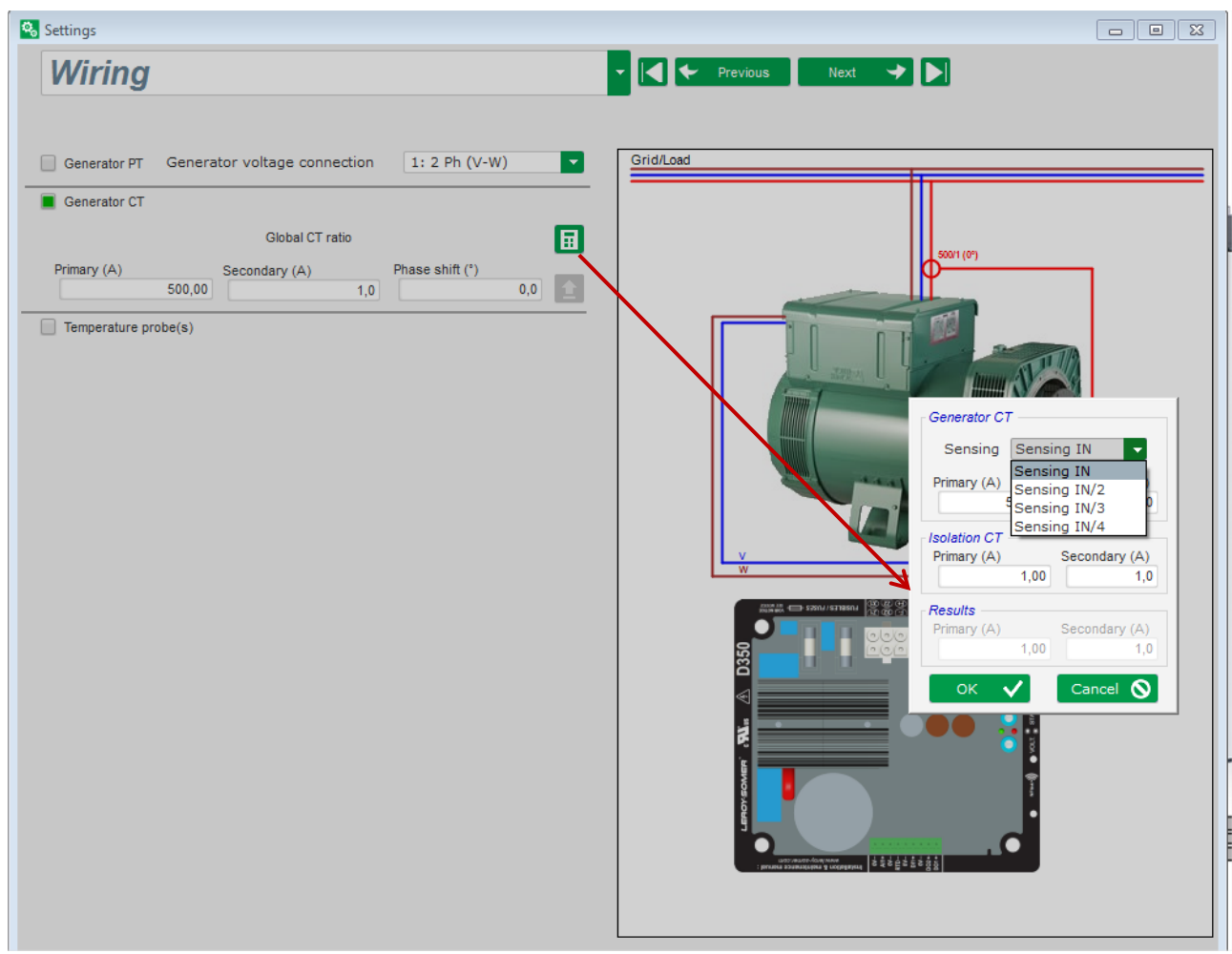

Wenn der Stromwandler nur einen Teil des Gesamtstroms des Generators misst, muss die Hilfeschaltfläche für den Zugriff auf die erweiterten Stromwandlereinstellungen (siehe oben) verwendet werden.

• "**Faults and Protections" (Fehler und Schutzeinrichtungen):** Diese Seite beinhaltet die Parametereinstellungen für die vom D350 bereitgestellten Schutzeinrichtungen (Über- und Unterspannung, Temperaturen, usw.).

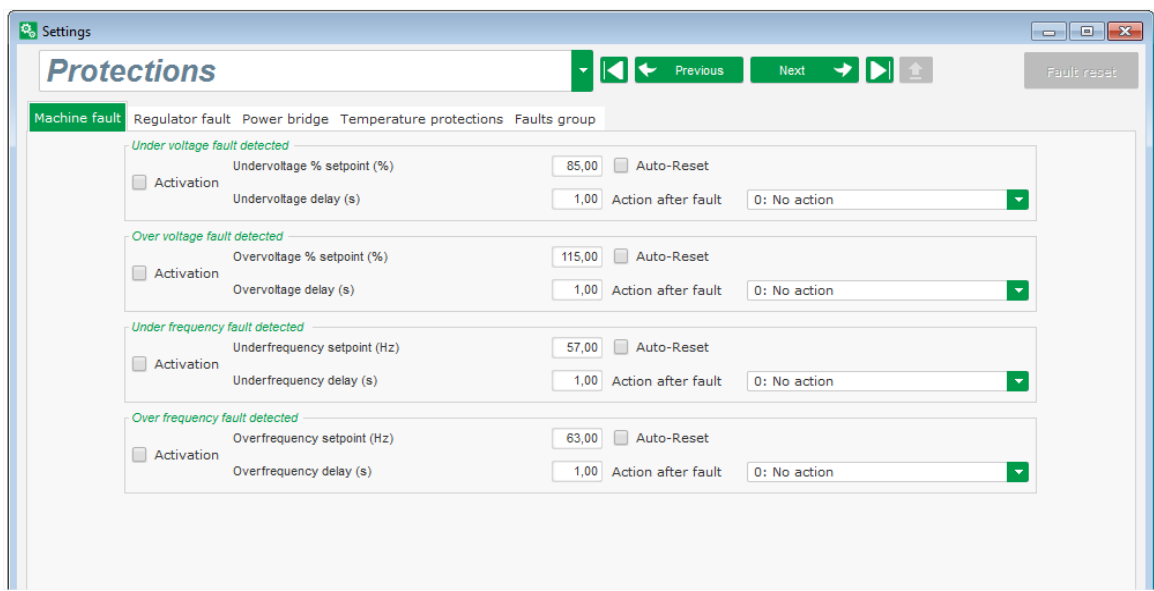

• **"Regulation mode" (Regelungsmodus)**: Diese Seite beinhaltet sämtliche Einstellungen der Regelungsparameter: aktive Regelungen, Sollwerte und ihre Einstellwerte.

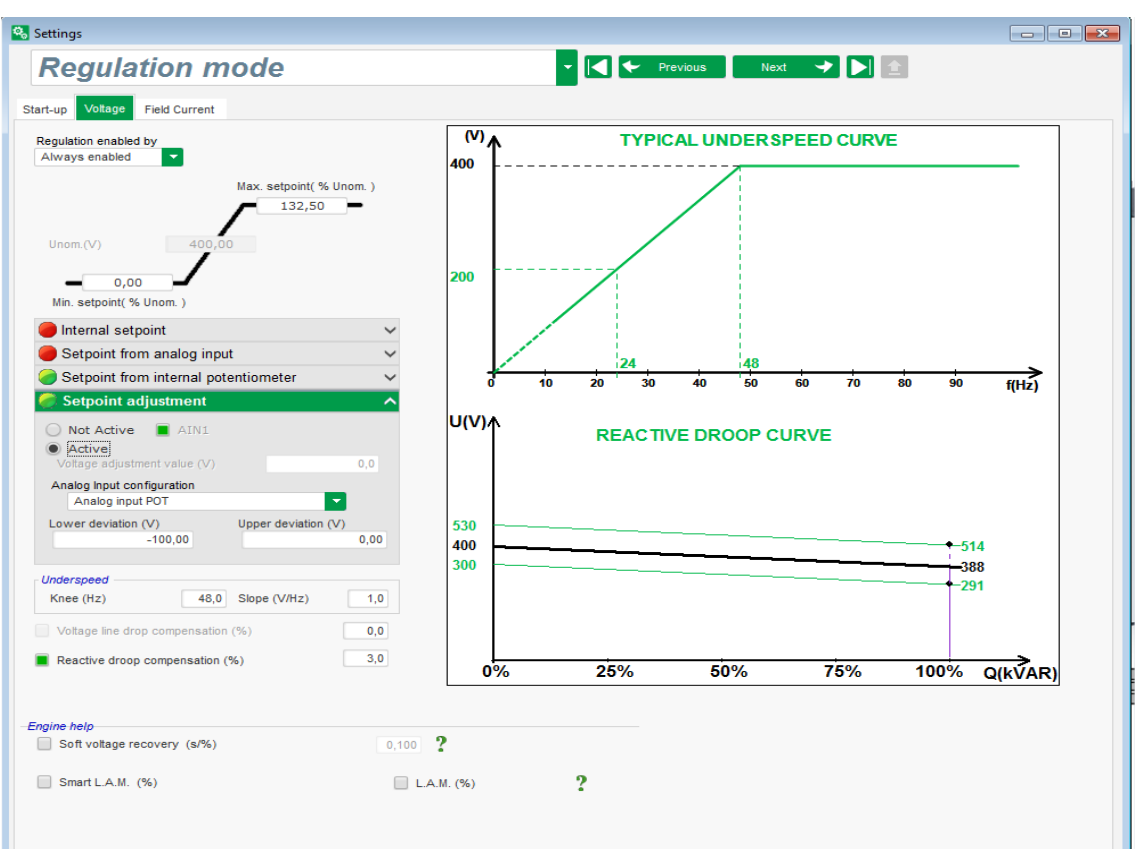

• **PID-Einstellungen**: Diese Seite beinhaltet sämtliche Werte für die PID-Einstellungen.

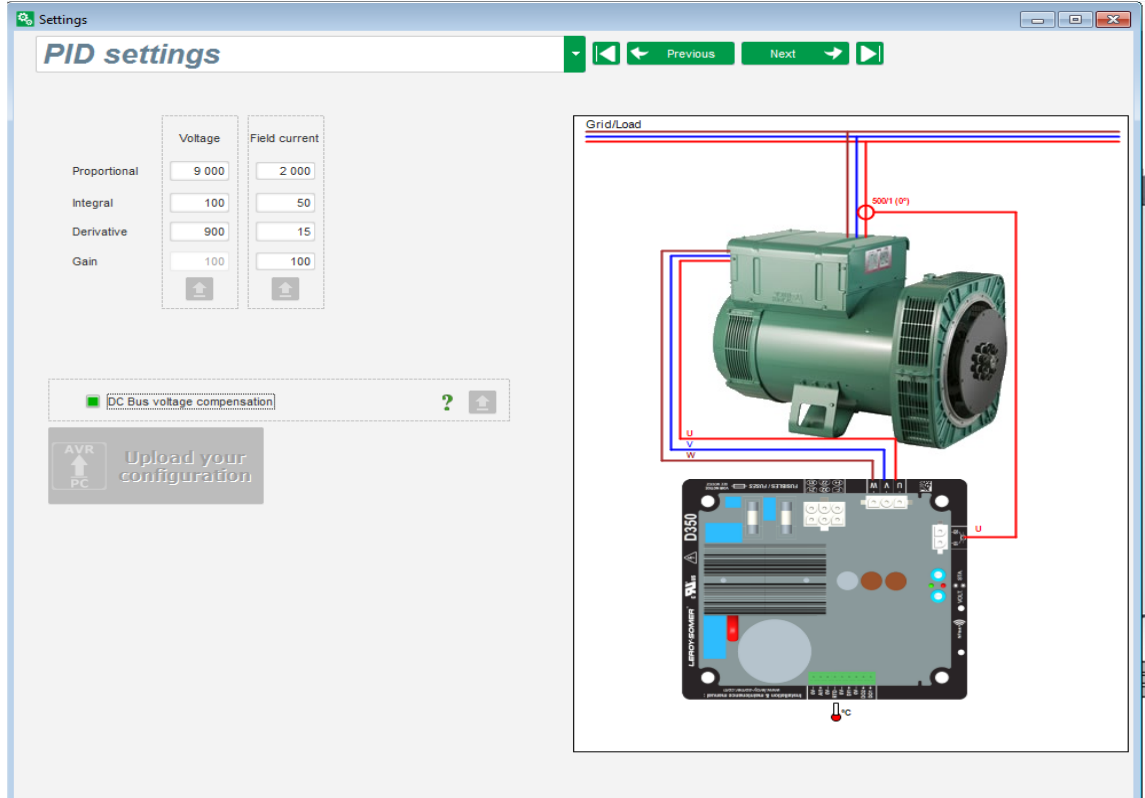

#### <span id="page-29-0"></span>**3.1.6. Neue Schnellkonfiguration anlegen**

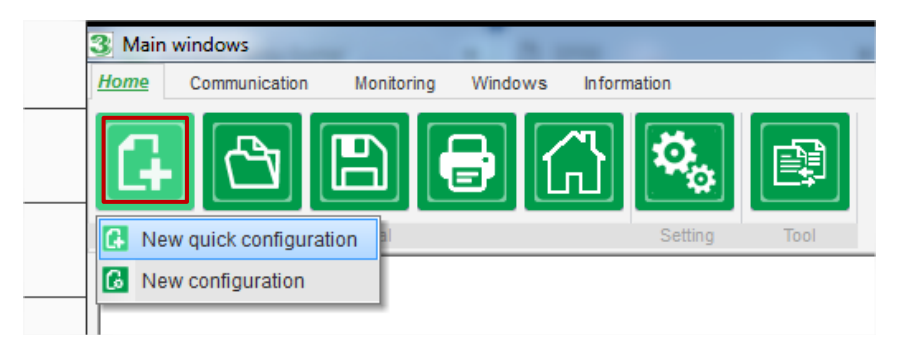

### **Schritt 1: Auswahl des Generatortyps**

<span id="page-29-1"></span>Wählen Sie aus den in der Datenbank verfügbaren Modellen den gewünschten Generatortyp aus.

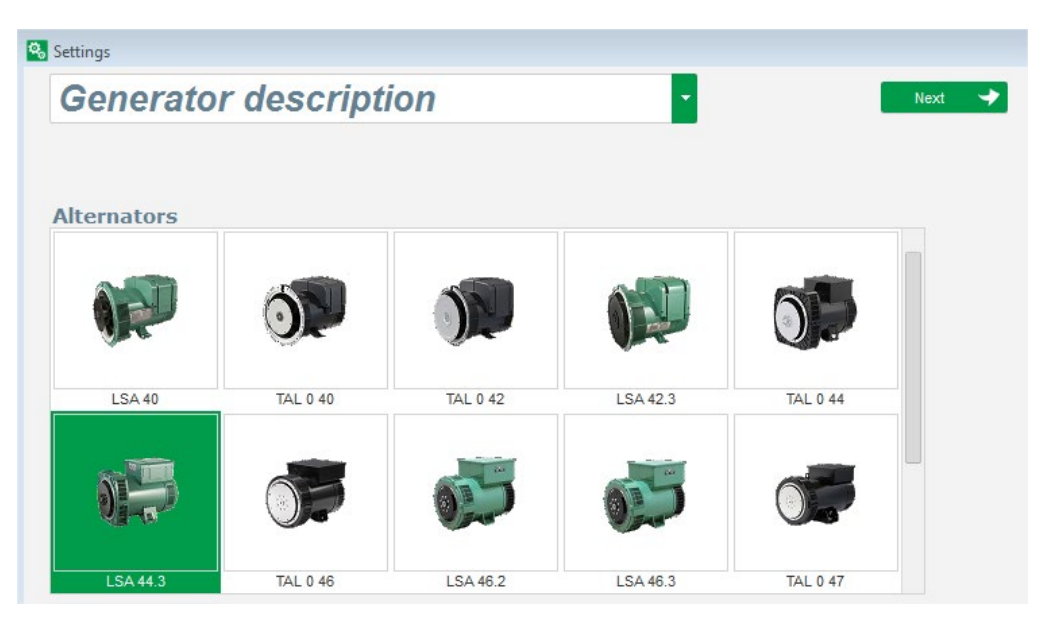

**HINWEIS: Doppelklicken Sie auf das Bild, um mit dem Konfigurationsprozess fortzufahren.**

#### **Schritt 2: Definition der Merkmale des Generators**

<span id="page-30-0"></span>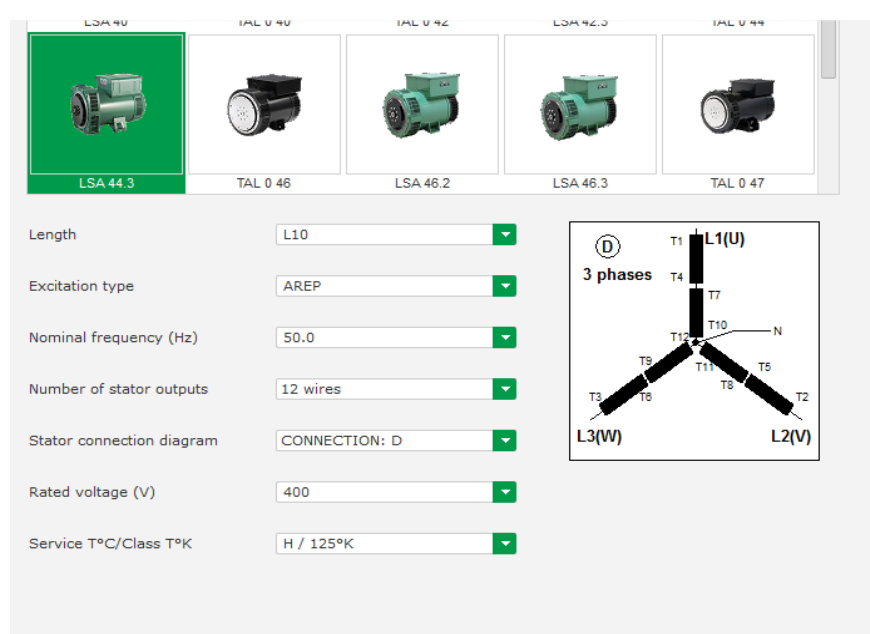

Wählen Sie die Länge des Generatorkerns aus.

- Legen Sie den Erregungstyp fest (AREP, SHUNT oder PMG).
- Wählen Sie die Frequenz und das Anschlussdiagramm aus. Das Bild auf der rechten Seite wird entsprechend der Auswahl des Benutzers aktualisiert.
- Wählen Sie die Bemessungsspannung und die thermische Klasse aus.
- $\bullet$  Klicken Sie dann auf "Next".

#### <span id="page-30-1"></span>**Schritt 3: Verdrahtung**

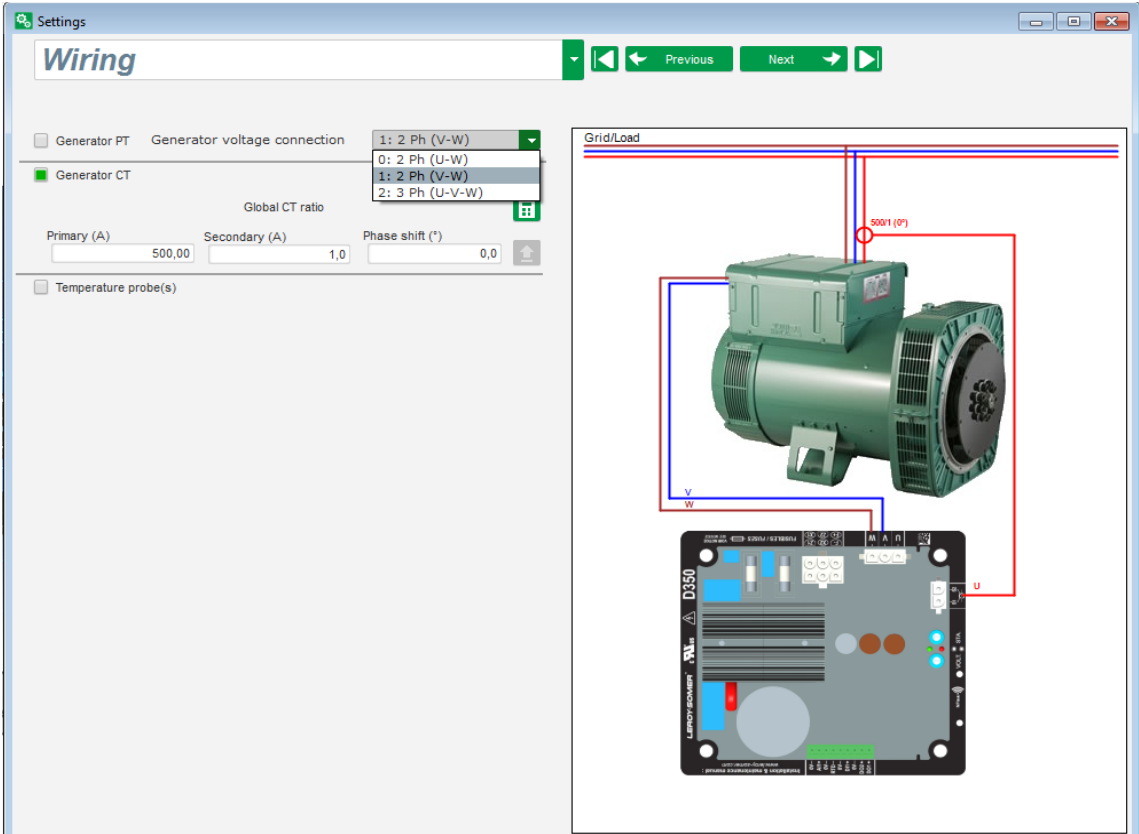

**Wenn ein Spannungswandler verwendet wird:** Markieren Sie das Kontrollkästchen "Alternator PT" (Generator-Spannungswandler) und geben Sie die Spannung der Primärwicklung und der Sekundärwicklung des Spannungswandlers ein.

**Wenn ein Stromwandler verwendet wird:** Markieren Sie das Kontrollkästchen "Alternator CT" (Generator-Stromwandler) und geben Sie den Strom der Primärwicklung und der Sekundärwicklung des Stromwandlers ein.

<span id="page-31-0"></span>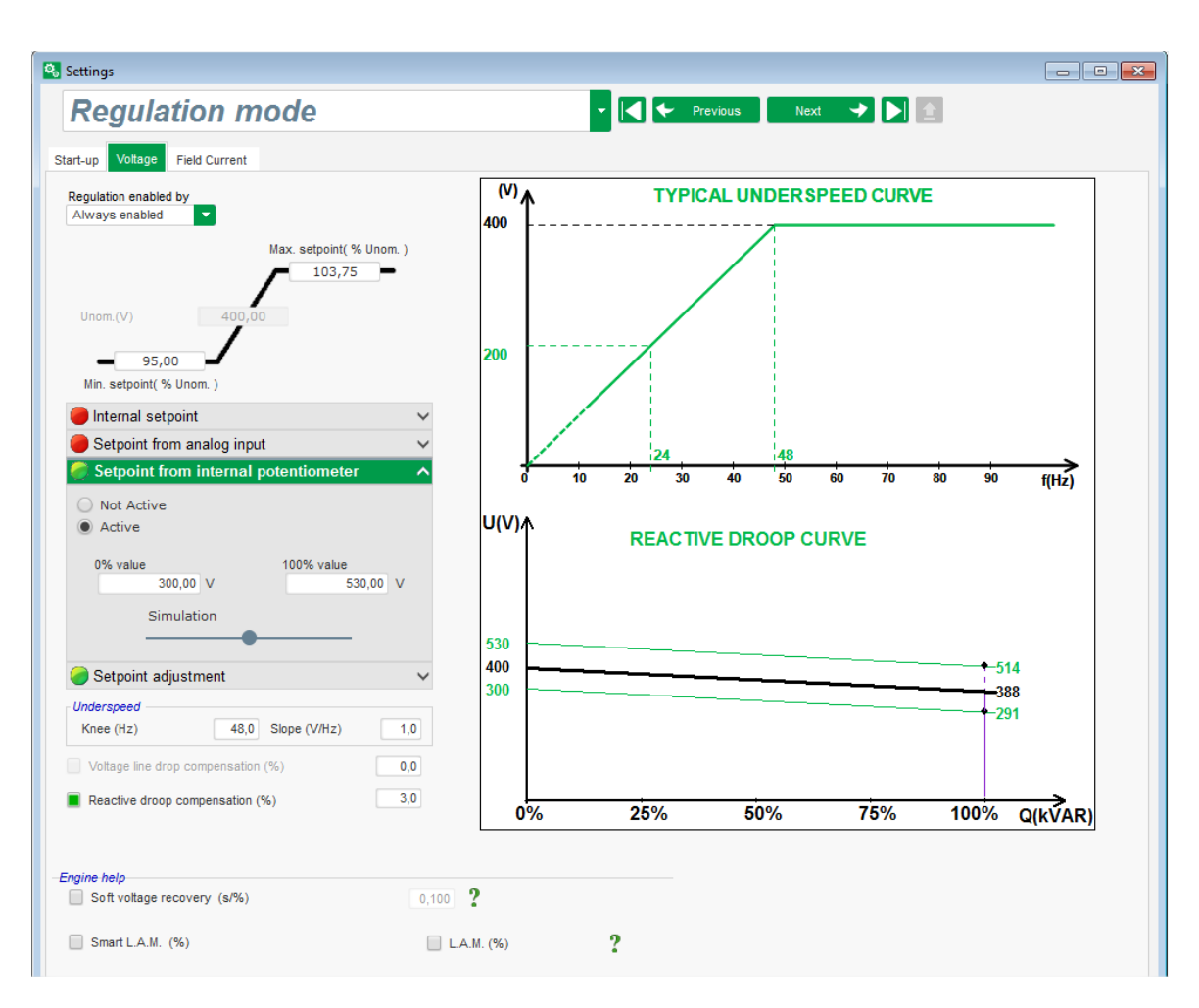

#### **Schritt 4: Auswahl des Regelungsmodus**

**Voltage regulation (Spannungsregelung):** Das Kontrollkästchen ist standardmäßig markiert. Passen Sie ggf. den Spannungssollwert an.

**Reactive droop compensation (Kompensation der Blindleistungsstatik):** Wenn ein Stromwandler angeschlossen ist kann diese Funktion aktiviert und ihr Wert angepasst werden.

**Soft Start duration (Dauer Sanftanlauf):** Diese Funktion kann verwendet werden, um einen sanften Spannungsaufbau sicherzustellen.

<span id="page-32-0"></span>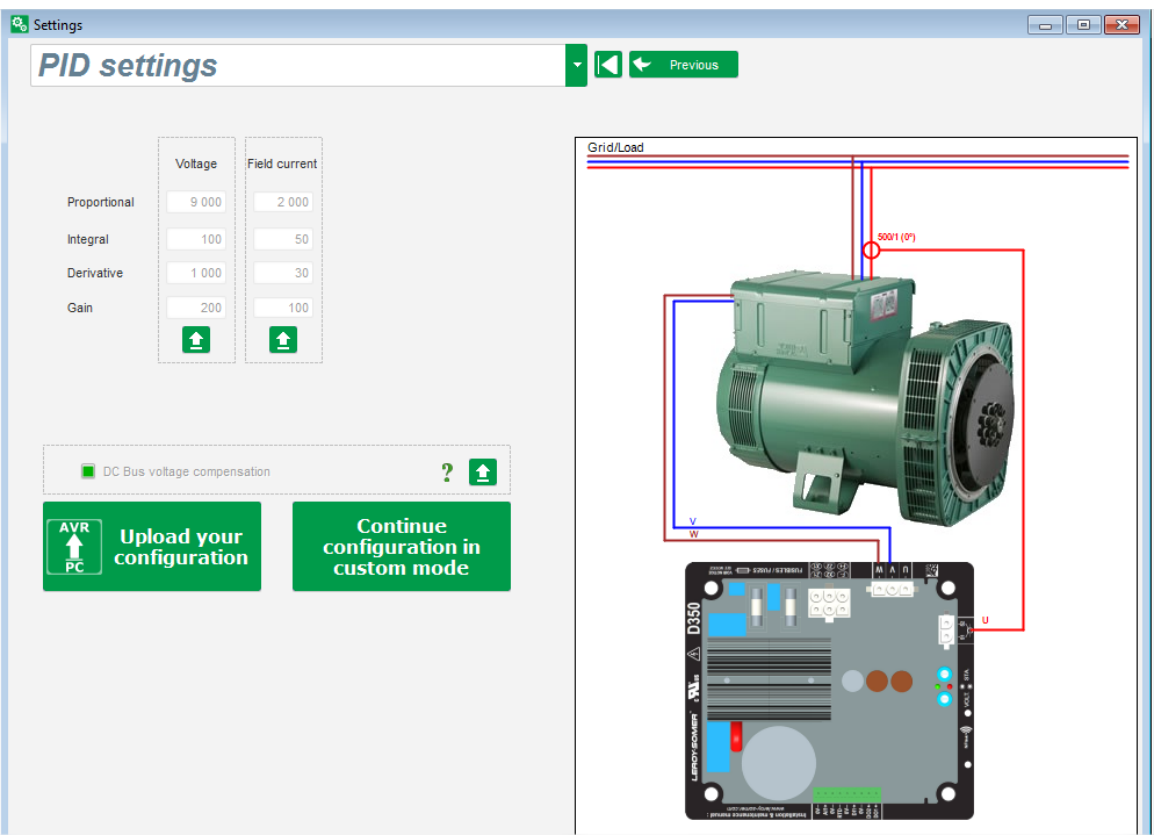

### **Schritt 5: Hochladen der Konfiguration**

Klicken Sie auf **"Upload your new configuration"** (Neue Konfiguration hochladen), um die Konfiguration in den Regler zu laden. In diesem Fall werden die nicht ausgefüllten Parameter mit Werten aus der EasyReg Advanced-Datenbank ausgefüllt.

Wenn Sie auf "Continue the configuration in custom mode" (Konfiguration im benutzerdefinierten Modus fortsetzen) klicken, können Sie auf einen Konfigurationsmodus zugreifen, der alle Parametermenüs mit den Werten enthält, die im Schnellkonfigurationsmodus festgelegt wurden.

### <span id="page-32-1"></span>**3.1.7. Neue Konfiguration im benutzerdefinierten Modus anlegen**

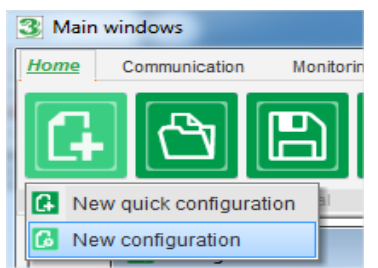

Klicken Sie auf "New configuration" (Neue Konfiguration):

**HINWEIS: Wie zuvor gezeigt, ist der Zugriff auf diesen Modus auch dem Ende der Schnellkonfiguration möglich.**

Electric Power Generation **Inbetriebnahme und Wartung** | 5611 de - 2024.01 / h

### **Digitaler Spannungsregler D350**

Das nachstehende Diagramm zeigt die Reihenfolge der Konfigurationsschritte:

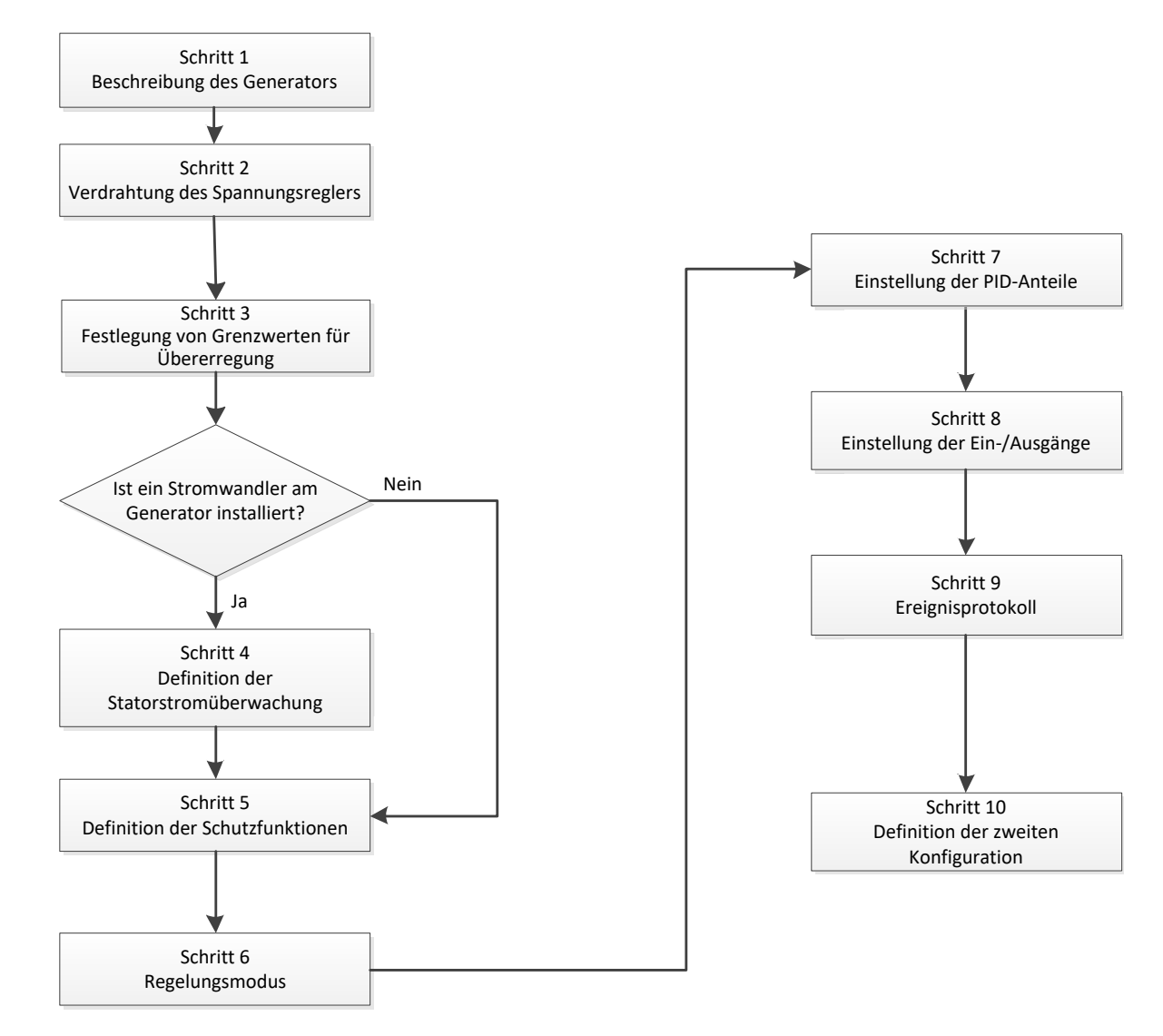

#### <span id="page-33-0"></span>**Schritt 1: Beschreibung des Generators**

- Angabe sämtlicher Kenndaten des Generators: Spannung (in Volt), Scheinleistung (in kVA), Frequenz (in Hz) und Leistungsfaktor.
- Die Werte in den Feldern für Bemessungsstrom, Blindleistung und Wirkleistung werden automatisch berechnet.

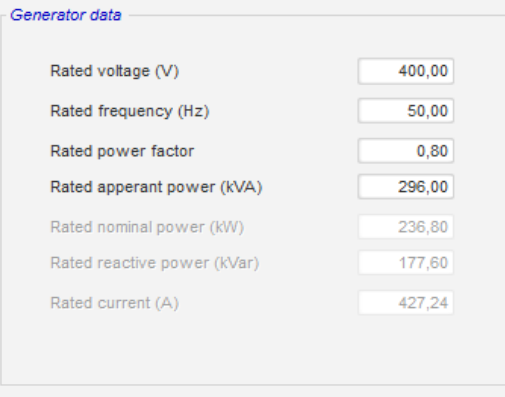

• Angabe sämtlicher Kenndaten der Felderregung: Erregerfeld-Widerstand (in Ohm), Abschalt-Feldstrom (in Ampere) und Bemessungsfeldstrom (in Ampere).

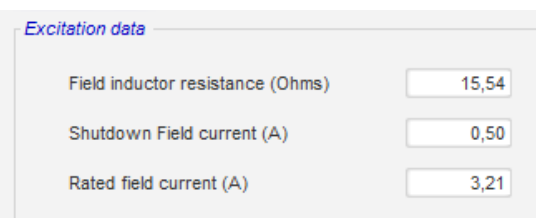

• Klicken Sie auf die Schaltfläche "Next".

#### <span id="page-34-0"></span>**Schritt 2: Verdrahtung des Spannungsreglers**

Bei dieser Verdrahtung muss es sich um eine für die Anschlüsse zwischen Spannungsregler und Generator typische Verdrahtung handeln. Während des Konfigurationsvorgangs ändert sich entsprechend das Schaltschema rechts im Fenster: Darstellung von Spannungs- und/oder Stromwandlern, Anzahl der Leiter, usw.

- **Spannungswandler zur Messung der Generatorspannung**:
	- Wenn diese vorhanden sind, markieren Sie das Kontrollkästchen. Daraufhin können die verschiedenen Parameter eingestellt werden.
	- Geben Sie die Spannung der Primär- und Sekundärwicklung (in Volt) an.
	- Geben Sie den Messtyp an: Phase-Phase, 3 Phasen

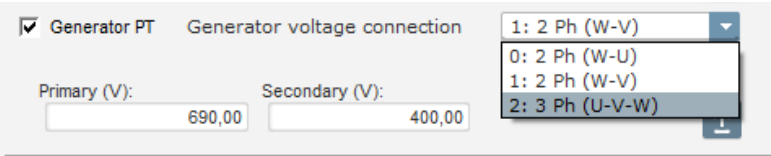

- **Stromwandler zur Messung des Generatorstroms**:
	- Wenn dieser vorhanden ist, markieren Sie das Kontrollkästchen. Daraufhin können die verschiedenen Parameter eingestellt werden.
	- Geben Sie den Strom der Primär- und Sekundärwicklung (in Ampere) an.

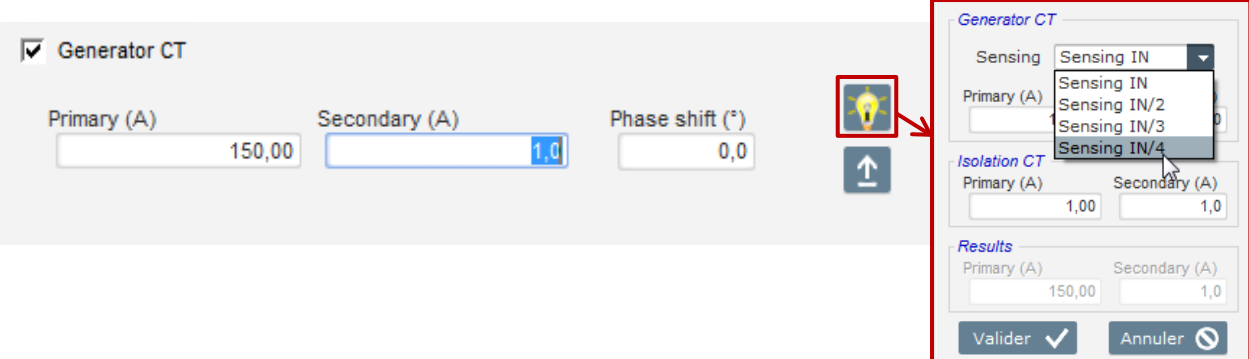

#### **HINWEIS:**

- **Der Wert der Phasenverschiebung muss während der Test- und Inbetriebnahmephase eingestellt werden. Er dient zum Ausgleich der durch die Strom- und Spannungswandler verursachten Phasendifferenz.**
- **Wenn der Stromwandler nur einen Teil des Gesamtstroms des Generators misst, muss der erweiterte Stromwandler-Konfigurationsmodus verwendet werden, um die Konfiguration abzuschließen.**

#### <span id="page-35-0"></span>**Schritt 3: Definition der Grenze für Übererregung**

- Die Aufteilung dieser Grenze in drei verschiedene Teile erfolgt mithilfe von drei Punkten, welche die Bereiche definieren. Diese Punkte werden anhand der Kapazität der Maschine ermittelt. Nachfolgend sind die standardmäßigen Einstellwerte aufgeführt:
	- das 2-fache des Bemessungsfeldstroms über einen Zeitraum von 10 Sekunden für **Statorkurzschluss**
	- das 1,5-fache des Bemessungsfeldstroms über einen Zeitraum von 10 bis 120 Sekunden
	- das 1,1-fache des Bemessungsfeldstroms über einen Zeitraum von 10 bis 3600 Sekunden
- Sobald der Feldstrom den Wert des Bemessungsstroms übersteigt, wird ein Zähler ausgelöst. Der Bereich S1 "field current measurement x time" (Gemessener Feldstrom x Zeit) (im Diagramm unten rot dargestellt) wird anschließend mit dem Bereich "maximum field current x time" (Maximaler Feldstrom x Zeit) (im Diagramm unten blau dargestellt) verglichen. Wenn S1 und S2 identisch sind, dann ist die Grenze aktiv und der D350 begrenzt den Feldstrom auf 99 % des Bemessungsstroms (was in diesem Fall dazu führt, dass im laufenden Regelungsmodus der Sollwert nicht nachgehalten wird).

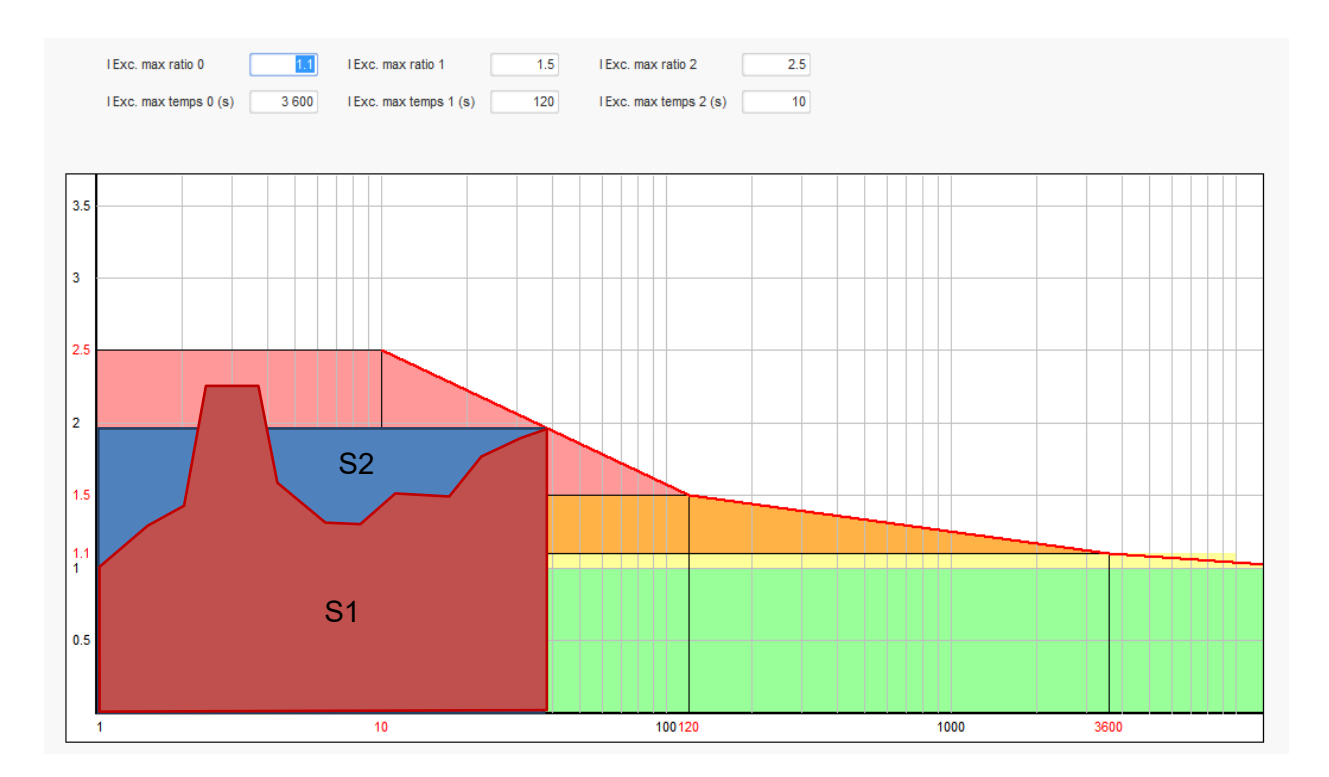

- Wenn diese Grenze aktiviert wurde, ist zum Schutz der Maschine erst nach 24 Stunden ein Strom möglich, der über 99 % des Bemessungsstroms beträgt.
- Klicken Sie auf die Schaltfläche "Next".
#### **Schritt 4: Definition der Statorstromüberwachung**

- Diese Überwachungsfunktion kann nur im Spannungsregelungsmodus aktiviert werden und wenn ein Stromwandler zur Messung des Statorstroms konfiguriert ist. Wenn kein Stromwandler konfiguriert ist, mit Schritt 5 fortfahren.
- Die Aufteilung in drei verschiedene Teile erfolgt mithilfe von drei Punkten, welche die Bereiche definieren. Diese Punkte werden anhand der Kapazität der Maschine ermittelt. Nachfolgend sind die standardmäßigen Einstellwerte aufgeführt:
	- das 3-fache des Stator-Bemessungsstroms über einen Zeitraum von 10 Sekunden für **Statorkurzschluss**
	- das 1,5-fache des Stator-Bemessungsstroms über einen Zeitraum von 120 Sekunden
	- das 1,1-fache des Stator-Bemessungsstroms über einen Zeitraum von 3600 Sekunden
- Sobald der Statorstrom den Wert des Bemessungsstroms übersteigt, wird ein Zähler ausgelöst. Der Bereich S1 "stator current measurement x time" (Gemessener Statorstrom x Zeit) (im Diagramm unten rot dargestellt) wird anschließend mit dem Bereich "maximum stator current x time" (Maximaler Statorstrom x Zeit) (im Diagramm unten blau dargestellt) verglichen. Wenn S1 und S2 identisch sind, dann ist die Grenze aktiv, der D350 aktiviert den Fehler "Overcurrent" (Überstrom) und die rote LED blinkt, um auf einen fehlerfreien Betrieb hinzuweisen.

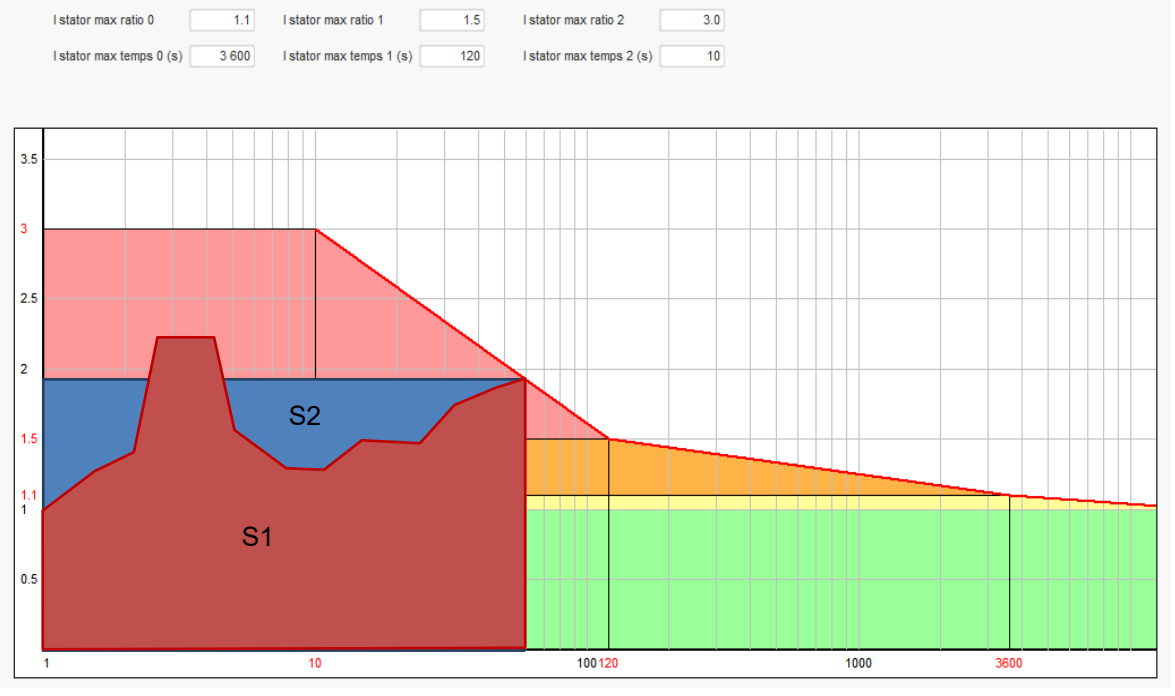

Klicken Sie auf die Schaltfläche "Next" (Weiter).

### **Schritt 5: Definition der Schutzfunktionen**

Es gibt drei Arten von Schutzfunktionen:

- Generatorfehler
- Reglerfehler
- Die Alarm- und Auslöseschwellwerte für den Temperaturfühler

Alle Schutzfunktionen weisen dieselbe Architektur auf:

- Eine Aktivierung der Schutzfunktion
- Einen Schwellwert
- Eine Verzögerung

- Eine Aktion, die nach Ablauf der Verzögerung ausgeführt werden soll (oder nicht). Diese Aktion wird aus einer Liste ausgewählt:
	- Keine Aktion: Die Regelung wird fortgesetzt.
	- Regelung gestoppt: Die Erregung wird unterbrochen.
	- Feldstrom-Regelungsmodus bei Erreichen des Abschaltwerts.
	- Feldstrom-Regelungsmodus bei Erreichen des Feldstromwerts vor einem Fehler: stoßfreie Regelung.

Jede Schutzfunktion verfügt über eine Option für automatisches Zurücksetzen (Auto-Reset):

- Wenn diese Option ausgewählt ist, kehrt die Regelung nach Behebung des Fehlers in den automatischen Modus (Spannungsmodus oder Erregungsstrom) zurück.
- Wenn diese Option nicht ausgewählt ist, wird die gewählte Aktion beibehalten.

#### Nachstehend sehen Sie ein Beispiel für Überspannung:

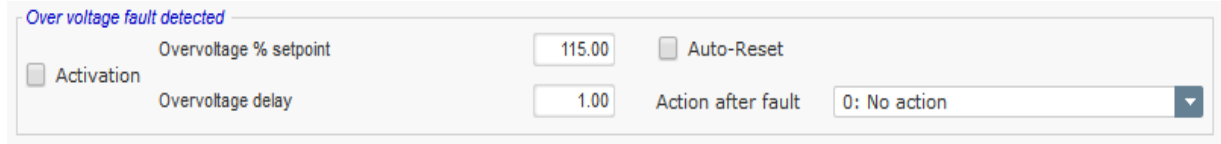

Bei Aktivierung dieses Fehlers ändert sich die Hintergrundfarbe in Hellgrün.

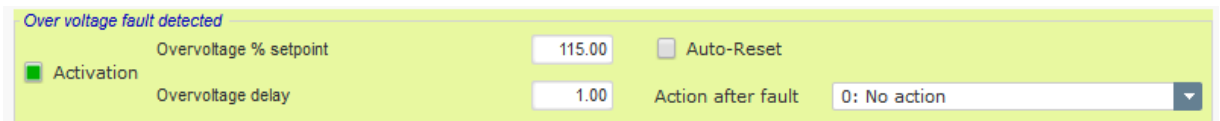

- **Unterspannung und Überspannung:** Sie können diese Schutzfunktionen aktivieren, indem Sie das jeweilige Kontrollkästchen "Activation" (Aktivierung) markieren und einen Schwellwert (in Prozent der Bemessungsspannung) sowie eine Verzögerung festlegen, nach deren Ablauf die Schutzfunktion aktiv werden soll. Im folgenden Beispiel:
	- Wenn die Generatorspannung mindestens eine Sekunde lang weniger als 85 % der Bemessungsspannung beträgt, wird ein Unterspannungsfehler aktiviert. Dieser Fehler wird nur aktiv, wenn die Regelung aktiviert ist und die Sanftanlauf-Rampe erreicht wird.
	- Wenn die Generatorspannung mindestens eine Sekunde lang mehr als 115 % der Bemessungsspannung beträgt, wird ein Überspannungsfehler aktiviert.

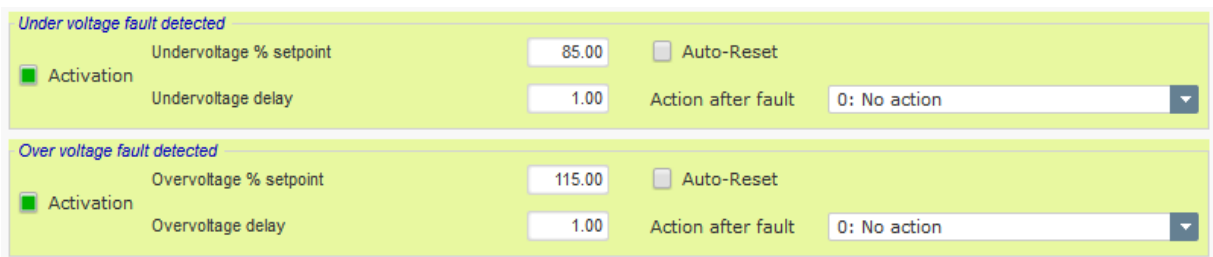

- **Unterfrequenz und Überfrequenz:** Sie können diese Schutzfunktionen aktivieren, indem Sie das jeweilige Kontrollkästchen "Activation" (Aktivierung) markieren und einen Frequenzwert sowie eine Verzögerung festlegen, nach deren Ablauf die Schutzfunktion aktiv werden soll. Im folgenden Beispiel:
	- Wenn die Generatorfrequenz mindestens fünf Sekunden lang weniger als 45 Hz beträgt, wird ein Unterfrequenzfehler aktiviert. Dieser Fehler wird nur aktiv, wenn die Regelung aktiv ist.
	- Wenn die Generatorfrequenz mindestens fünf Sekunden lang mehr als 55 Hz beträgt, wird ein Überfrequenzfehler aktiviert.

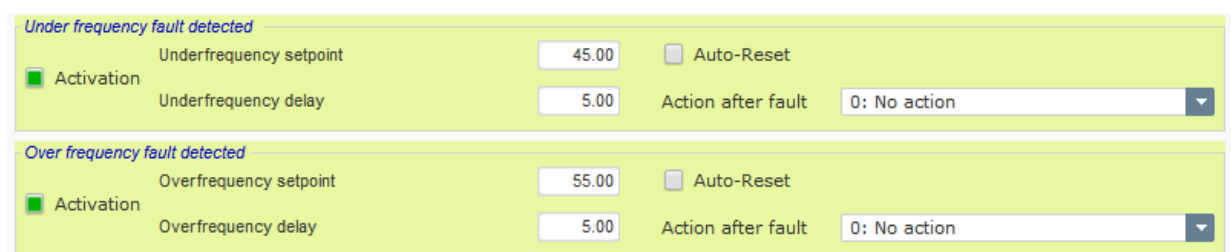

• **Motorstart-Fehler:** Sie können diese Schutzfunktion aktivieren, indem Sie das Kontrollkästchen "Activation" (Aktivierung) markieren und eine Verzögerung festlegen. Im nachstehenden Beispiel wird der Fehler aktiviert, wenn die Generatorspannung nach Ablauf der 30-sekündigen Verzögerung unterhalb des Spannungssollwerts liegt.

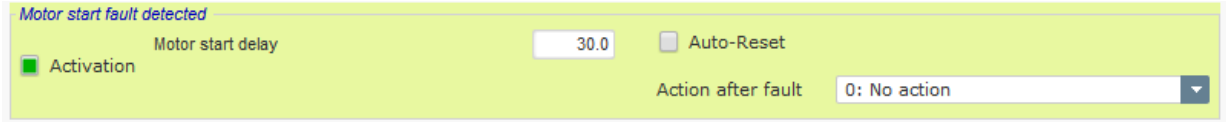

• **Messungsausfall:** Sie können diese Schutzfunktion aktivieren, indem Sie das Kontrollkästchen "Activation" (Aktivierung) markieren und einen Spannungsschwellwert (in Prozent der Generator-Bemessungsspannung) sowie eine Verzögerung festlegen, nach deren Ablauf die Schutzfunktion aktiv werden soll. Im nachstehenden Beispiel wird die Auslösung aktiv, wenn die Generatorspannung nach einer Sekunde weniger als 20 % des Spannungssollwerts beträgt.

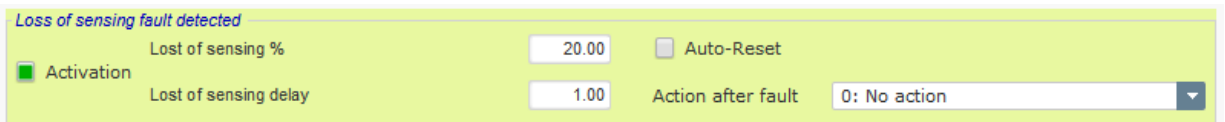

• **Spannungsunsymmetrie:** Sie können diese Schutzfunktion aktivieren, indem Sie das markieren und einen Prozentsatz für Spannungsunsymmetrie sowie eine Verzögerung festlegen, nach deren Ablauf die Schutzfunktion aktiv werden soll. Die Berechnung der Spannungsunsymmetrie erfolgt gemäß NEMA-Standard:

Unbalance percentage = 
$$
\frac{Maximum generator voltage}{Average of generator voltage} \times 100
$$

Im nachstehenden Beispiel wird dieser Fehler aktiv, wenn die Spannungsunsymmetrie nach einer Sekunde mindestens 20 % beträgt.

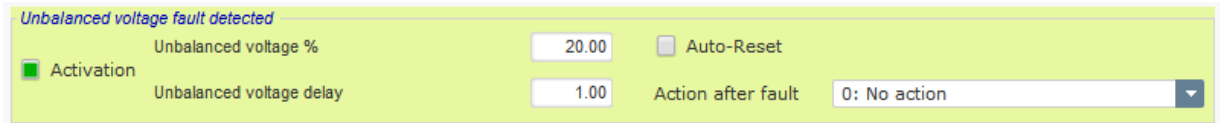

• **Kurzschluss:** Sie können diese Schutzfunktion aktivieren, indem Sie das Kontrollkästchen "Activation" (Aktivierung) markieren und einen Mindeststatorstrom (in Prozent des Generator-Bemessungsstroms) sowie eine Verzögerung festlegen, nach deren Ablauf die Schutzfunktion aktiv werden soll. Im folgenden Beispiel wird die Auslösung aktiv, wenn der gemessene Generatorstrom nach 10 Sekunden mehr als 200 % des Stator-Bemessungsstroms beträgt.

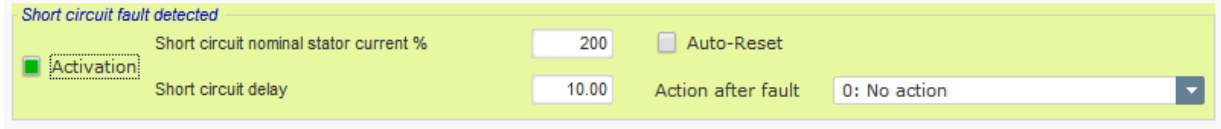

• **Temperaturschutz:** Sie können diese Schutzfunktionen aktivieren, indem Sie das jeweilige Kontrollkästchen "Activation" (Aktivierung) markieren und den Auslöse-Alarmschwellwert für Übertemperatur festlegen. Die nachstehenden Screenshots bieten einen Überblick für einen PT100 und einen PTC.

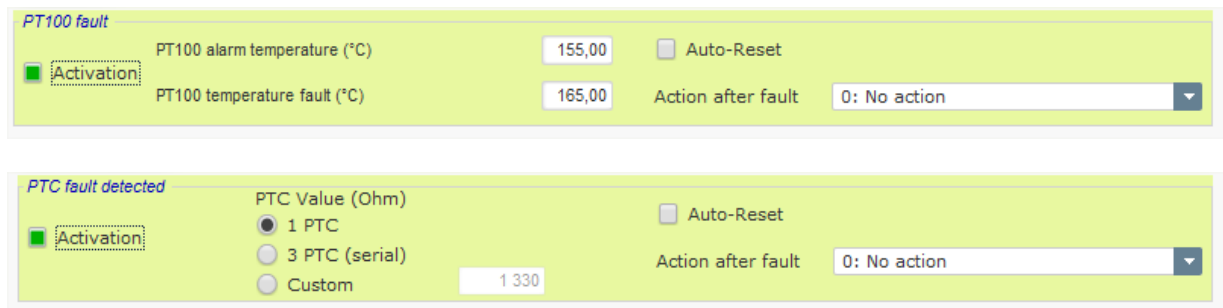

Auf der letzten Seite der Schutzfunktionen sind Fehlergruppen definiert. Alle Fehler können dann beispielsweise zusammengefasst und einem Digitalausgang zugeordnet werden. Im Beispiel unten entspricht Gruppe 1 den Fehlern im Zusammenhang mit der Spannung und Gruppe 2 den Fehlern im Zusammenhang mit der Frequenz.

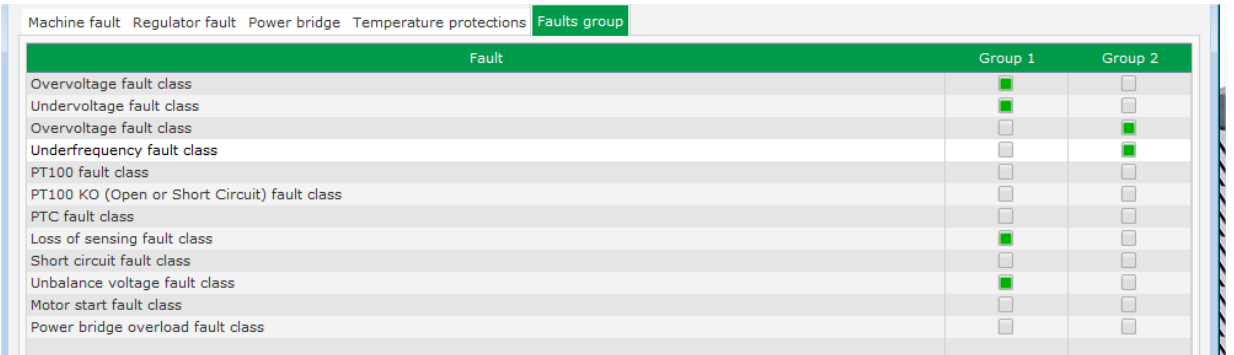

• Klicken Sie auf die Schaltfläche "Next".

#### **Schritt 6a: Einstellung des Sanftanlaufs für Spannung**

Durch den Sanftanlauf und den Start bei Schwellwertfunktionen wird ein kontrollierter Spannungsaufbau erreicht.

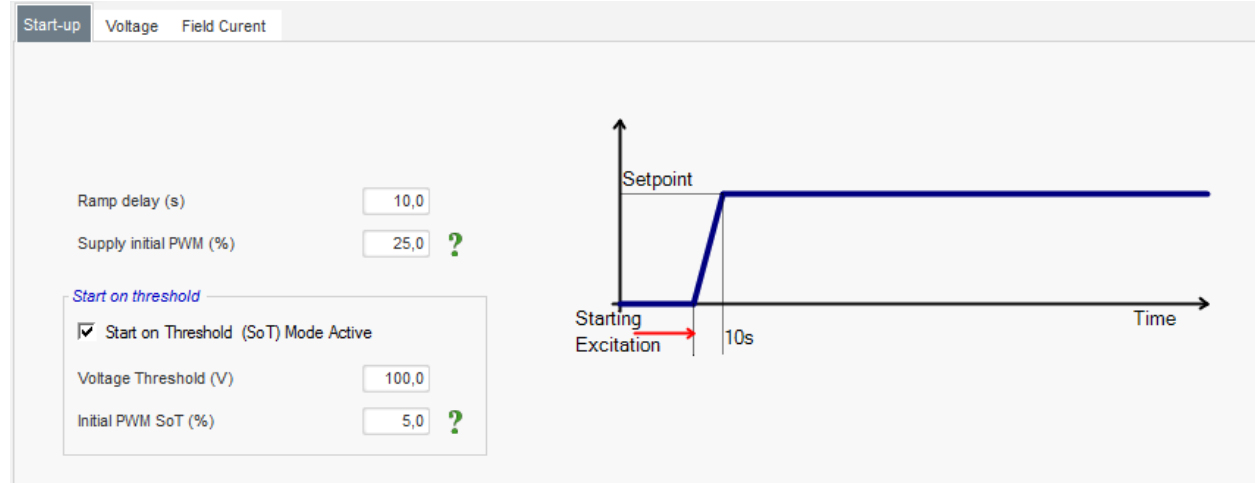

- **"Ramp delay"** (Rampenverzögerung) entspricht der Zeitdauer bis zum Erreichen des Spannungssollwerts (oder des Erregungsstrom-Sollwerts) des Generators. Wenn kein Sanftanlauf erforderlich ist, muss dieser Wert auf "0" gesetzt werden.
- **"Supply initial PWM"** (Versorgung anfängliche PWM) ermöglicht die korrekte Initialisierung des Mikrocontrollers und der internen Spannungsquellen des Reglers. Der Standardwert lautet 25 %, kann aber je nach Erregungssystem und Generatortyp eingestellt werden.
- **"Start on Threshold"** (Start bei Schwellwert) ermöglicht einen präzisen Start des Spannungsaufbaus. Die anfängliche PWM ist der Anteil der verfügbaren Spannung (nach Gleichrichtung der Erregungs-Wechselspannung), der auf den Erregerstator angewandt wird, bis die Spannung den vordefinierten Spannungsschwellwert erreicht hat. Im obigen Beispiel beträgt der Schwellwert 100 V und der Prozentsatz lautet 5 %. Die verschiedenen Schritte der Funktion sind in der nachstehenden Abbildung dargestellt.

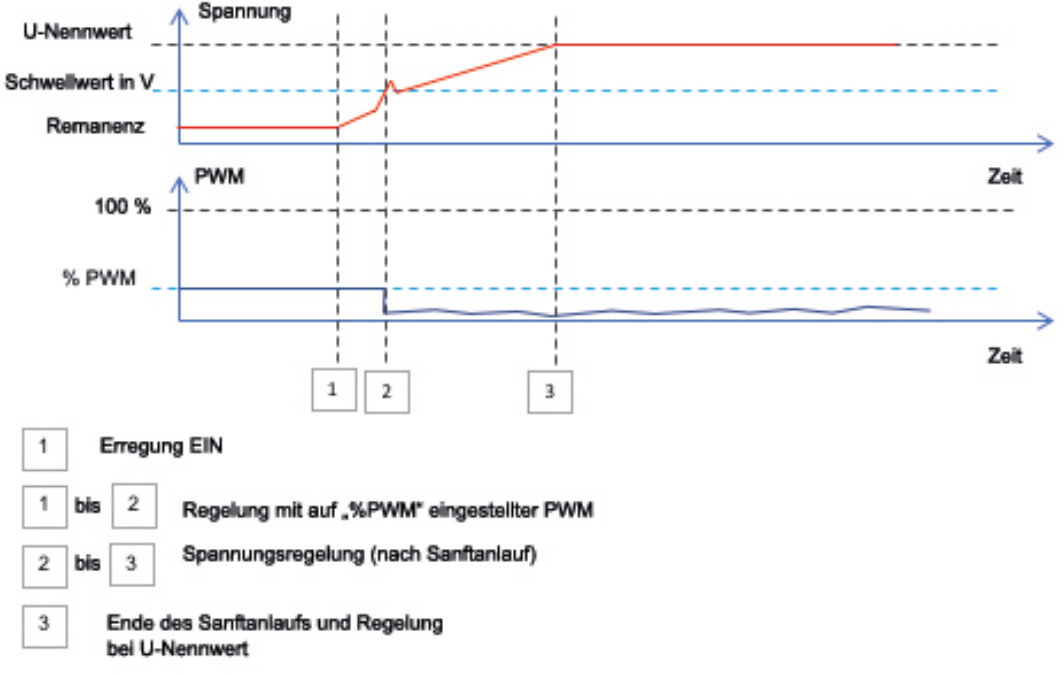

Beispiel: Schwellwert = 100 V; Spannungssollwert = 400 V und Sanftanlauf = 10 s → Wenn der Schwellwert von 100 V erreicht wird, benötigt der Regler weitere 7,5 s (= 10 s\*(400-100)/400), um den gewünschten Spannungssollwert zu erreichen.

• Klicken Sie auf die Schaltfläche "Next".

#### **Schritt 6b: Spannungsregelung**

• Die Sollwertquelle (**"Setpoint Source")** wird über die Dropdown-Liste bestimmt: Über einen festen Wert in der Konfiguration, einen Analogeingang mit festzulegendem Bereich oder das interne Potentiometer.

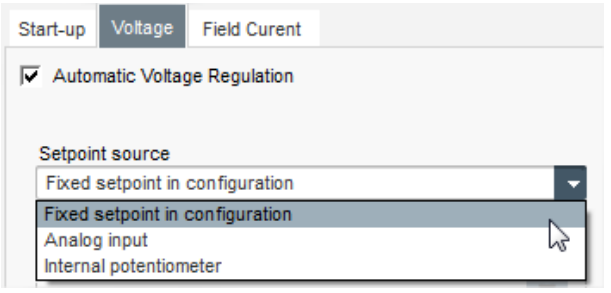

• Bei Auswahl der Option "Analog input" (Analogeingang) wird weiter unten die Option "Reference via analog input" (Sollwert über Analogeingang) aktiviert. Markieren Sie das Kontrollkästchen des gewünschten Analogeingangs und legen Sie den Modus (0/10 V oder Potentiometer) sowie die Spannungswerte bei 0 % und 100 % fest.

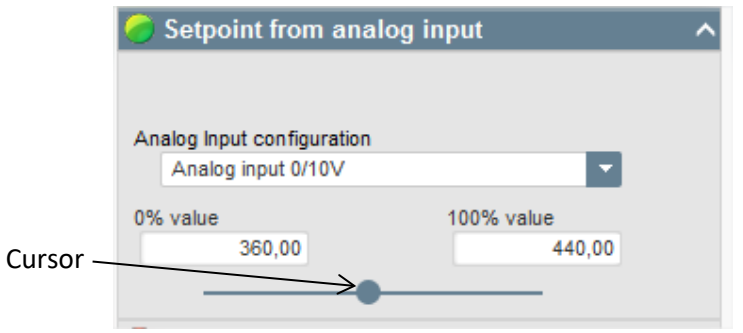

HINWEIS: Indem Sie den Cursor bewegen, können Sie die erhaltenen Werte für die Spannungs- und Unterfrequenzkurven auf der rechten Seite anzeigen.

• **Die Grenzen für diesen Sollwert** müssen in Abhängigkeit von der Maschinenkapazität festgelegt werden. (Im nachstehenden Beispiel beträgt der Mindestsollwert für die Spannung 90 % von 400 V (d. h. 360 V), und der Höchstsollwert für die Spannung beträgt 110 % von 400 V (d. h. 440 V).

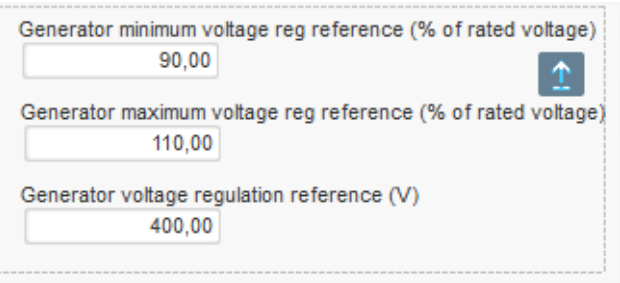

• Wenn die Option "internal potentiometer" (internes Potentiometer) gewählt ist, wird weiter unten die Seite "Setpoint from internal potentiometer" (Sollwert von internem Potentiometer) aktiviert. Anschließend müssen die Spannungspegel bei 0 % und 100 % eingegeben werden.

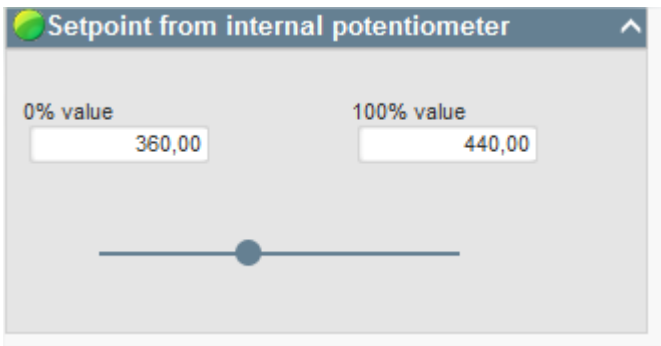

• **Bei Verwendung eines festen Sollwerts oder des internen Potentiometers** ist über den Analogeingang AI1 eine Kombination mit der Vorspannung möglich:

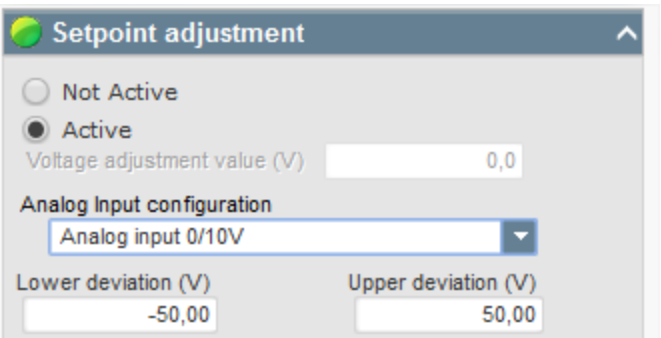

Bei der obigen Einstellung beträgt der Spannungssollwert 400 V, die Ausgangsspannung liegt zwischen 350 V und 450 V und die Spannung an AI1 liegt zwischen 0 V und 10 V.

- **Unterfrequenz:** Diese beiden Felder dienen zur Einstellung des Spannungsabfalls in Abhängigkeit von der Generatorfrequenz.
- **Knickpunkt-Wert:** Die typischen Werte lauten 47,5 Hz für einen Generator mit einer Bemessungsfrequenz von 50 Hz, 57 Hz für einen Generator mit einer Bemessungsfrequenz von 60 Hz und 380 Hz für einen Generator mit einer Bemessungsfrequenz von 400 Hz.
- **Steilheit:** Einstellbar vom 0,5 bis 3. Je höher der Wert für die Steilheit, desto stärker der Spannungsabfall bei einer Verringerung der Drehzahl des Antriebsmotors.

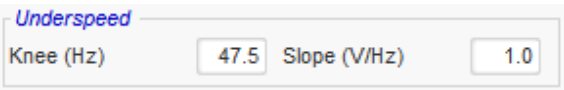

• Die Darstellung der Kurve ändert sich in Abhängigkeit von diesen beiden Werten.

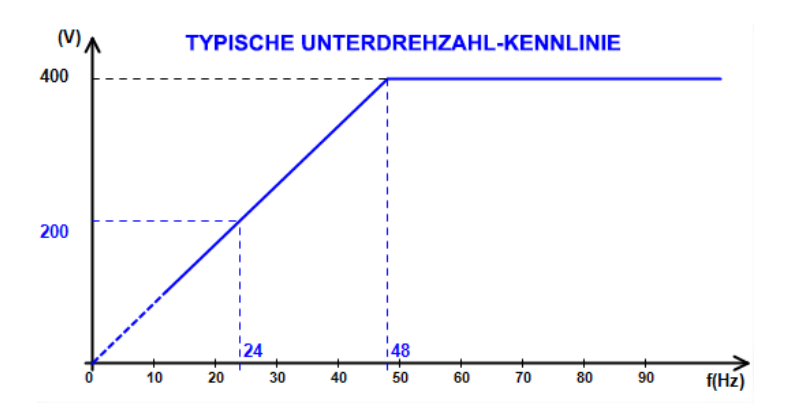

• **Reactive droop compensation (Kompensation der Blindleistungsstatik):** Um diese Funktion zu aktivieren, markieren Sie das Kontrollkästchen und geben Sie einen Prozentsatz für den Spannungsabfall zwischen -20 % und +20 % ein. (Vorsicht: Ein negativer Wert entspricht einer Erhöhung der Spannung.) Diese Funktion wird hauptsächlich für Generatoren im Parallelbetrieb verwendet. Der Wert ist werkseitig auf 3 % eingestellt.

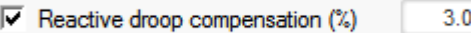

Die Form der Statikkurve ändert sich in Abhängigkeit vom Spannungssollwert.

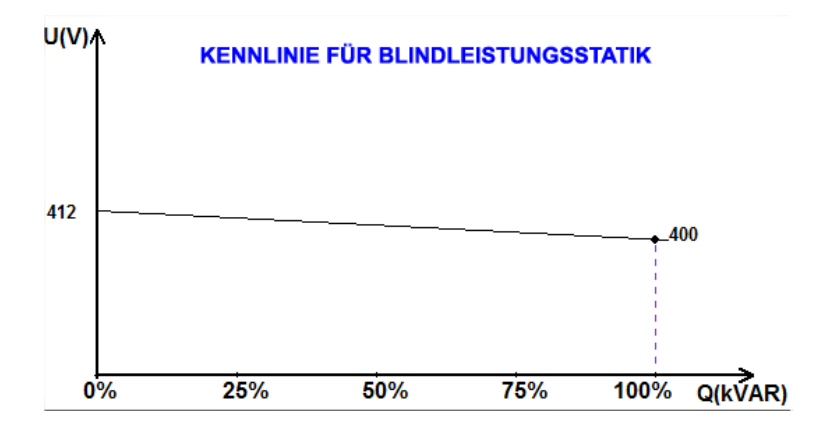

HINWEIS: Wenn die Statikfunktion aktiviert wurde, kann die Funktionen für Kompensation von Leitungsverlusten nicht mehr verwendet werden.

- **Line droop compensation (Kompensation von Leitungsverlusten):** Um diese Funktion zu aktivieren, markieren Sie das Kontrollkästchen und geben Sie einen Prozentsatz für die Änderung des Spannungssollwerts zwischen -20 % und +20 % ein. Je nach der von der Maschine gelieferten kVA-Leistung wird diese Funktion hauptsächlich für Folgendes verwendet:
	- Erhöhung des Spannungssollwerts im Falle besonders langer Verteilungsleitungen.
	- Verringerung des Spannungssollwerts (mit einem Prozentsatz bis -20 %) zum Ausgleich der Lasten für Maschinen, die an einen Gleichrichter (DC-Bus) angeschlossen sind.

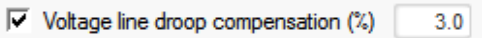

Die Form der Kompensationskurve ändert sich in Abhängigkeit vom Spannungssollwert.

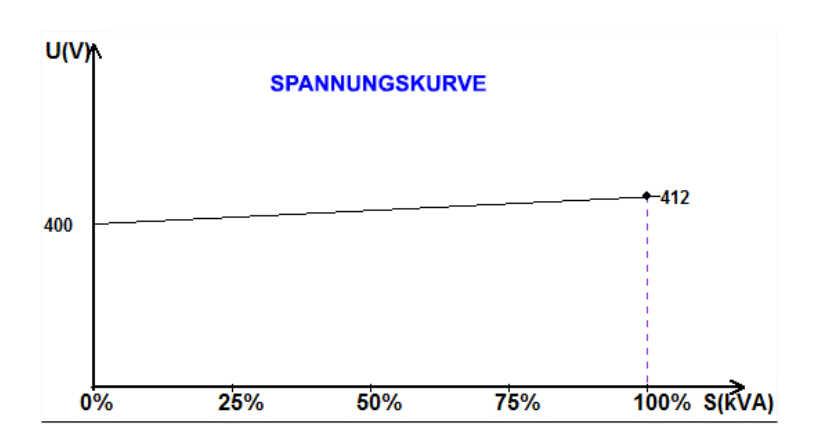

HINWEIS: Wenn der Lastausgleich aktiviert wurde, kann die Statikfunktion nicht mehr verwendet werden.

150

• **Motorstart**: Um diese Funktion zu aktivieren, markieren Sie das Kontrollkästchen und geben Sie einen Prozentsatz des Stator-Bemessungsstroms ein. Diese Funktion, die nur im Spannungsregelungsmodus aktiv ist, ermöglicht die Begrenzung des Statorstroms auf einen definierten Wert.

 $\nabla$  Motor start (% IStator nom)

Wenn der Leistungsschalter zwischen Motor und Generator geschlossen ist, setzt der D350 die Spannungsregelung fort, bis der gemessene Statorstrom den Grenzwert erreicht. In diesem Fall regelt der D350 den Statorstrom. Wenn der Motor seine Bemessungsdrehzahl erreicht, verringert sich der Strom, während sich die Spannung erhöht. Der D350 kehrt daraufhin zum Spannungsregelungsmodus zurück.

Um mögliche Fehler beim Motorstart zu vermeiden bzw. zu erkennen, kann auf der Seite "Protections" (Schutzeinrichtungen) eine Verzögerung von 1 bis 60 Sekunden konfiguriert werden. Wenn die Spannung nach Ablauf dieser Verzögerung nicht dem Sollwert entspricht, reagiert der Spannungsregler – wie bei allen anderen Fehlertypen auch – mit der ausgewählten Aktion:

- Keine Aktion
- Regelung stoppen
- Feldstrom-Regelungsmodus bei Erreichen des Abschaltwerts
- Feldstrom-Regelungsmodus bei Erreichen des Feldstromwerts vor dem Fehler

Wenn der Motorschutzschalter vor der Erregung geschlossen wird, hat diese Begrenzung Vorrang und die Rampenzeit wird nicht berücksichtigt.

HINWEIS: Während des Motorstarts sind alle anderen Begrenzungen, Fehler und Schutzfunktionen (Unterspannung, Überspannung, Statorüberwachung, Unterdrehzahl, Untererregung, Übererregung) aktiv.

#### • **LAM: Load Acceptance Module (Lastaufnahmemodul)**

Diese Funktion optimiert das Ansprechverhalten des Generators durch Verringerung des Spannungssollwerts bei Lastaufschaltungen. Wenn die gemessene Generatorfrequenz unterhalb des in der Konfiguration festgelegten Unterfrequenz-Knickpunkts liegt (z B. 48 Hz oder 58 Hz), wird der Spannungssollwert auf einen definierten Wert verringert (im nachstehenden Beispiel 10 % unterhalb der Bemessungsspannung).

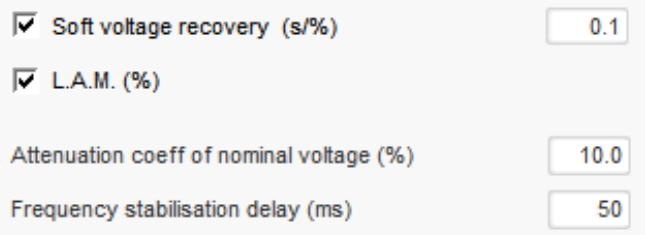

- Wenn die Frequenz weiterhin abfällt, wird die Spannung gemäß der U/f-Kennlinie geregelt.
- Die sanfte Spannungsrückkehr unterstützt die Drehzahlrückkehr der Gruppe: Sie wird in Sekunden je Prozent der Bemessungsspannung (s/%) angegeben. Die Einstellung oben beispielsweise besagt, dass bei einer Verringerung der Frequenz um 10 % die progressive Anstiegszeit 1 Sekunde beträgt (d. h. 0,100 s /% \* 10 %). Bitte beachten: Wenn die Steilheit des progressiven Anstiegs oberhalb der U/f-Kennlinie liegt, dann wird Letztere verwendet, um die Spannung zu erhöhen.
- Die Verzögerung bei der Frequenzstabilisierung entspricht der Wartezeit vor der schrittweisen Erhöhung des Spannungssollwerts (in Abhängigkeit vom Frequenzanstieg).

• Die nachstehende Abbildung zeigt das Prinzip der LAM-Funktion.

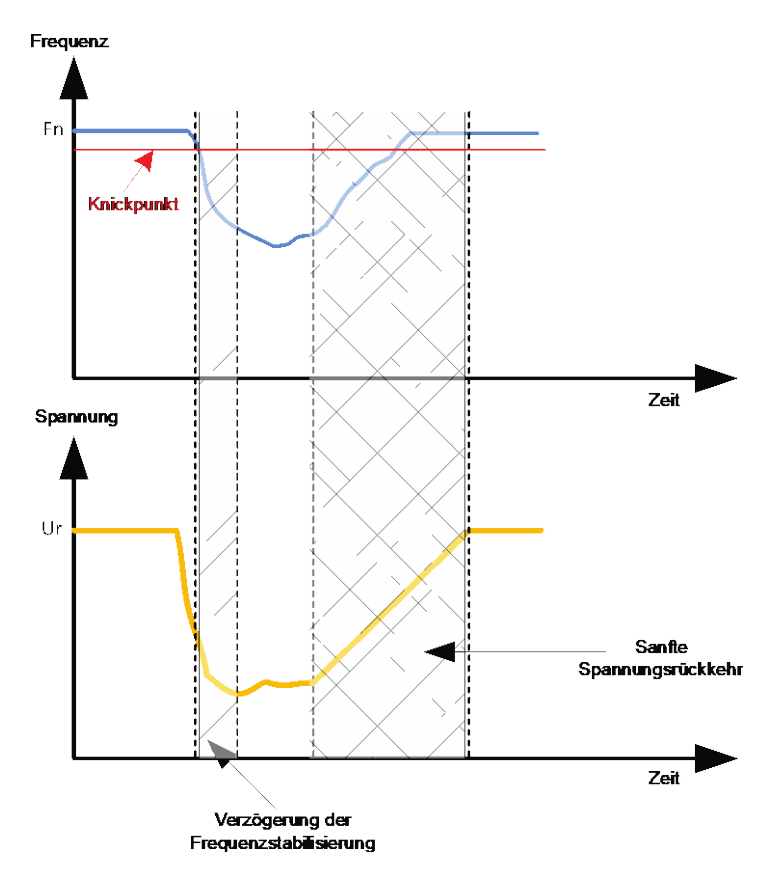

• **Self-adaptive LAM** (**Selbstadaptives LAM)**: Diese dient demselben Zweck wie die oben beschriebene klassische LAM-Funktion. Der Unterschied besteht darin, dass der Prozentsatz des Spannungsabfalls nicht mehr vom Benutzer festgelegt, sondern automatisch an den Lastaufschaltungspegel angepasst wird.

Das bedeutet für jede Lastaufschaltung Folgendes:

- Der Controller misst permanent die Betriebsfrequenz und berechnet die Ableitung.
- Ausgehend von diesem Ableitungswert wird ein Dämpfungskoeffizient (K) der Spannung anhand durch den Benutzer konfigurierter Parameter berechnet. Im nachstehenden Beispiel mit einer Frequenzabweichung von 10 Hz/s beträgt der Abfall der angelegten Spannung 10 % der Bemessungsspannung.

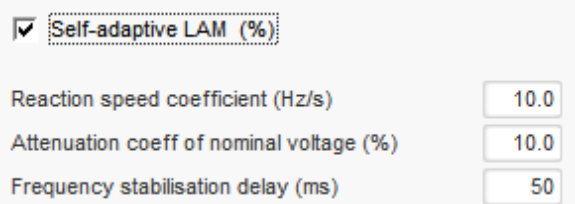

Für jede Lastaufschaltung wird die Spannungsdämpfung durch die Formel ∆ U = K\*Ur bestimmt, wobei Ur für die Bemessungsspannung des Generators steht.

Die Verzögerung bei der Frequenzstabilisierung entspricht der Wartezeit vor der schrittweisen Erhöhung des Spannungssollwerts (in Abhängigkeit vom Frequenzanstieg).

Klicken Sie auf die Schaltfläche "Next".

#### **Schritt 6c: Regelung des Feldstroms (manueller Modus)**

- Dieser Regelungsmodus dient zur direkten Steuerung des Feldstromwerts. Er wird hauptsächlich während der Inbetriebnahme oder als Fallback-Modus im Fall einer fehlerhaften Messung am Spannungsregler (z. B. Messung der Generatorspannung oder des Generatorstroms) verwendet.
- Er hat Vorrang gegenüber dem Spannungsregelungsmodus.

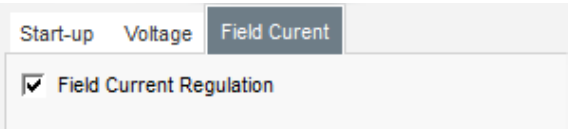

- **Der Ursprung des Sollwerts** wird über die Dropdown-Liste bestimmt:
	- Über einen festen Wert in der Konfiguration.

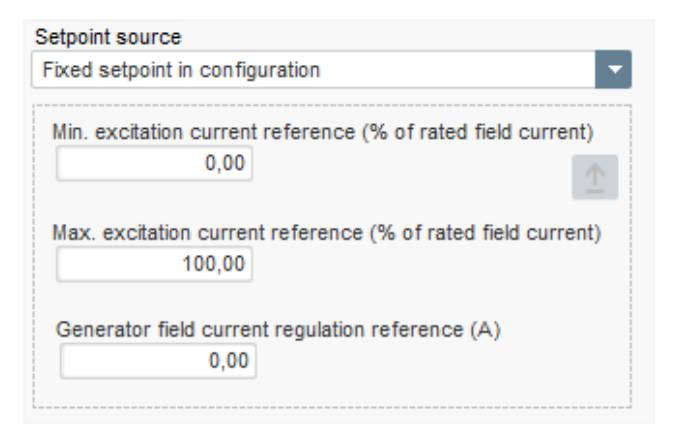

• Über einen Analogeingang mit zu definierendem Bereich.

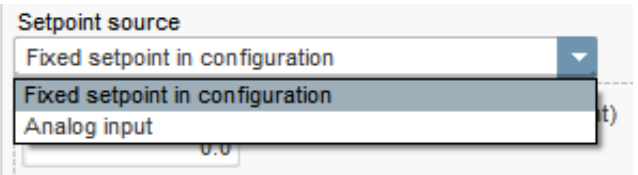

• Bei Auswahl der Option "Analog input" (Analogeingang) wird weiter unten die Option "Sollwert from analog input" (Sollwert vom Analogeingang) aktiviert. Markieren Sie das Kontrollkästchen des gewünschten Analogeingangs und legen Sie den Modus (0/10 V oder Potentiometer) sowie die Erregungsstrom bei 0 % und 100 % fest.

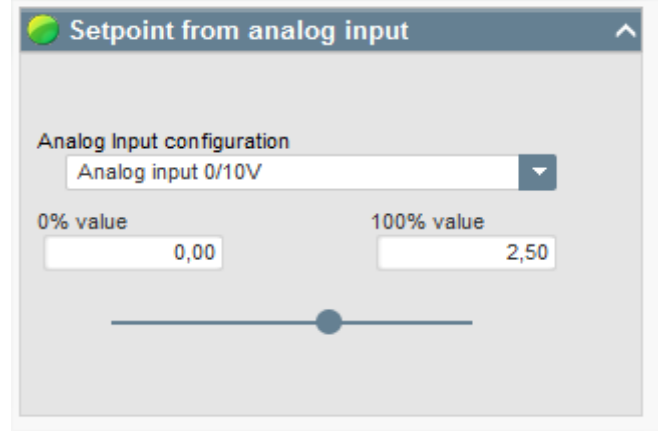

HINWEIS: Indem Sie den Cursor bewegen, können Sie den Feldstromsollwert (blaue Linie) in dem Diagramm rechts auf der Seite anzeigen.

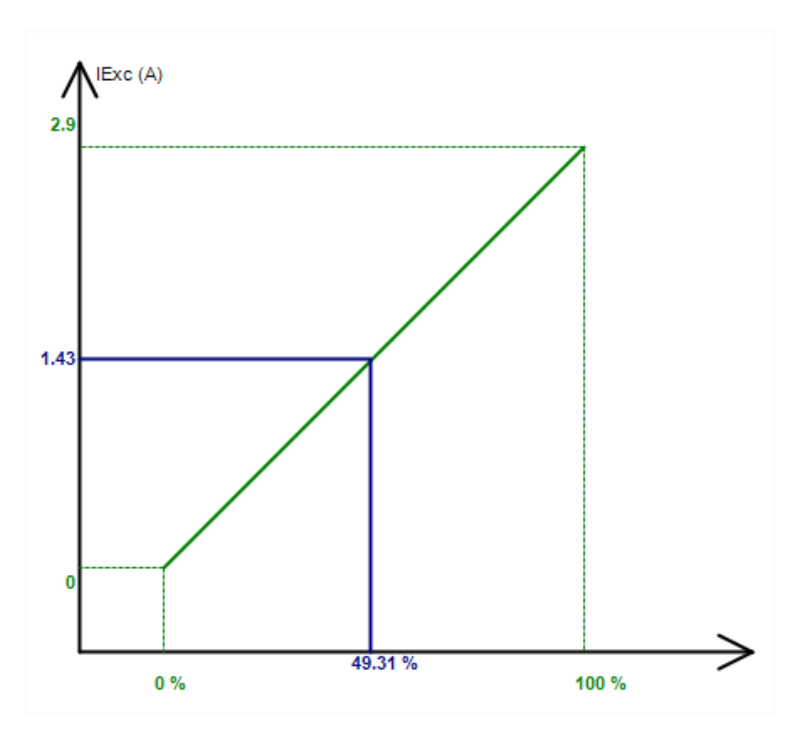

• **Die Funktion "Follower mode" (Folgemodus)** bietet die Möglichkeit, beim Wechsel von einem Regelungsmodus in den manuellen Modus den gemessenen Feldstrom als Sollwert zu verwenden. Dadurch werden sichtbare "Sprünge" der Ausgangsspannung der Maschine verhindert.

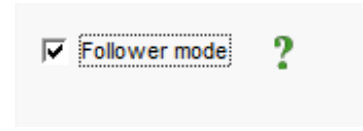

#### **Schritt 7: Einstellung der PID-Anteile**

• Im Modus für Schnellkonfiguration sind alle PID-Parameter automatisch so eingestellt, wie nachstehend gezeigt.

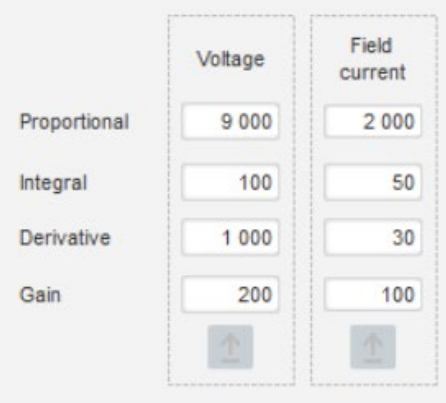

Je nach Anwendung können diese werkseitigen Einstellungen angepasst werden, um die gewünschte Leistung am Generator zu erzielen.

• Wenn ein Feld mit Shunt- oder AREP-Erregung verwendet wird, ist die Versorgungsspannung direkt von der Spannung an den Generatorklemmen abhängig. Dementsprechend kann die Spannung in Abhängigkeit von der Last schwanken und somit das Verhalten der PID-Anteile beeinflussen. Um diese Schwankungen auszugleichen, kann es empfehlenswert sein, das Kontrollkästchen "VBus compensation" (VBus-Kompensation) zu markieren. Nachstehend ist ein Beispiel für einen Rampenstart mit und ohne Kompensation für ein Feld mit Shunt-Erregung dargestellt:

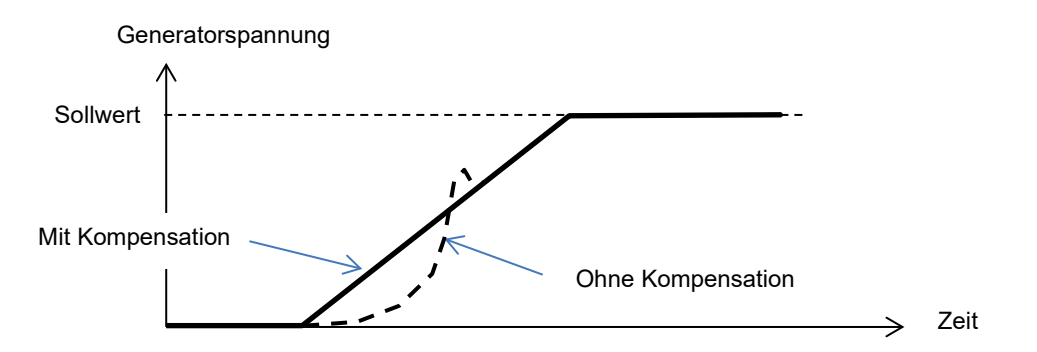

• Im Falle eines Induktionsmotorstarts muss der Anteil der Strombegrenzung angepasst werden, um eine stabile Regelung des Erregungsstroms während dieser Begrenzungsphase sicherzustellen.

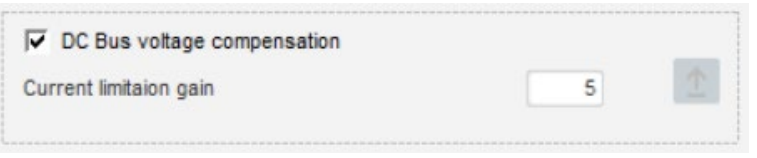

• Klicken Sie auf die Schaltfläche "Next".

### **Schritt 8: Verwaltung der Ein- und Ausgänge**

• Rufen Sie die Seite "Inputs/Outputs" (Eingänge/Ausgänge) auf.

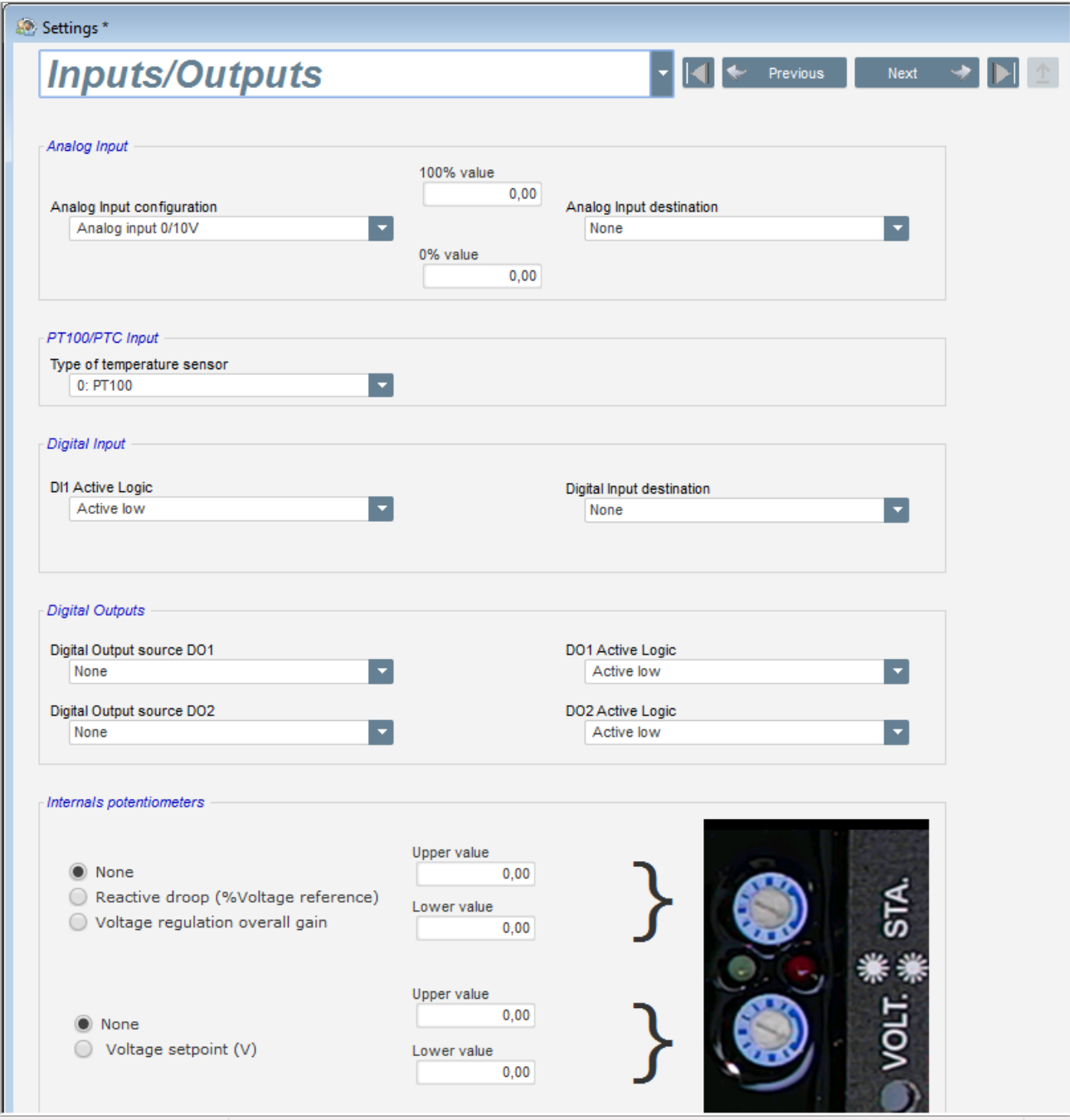

- **Die Digitalausgänge** können konfiguriert werden, indem die Quelle und die Aktivierung ("Active Low" = Ausgang bei erfüllter Bedingung geöffnet, "Active High" = Ausgang bei erfüllter Bedingung geschlossen) definiert werden.
- **Die Zuweisung der internen Potentiometer** erfolgt auf dieser Seite.

### **Schritt 9: Log Event (Ereignisprotokoll)**

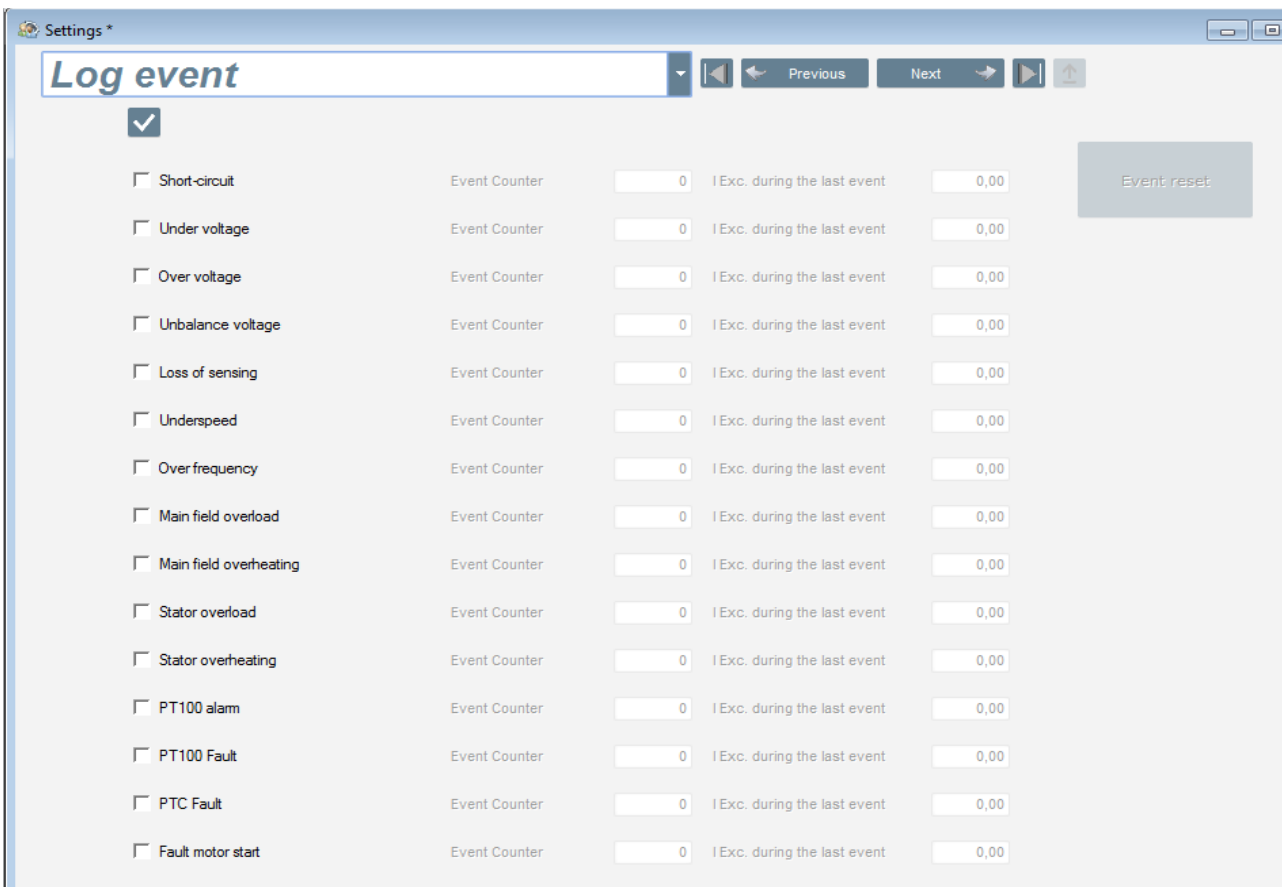

Jedes Mal, wenn eines der ausgewählten Ereignisse eintritt, wird der entsprechende Zähler hochgezählt und der Erregungsstrom aufgezeichnet.

### **Schritt 10: Second configuration (Zweite Konfiguration)**

Diese Funktion wird normalerweise als "50/60-Hz-Umschaltfunktion" bezeichnet, bietet jedoch deutlich mehr Funktionen und Flexibilität.

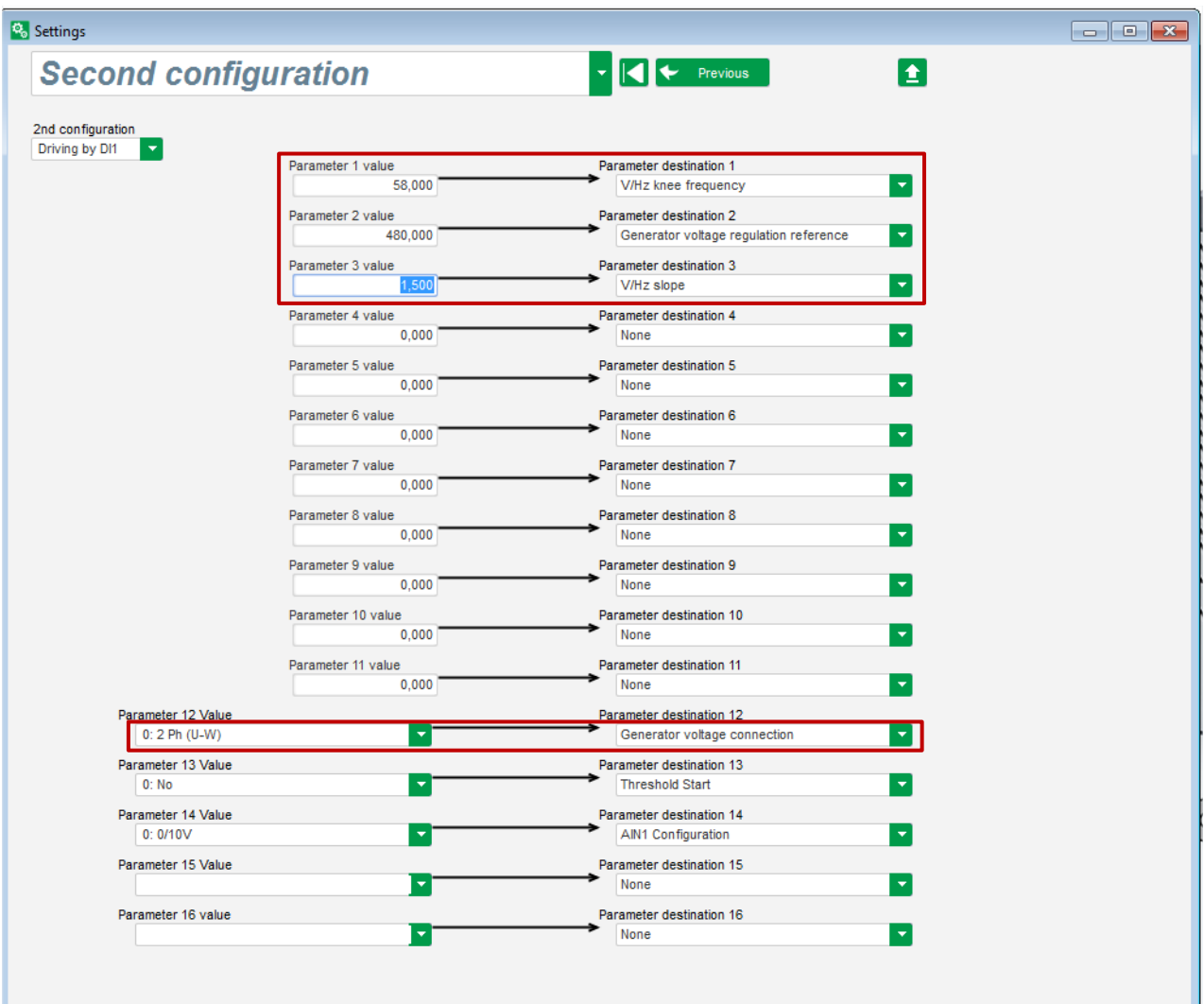

- **Aktivieren** Sie die zweite Konfiguration.
- **Wählen Sie die Parameter aus,** die von der Umschaltung auf die zweite Konfiguration betroffen sind. Im obenstehenden Beispiel definieren wir einen neuen Frequenz-Knickpunkt bei 58 Hz, einen neuen Spannungssollwert bei 480 V, die V/Hz-Steilheit ist auf 1,5 eingestellt und die Spannungsmessung erfolgt jetzt an den 3 Phasen des Generators.
- Zurück auf der Seite "Inputs/Outputs" (Eingänge/Ausgänge) kann man sehen, dass der Digitaleingang DI1 jetzt dieser zweiten Konfiguration zugewiesen ist.

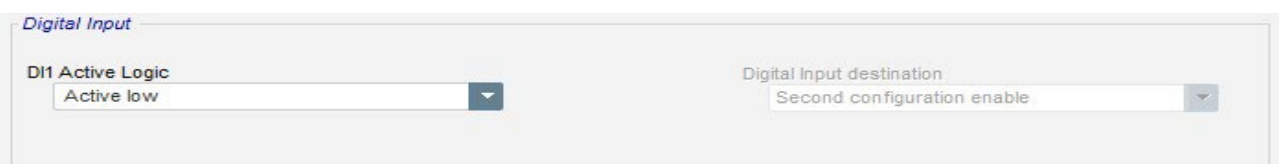

Die Aktivierung von DI1 führt zum Wechsel auf die zweite Konfiguration. Bei Deaktivierung von DI1 erfolgt die Regelung wieder gemäß der Grundkonfiguration.

**HINWEIS: Der Schalter wird nur beim Starten der Regelung berücksichtigt. Eine Aktivierung oder Deaktivierung im laufenden Betrieb des Reglers wird ignoriert.**

### 3.1.8. Fenster "Oscilloscope" (Oszilloskop)

Dieses Fenster dient zur Aufzeichnung der Werte von bis zu acht Parametern gleichzeitig.

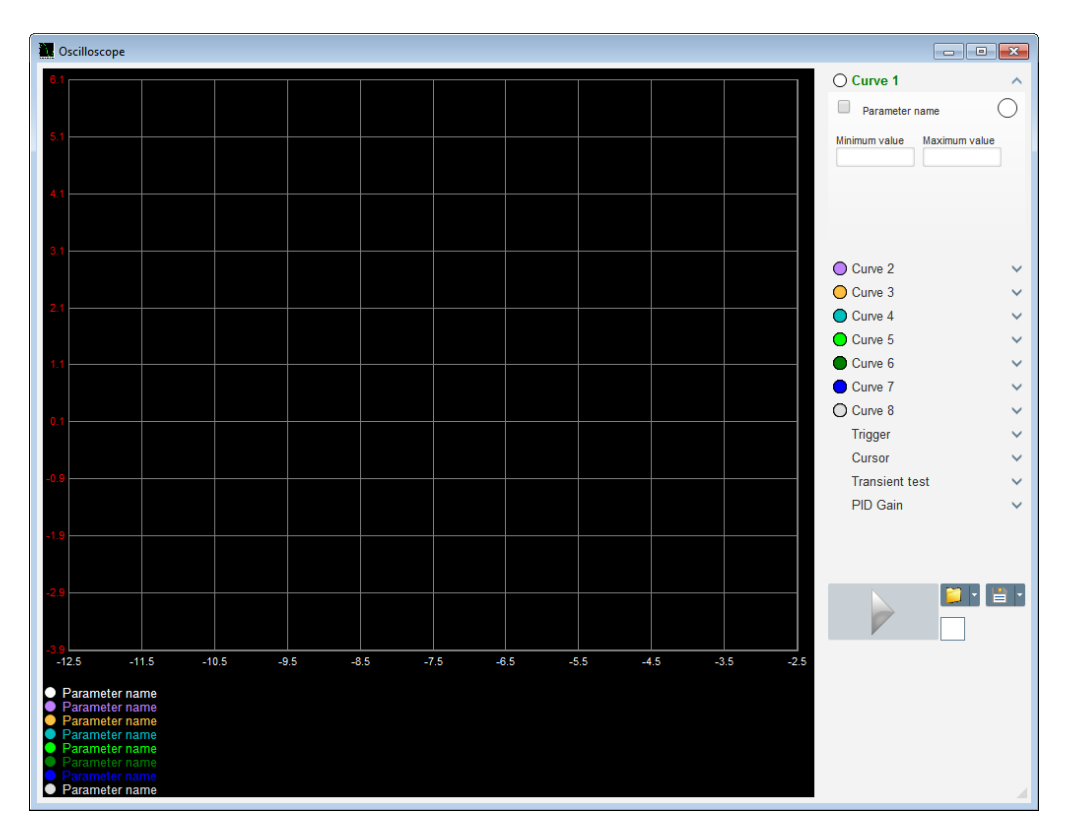

### 3.1.8.1. **Kurven**

Jede Kurve wird durch Folgende Eigenschaften definiert: Farbe, Quellparameter, Minimalwert und Maximalwert. Sie verfügt über eine eigene Achse in derselben Farbe wie die Kurve.

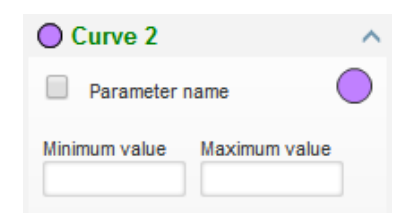

- **So ändern Sie die Farbe**:
	- Klicken Sie auf den farbigen Kreis rechts neben dem Kurvennamen. Daraufhin erscheint eine vordefinierte Farbpalette.

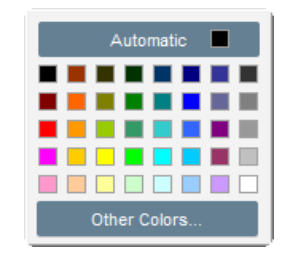

- Wählen Sie die neue Kurvenfarbe aus der Farbpalette aus.
- Das Farbauswahlfenster wird automatisch geschlossen und der Kreis wird in der ausgewählten Farbe angezeigt.

• Um eine Farbe zu konfigurieren, die nicht in der Farbpalette enthalten ist, klicken Sie auf die Schaltfläche "Other colors..." (Andere Farben). Die Palette wird daraufhin angepasst. Um die RGB-Farbwerte zu definieren, platzieren Sie das schwarze Kreuz auf der gewählten Farbe oder füllen Sie die Textfelder (mit Werten zwischen 0 und 255) aus. Klicken Sie anschließend auf "OK".

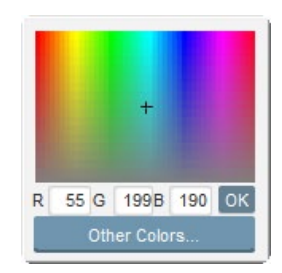

**Hinweis: Wenn Sie die Farbe nicht weiter ändern möchten, klicken Sie einfach auf einen Punkt außerhalb der Farbpalette. Die Palette wird daraufhin automatisch geschlossen.**

- **Auswahl eines Parameters zur grafischen Darstellung**
	- Klicken Sie auf das Kontrollkästchen.
		- Wenn das Kontrollkästchen bereits aktiviert war, erscheint eine Bestätigungsmeldung. Wenn Sie auf "Yes" (Ja) klicken, wird ein Fenster mit der Parameterliste geöffnet.

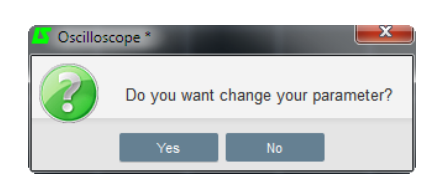

- Wenn das Kontrollkästchen noch nicht aktiviert war, wird das Fenster mit der Parameterliste direkt geöffnet.
- Wählen Sie den Parameter, der grafisch dargestellt werden soll, in der Dropdown-Liste aus. Bei dem Parameter kann es sich um einen analogen oder digitalen Wert handeln (z. B. Regelungsmodus).
- Klicken Sie auf "OK", um den gewählten Parameter zu verwenden, oder auf "Cancel" (Abbrechen), wenn nichts geändert werden soll.

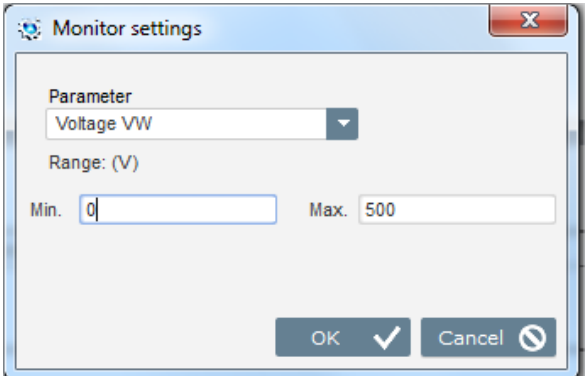

• **Feineinstellung des Aufzeichnungsbereichs:** Ändern Sie bei Bedarf die Minimal- und Maximalwerte. Diese Werte werden übernommen und die Spur wird neu skaliert, sobald Sie eines der Felder verlassen oder die Eingabetaste auf dem Tastenfeld drücken.

Electric Power Generation **Inbetriebnahme und Wartung** 5611 de - 2024.01/h

# **Digitaler Spannungsregler D350**

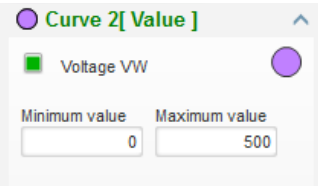

Wenn die Überwachung aktiv ist, erscheint der aktuelle Wert in eckigen Klammern.

### 3.1.8.2. Trigger

Der Trigger dient zum Starten des Oszilloskopbetriebs, sobald der gewählte Parameterwert den Eingabewert überschreitet (Pfeil nach oben) bzw. unterschreitet (Pfeil nach unten).

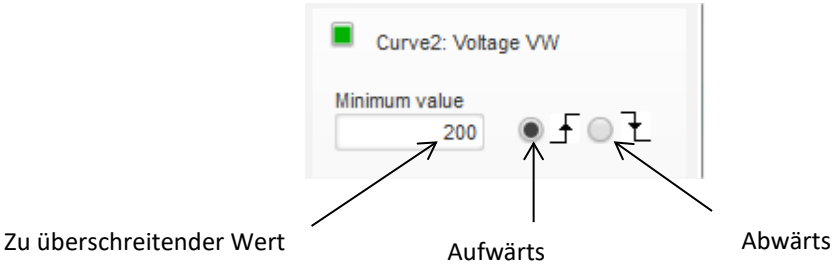

#### • **Auswahl der auslösenden Kurve**

- Klicken Sie auf das Kontrollkästchen.
	- Wenn das Kontrollkästchen bereits aktiviert war, erscheint eine Bestätigungsmeldung. Wenn Sie auf "Yes" (Ja) klicken, wird ein Fenster mit der Parameterliste geöffnet.

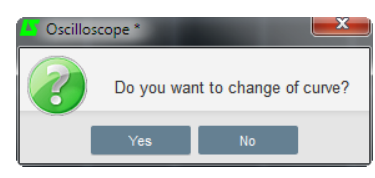

- Wenn das Kontrollkästchen noch nicht aktiviert war, wird das Fenster mit der Parameterliste direkt geöffnet.
- Wählen Sie den Parameter, der grafisch dargestellt werden soll, in der Dropdown-Liste aus. Bei dem Parameter kann es sich um einen analogen oder digitalen Wert handeln (z. B. Regelungsmodus).
- Klicken Sie auf "OK", um den gewählten Parameter zu verwenden, oder auf "Cancel" (Abbrechen), wenn nichts geändert werden soll.

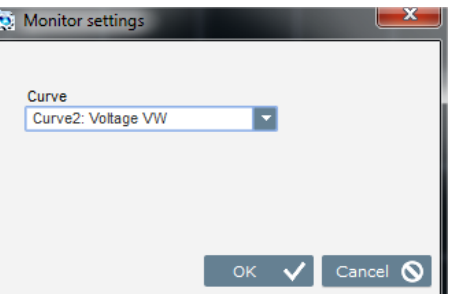

- **Geben Sie den Schwellwert ein,** der über-/unterschritten werden muss.
- **Wählen Sie die Richtung des Überschießens aus** (nach oben oder unten).
- Um den Trigger zu starten, klicken Sie auf "GO" (Los)
- **Um den Trigger zu verwerfen, heben Sie die Markierung der Kurve auf**

### **Cursor**

Für Bewegungen entlang der Kurven sind zwei Cursor verfügbar. Die Differenz zwischen den beiden Werten für X (Zeit in Sekunden) und Y (Kurvenwert) wird im Bereich "Delta" angezeigt.

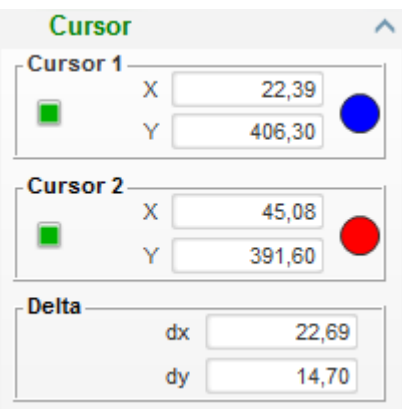

Sie können mit jedem der beiden Cursor zwischen Kurven wechseln, indem Sie auf den Cursor-Punkt klicken und ihn auf die gewünschte Kurve ziehen. Im nachstehenden Beispiel befindet sich Cursor 1 auf der unteren und Cursor 2 auf der oberen Kurve.

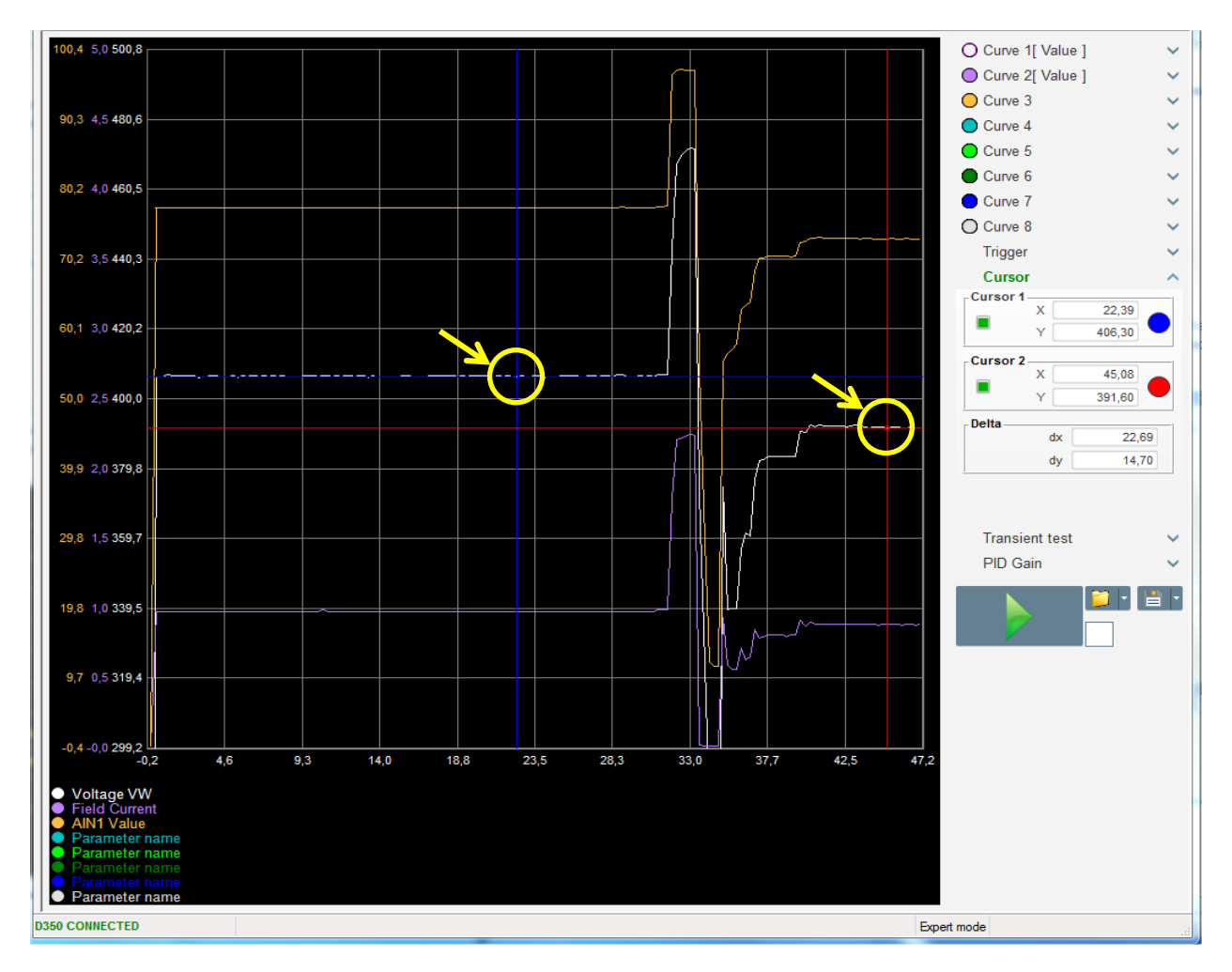

#### **Dynamische Prüfung**

Die dynamische Prüfung dient zum Testen des PID-Ansprechverhaltens bei einer Änderung des Spannungssollwerts.

Die Prüfung umfasst maximal fünf Schritte, für die jeweils ein anderer Sollwert verwendet werden kann.

Die PID-Parameter können direkt beim Senden des Befehls geändert werden.

• Klicken Sie auf die Schaltfläche "Start a transient test" (Dynamische Prüfung starten). Das folgende Fenster wird geöffnet:

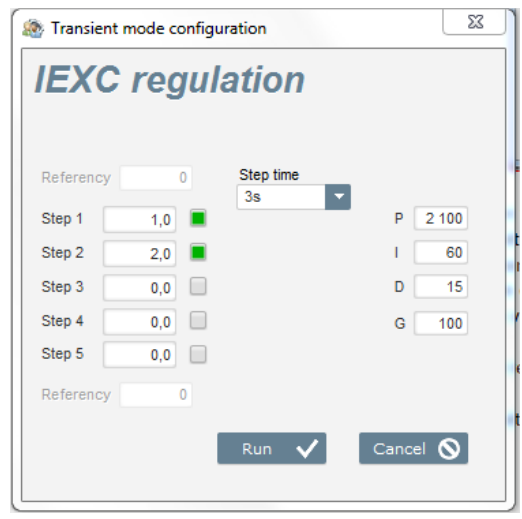

- So konfigurieren Sie die dynamische Prüfung:
	- Wählen Sie einen bis fünf Schritte aus, indem Sie die entsprechenden Kontrollkästchen markieren.
	- Legen Sie für jeden gewählten Schritt den Sollwert fest.
	- Legen Sie die Zeit zwischen den einzelnen Schritten fest.
- Zur Anpassung der Anteile können die PID-Werte geändert werden.

Nachdem Sie die Parameter eingestellt haben, klicken Sie auf "OK".

Daraufhin beginnt die Prüfung. Der Sollwert des jeweils aktuellen Schritts wird grün angezeigt.

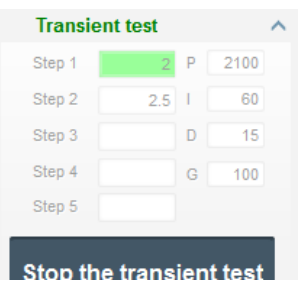

**HINWEIS:** 

- Sie können diese Prüfung jederzeit stoppen, indem Sie auf "Stop the transient test" **(Dynamische Prüfung stoppen) klicken. Die Anzeige kehrt daraufhin zum ursprünglichen Sollwert zurück.**
- **Dynamische Prüfungen können nicht durchgeführt werden, wenn der Sollwert durch einen Analogeingang gesteuert wird, da dies Vorrang hat.**
- **Während dieser dynamischen Prüfung werden die Minimal- und Maximalwerte nicht unter- bzw. überschritten.**

#### **Eine Kurve oder eine Oszilloskop-Anzeigekonfiguration öffnen**

Mit der Schaltfläche "Öffnen" (gelbes Ordnersymbol) rechts oben im Oszilloskopfenster können Sie eine Datei zur Konfiguration der Oszilloskopanzeige (Kurven, Minimal- und Maximalwert, usw.) aufrufen.

Indem Sie auf den Pfeil rechts neben diesem Ordner klicken, können Sie auch eine im ".csv"-Format gespeicherte Datei öffnen. Vorsicht: Es können nur von der Software erzeugte Dateien geöffnet werden.

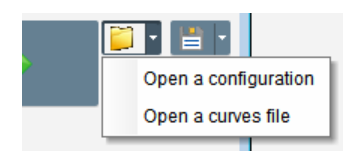

Wenn Sie eine Datei im ".csv"-Format öffnen, wird die aktuelle Kurvenkonfiguration durch die gespeicherte Kurvenkonfiguration ersetzt.

Es gibt zwei Methoden, um die Ansicht zu vergrößern:

- Klicken Sie auf den Spurbereich des Oszilloskops.
- Verwenden Sie das Mausrad, um die X- und Y-Achse zu modifizieren.
- Wenn Sie auf die X-Taste im Tastenfeld drücken und mit dem Mausrad scrollen: Nur die X-Achse wird modifiziert; die Skalierung der Y-Achse bleibt unverändert.
- Wenn Sie auf die Y-Taste im Tastenfeld drücken und mit dem Mausrad scrollen: Nur die Y-Achse wird modifiziert; die Skalierung der X-Achse bleibt unverändert.

#### **Eine Kurve oder eine Oszilloskop-Anzeigekonfiguration speichern**

Mit der Schaltfläche "Speichern" (Diskettensymbol) rechts oben im Oszilloskopfenster können Sie eine Datei zur Konfiguration der Oszilloskopanzeige (Kurven, Minimal- und Maximalwert, usw.) speichern.

Indem Sie auf den Pfeil rechts neben dieser Diskette klicken, können Sie die Oszilloskopkurven auch im ".csv"-Format speichern.

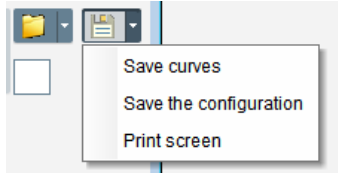

#### **Hintergrundfarbe des Spurbereichs ändern**

Sie können die Hintergrundfarbe des Oszilloskops in Schwarz ändern, indem Sie auf das weiße Quadrat klicken.

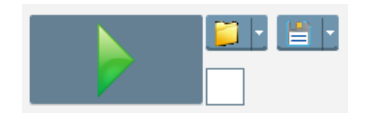

#### **3.1.9. Fenster "Monitor" (Überwachung)**

Dieses Fenster dient zur Konfiguration der Parameteranzeige in verschiedenen Formen (Tachoanzeigen, Graphen, Anzeigeeinheiten).

Die Anzeige ist vollständig konfigurierbar: Sie können die verschiedenen Objekte hinzufügen, verschieben, modifizieren oder löschen.

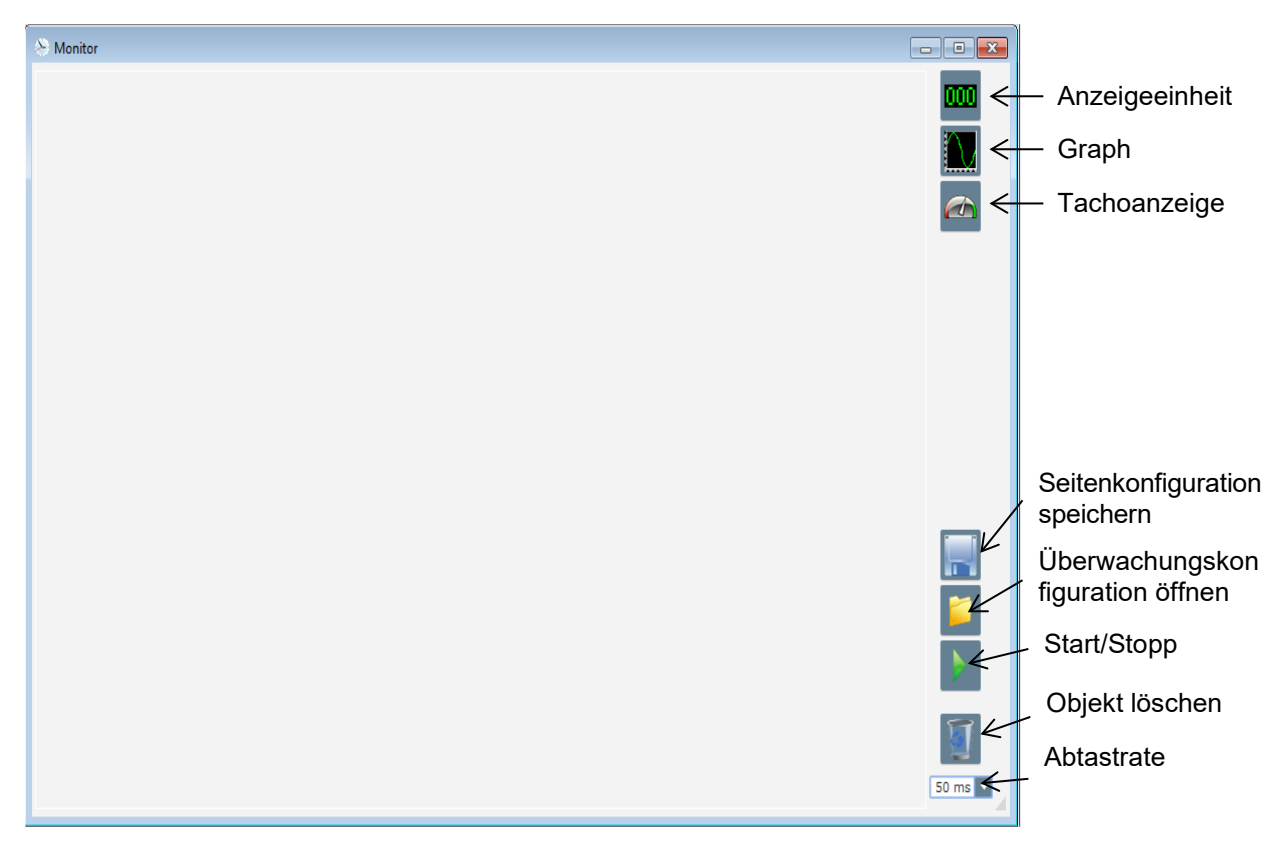

#### **Anzeigeeinheiten**

So fügen Sie eine neue Anzeigeeinheit hinzu:

- Klicken Sie auf die Schaltfläche "Display" (Anzeige). Daraufhin wird ein Fenster geöffnet.
- Wählen Sie den Parameter, der grafisch dargestellt werden soll, in der Dropdown-Liste aus. Bei dem Parameter kann es sich um einen analogen oder digitalen Wert handeln (z. B. Regelungsmodus).

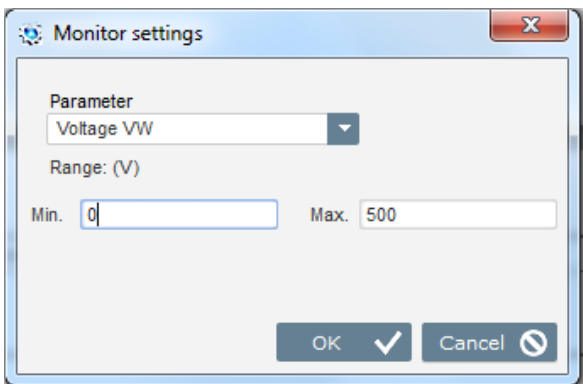

• Klicken Sie auf "OK", um den gewählten Parameter zu verwenden, oder auf "Cancel" (Abbrechen), wenn nichts geändert werden soll.

• Die Anzeigeeinheit wird daraufhin an der ersten freien Stelle (von links nach rechts und von oben nach unten) in das Überwachungsfenster eingefügt.

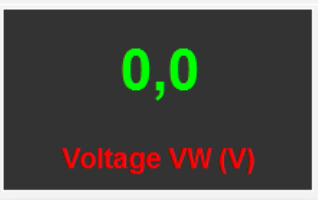

### **Graph**

So fügen Sie einen neuen Graphen hinzu:

- Klicken Sie auf die Schaltfläche "Graph". Daraufhin wird ein Fenster geöffnet.
- Wählen Sie den Parameter, der grafisch dargestellt werden soll, in der Dropdown-Liste aus. Bei dem Parameter kann es sich um einen analogen oder digitalen Wert handeln (z. B. Regelungsmodus).

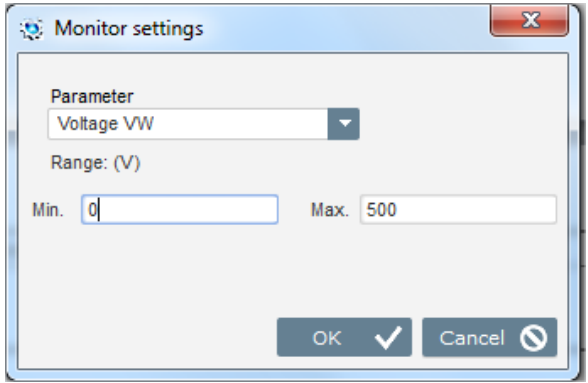

- Klicken Sie auf "OK", um den gewählten Parameter zu verwenden, oder auf "Cancel" (Abbrechen), wenn nichts geändert werden soll.
- Der Graph wird daraufhin an der ersten freien Stelle (von links nach rechts und von oben nach unten) in das Überwachungsfenster eingefügt.

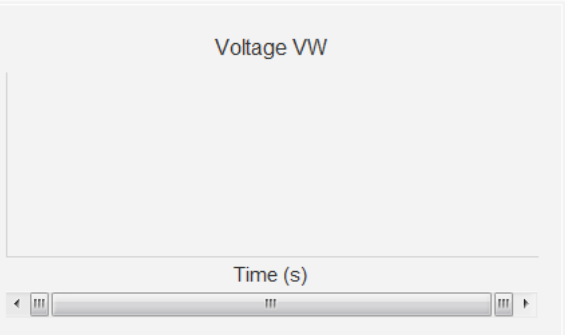

#### **Tachoanzeigen**

So fügen Sie eine neue Tachoanzeige hinzu:

- Klicken Sie auf die Schaltfläche "Gauge" (Tachoanzeige). Daraufhin wird ein Fenster geöffnet.
- Wählen Sie den Parameter, der grafisch dargestellt werden soll, in der Dropdown-Liste aus. Bei dem Parameter kann es sich um einen analogen oder digitalen Wert handeln (z. B. Regelungsmodus).

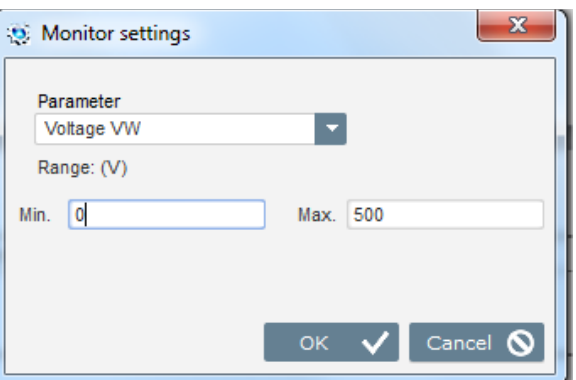

- Klicken Sie auf "OK", um den gewählten Parameter zu verwenden, oder auf "Cancel" (Abbrechen), wenn nichts geändert werden soll.
- Die Tachoanzeige wird daraufhin an der ersten freien Stelle (von links nach rechts und von oben nach unten) in das Überwachungsfenster eingefügt.

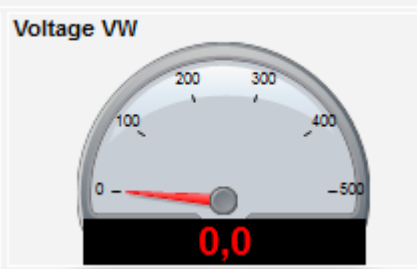

### **Größe eines Objekts ändern**

Sie können die Größe von Graphen, von Tachoanzeigen und Anzeigen ändern.

- Klicken Sie mit der rechten Maustaste in den Überwachungsbereich, um in den Bearbeitungsmodus zu wechseln.
- Klicken Sie auf "Edit mode" (Bearbeitungsmodus).

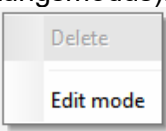

• Führen Sie den Mauszeiger auf die Mitte einer der Seiten oder auf eine Ecke: Der Cursor verwandelt sich in einen Doppelpfeil.

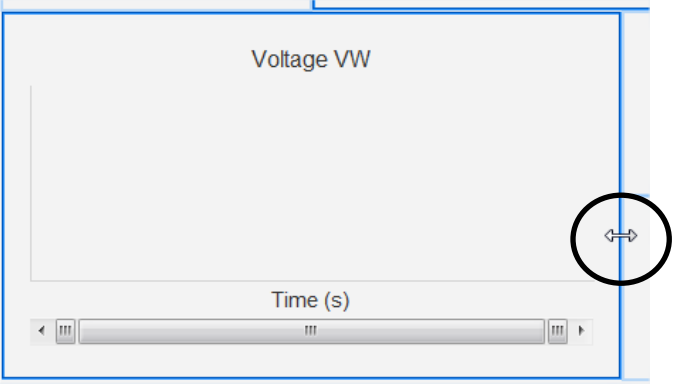

• Drücken und halten Sie die Maustaste gedrückt und ziehen Sie das Objekt auf die gewünschte Größe.

Beenden Sie den Bearbeitungsmodus. Drücken Sie dazu entweder die "Esc"-Taste oder klicken Sie mit der rechten Maustaste in den Überwachungsbereich und heben Sie die Markierung der Option "Edit mode" (Bearbeitungsmodus) auf.

### **Objekt löschen**

So löschen Sie ein Objekt (Anzeigeeinheit, Graph, Tachoanzeige, usw.):

- Klicken Sie mit der rechten Maustaste in den Überwachungsbereich, um in den Bearbeitungsmodus zu wechseln.
- Klicken Sie auf "Edit mode" (Bearbeitungsmodus).

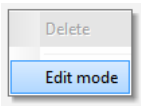

- Daraufhin erscheint ein Gitter, das die Position der verschiedenen Objekte anzeigt.
- Klicken Sie mit der rechten Maustaste auf die Anzeigeeinheit, die gelöscht werden soll.
- Klicken Sie auf "Delete" (Löschen).

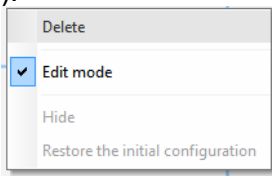

Beenden Sie den Bearbeitungsmodus. Drücken Sie dazu entweder die "Esc"-Taste oder klicken Sie mit der rechten Maustaste in den Überwachungsbereich und heben Sie die Markierung der Option "Edit mode" (Bearbeitungsmodus) auf.

### **Überwachungskonfiguration speichern**

Sie können eine Überwachungskonfiguration zur späteren Wiederverwendung speichern. Klicken Sie auf die Schaltfläche "Speichern". Daraufhin wird ein Fenster geöffnet. Geben Sie Namen der gewünschten Überwachungskonfiguration ein und klicken Sie auf "Speichern".

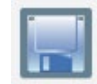

### **Überwachungskonfiguration öffnen**

Klicken Sie auf die Schaltfläche "Open" (Öffnen), um eine Überwachungskonfiguration abzurufen. Daraufhin wird ein Fenster geöffnet. Wählen Sie die gewünschte Überwachungskonfiguration aus und klicken Sie auf "Öffnen".

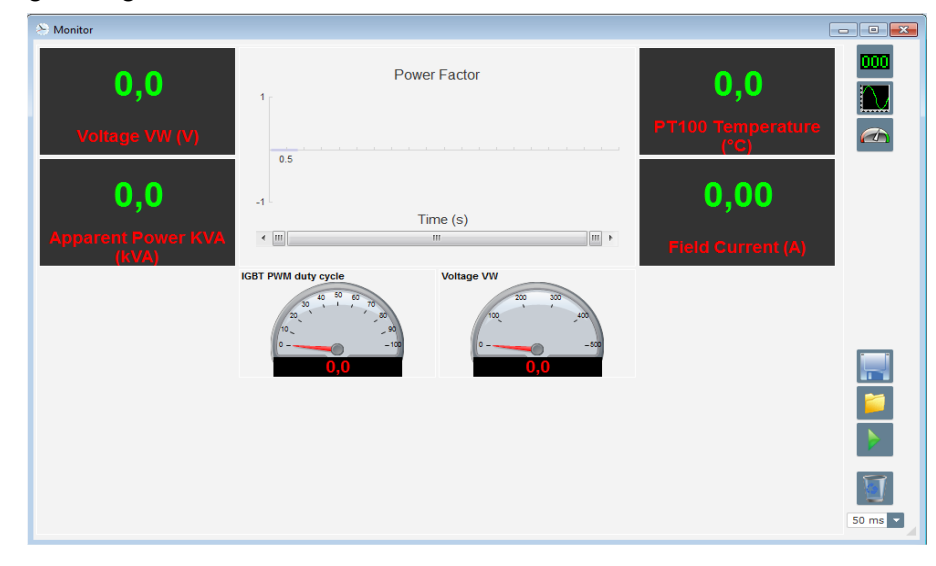

#### **3.2. Betrieb als analoger Spannungsregler**

Der D350 kann als simpler analoger Spannungsregler verwendet werden. Nachstehend sind die verfügbaren Funktionen aufgeführt, die ohne Computer verwendet oder eingestellt werden können.

#### **3.2.1. Spannungseinstellung**

Zur Erinnerung: Am D350 sind 2 Potentiometer verfügbar.

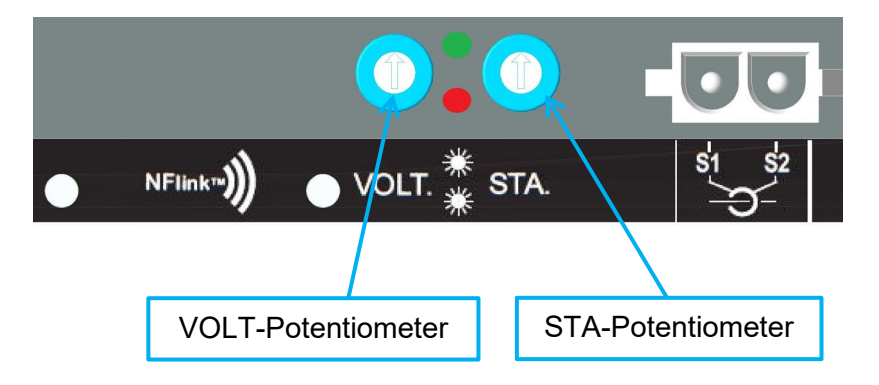

Das **VOLT-Potentiometer** ist für die Spannungseinstellung vorgesehen. Die werkseitige Voreinstellung ermöglicht das Einstellen der Spannung auf einen Wert zwischen 300 V und 530 V, wie nachstehend gezeigt.

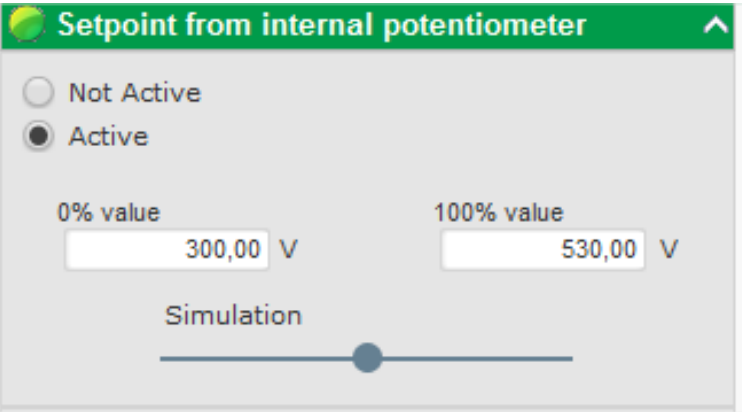

Wenn ein unterer Spannungssollwert erforderlich ist (z. B. 230 V), muss eine Drahtbrücke zwischen den Klemmen **AI1** und **0 V** verwendet werden, wie nachstehend gezeigt.

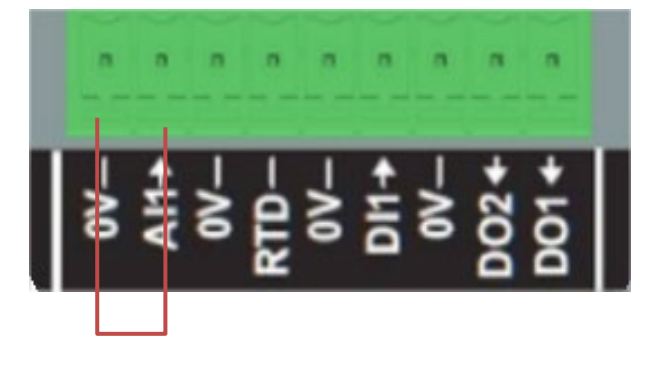

#### **3.2.2. Stabilitätseinstellung**

Das **STA-Potentiometer** ist für die Stabilitätseinstellung vorgesehen. Gemäß werkseitigen Voreinstellungen entspricht eine Einstellung im Gegenuhrzeigersinn einer geringen Dynamik, während eine Einstellung im Uhrzeigersinn bis zum Anschlag zu einer hohen dynamischen Leistung führt. Im Allgemeinen eignet sich eine Einstellung des Potentiometers auf die mittlere Position für die meisten Anwendungsfälle.

#### **3.2.3. Verlustkompensation**

Beim Parallelbetrieb zwischen Generatoren lautet die Einstellung für Verlustkompensation 3 %.

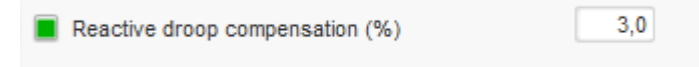

Die Standardkonfiguration erfolgt mit einem sekundären 1-A-Stromwandler, der an die Klemmen S1-S2 des Spannungsreglers angeschlossen ist.

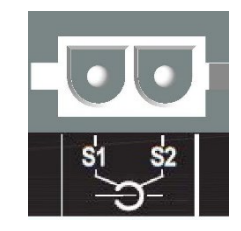

**HINWEIS:** Wenn ein sekundärer 5-A-Stromwandler erforderlich ist, muss der D350 mithilfe des NFLink-Kabels entsprechend konfiguriert werden.

#### **3.2.4. Umschaltung zwischen 50/60 Hz**

Diese Funktionalität ermöglicht die mühelose Umschaltung von 50 Hz auf 60 Hz. Beim D350 kann dies über den Digitaleingang **DI1** erfolgen, wie nachstehend gezeigt.

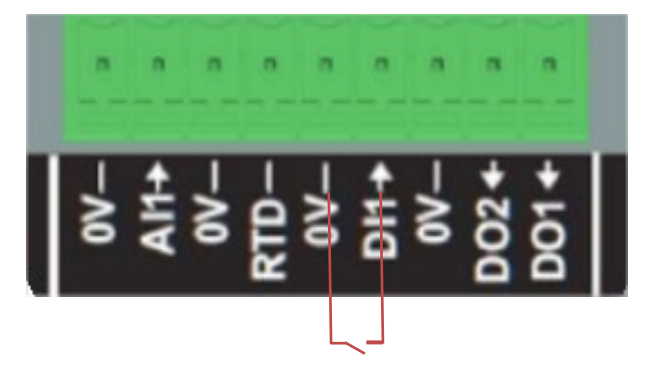

Standardmäßig betrifft diese Umschaltung nur den Knickpunkt des Spannungsreglers; es liegt in der Verantwortung des Anwenders, den Spannungssollwert manuell an die Anforderungen anzupassen.

**HINWEIS:** Wenn der D350 mit Generatoren von Leroy-Somer bestellt wird, ist eine Vorkonfiguration dieser Umschaltfunktion gemäß den Anforderungen des Kunden möglich. In diesem Fall können zahlreiche kundenseitige Einstellungen vorgenommen werden, wie z. B. Spannungssollwert, Sanftanlauf, Typ des Analogeingangs, usw.

#### **3.3. Tipps und Tricks**

#### • **Download und Upload einer Konfiguration**

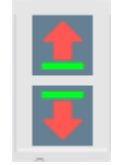

Mit den Auf- und Abwärtspfeilen in der oberen Menüleiste von Easyreg Advanced können Sie eine Konfiguration in den D350 laden und vom D350 herunterladen. Dasselbe ist auch über Tastenkürzel möglich:

- Hochladen einer Konfiguration in den D350: **F10**
- Herunterladen eine Konfiguration vom D350: **STRG+F10**

#### • **Hochladen von Teilparametern in den Regler**

Wenn Änderungen im abgegrenzten Bereich vorgenommen werden, können mit der entsprechenden Schaltfläche die Teilparameter in den Regler geladen werden; die übrigen Parameter bleiben unverändert.

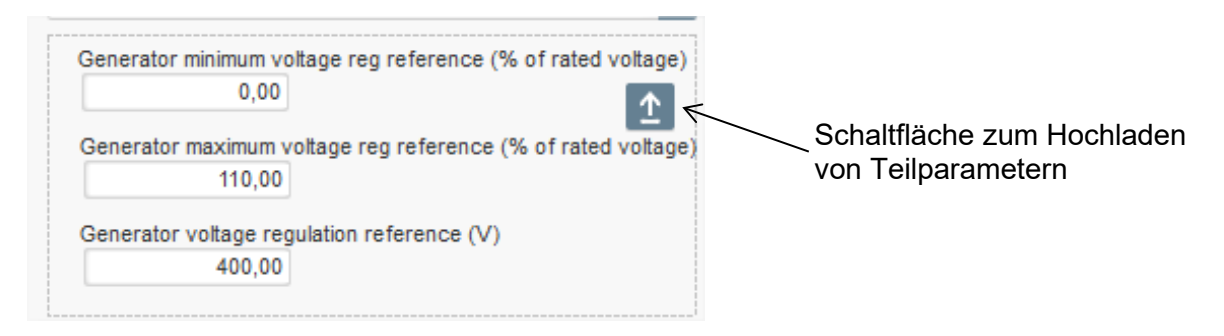

#### **3.4. Vergleichsfenster**

Dieses Fenster erscheint, wenn Sie auf die Schaltfläche in der Symbolleiste auf der Startseite klicken:

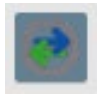

Die Vergleichsfunktion hat folgenden Zweck:

#### • **Vergleich der D350-Konfiguration mit einer Datei**

• Klicken Sie auf die Schaltfläche "..." für Datei 1, um die Konfigurationsdatei auszuwählen.

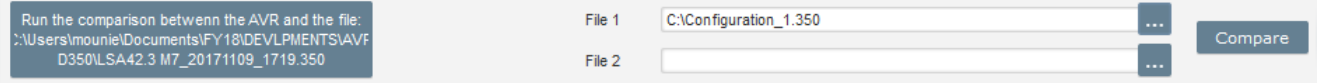

- Klicken Sie auf die Schaltfläche "Run the comparison between the AVR and the file" (Vergleich zwischen Spannungsregler und der Datei).
- Die geänderten Parameter werden in der nachstehenden Liste angezeigt.

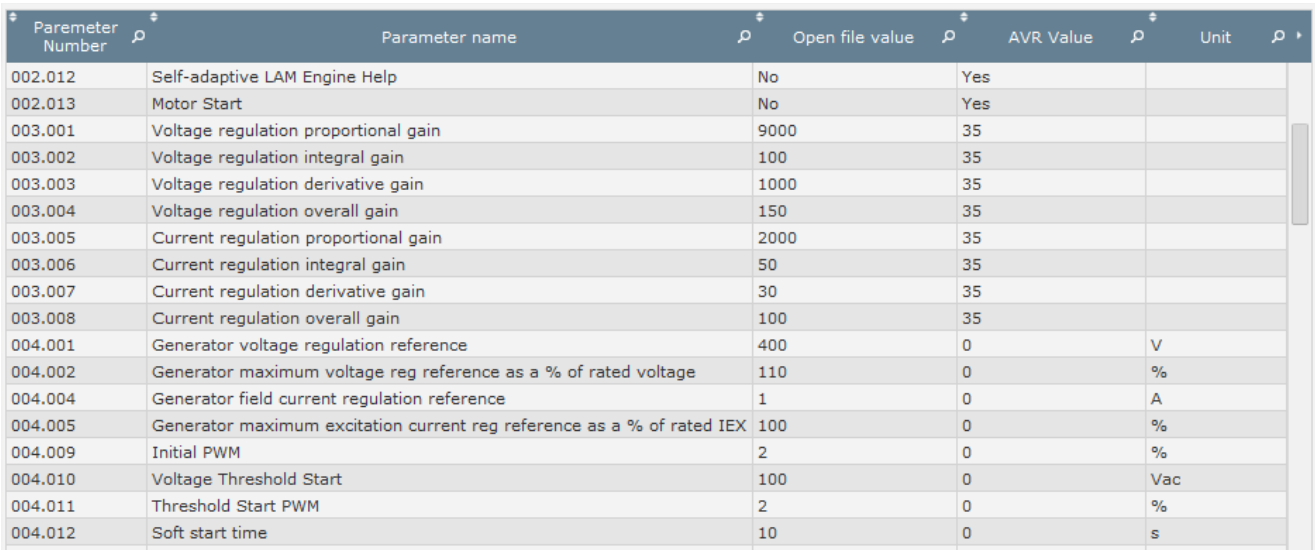

#### • **Vergleich von zwei Konfigurationsdateien**

- Klicken Sie auf die Schaltfläche "..." für Datei 1, um die erste Konfigurationsdatei auszuwählen.
- Klicken Sie auf die Schaltfläche "…" für Datei 2, um die zweite Konfigurationsdatei auszuwählen.
- Klicken Sie auf die Schaltfläche "Compare" (Vergleichen) auf der rechten Seite.

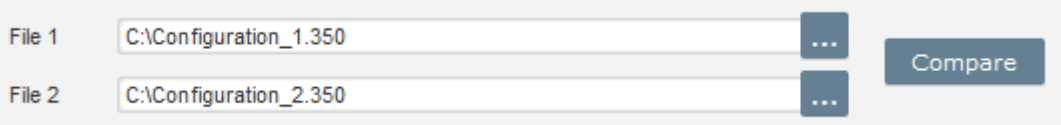

• Die geänderten Parameter werden in der nachstehenden Liste angezeigt:

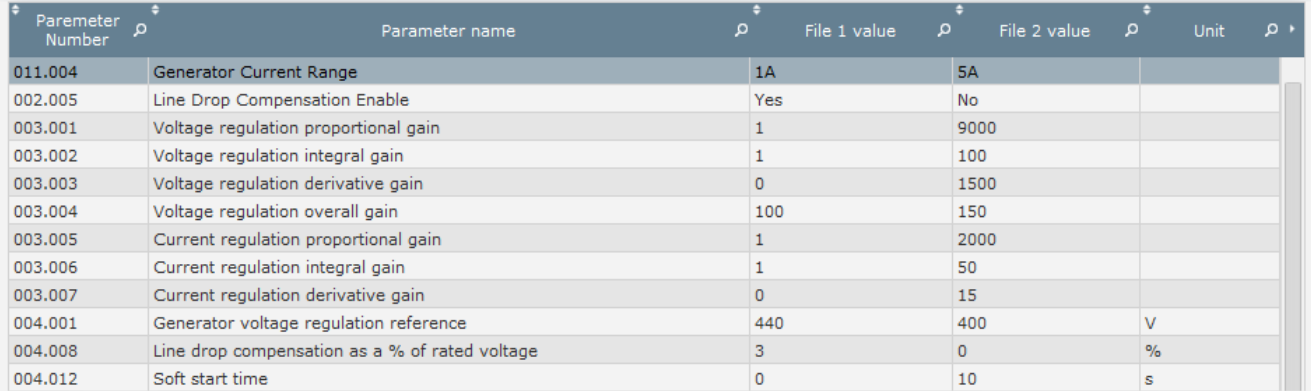

### **4. ANHÄNGE**

#### **4.1. Vektorpermutationen**

Wenn der Stromwandler zur Messung des Statorstroms verdrahtet ist, kann mithilfe von Vektorpermutationen die Anordnung von Strom- und Spannungsmesswandlern ausgeglichen werden, die eine fehlerhafte Ausführung der Funktion für Kompensation der Blindleistungsstatik zur Folge haben.

In der nachstehenden Tabelle sind die möglichen Permutationen in Abhängigkeit des für die Statorstrommessung verwendeten Stromwandlers angegeben.

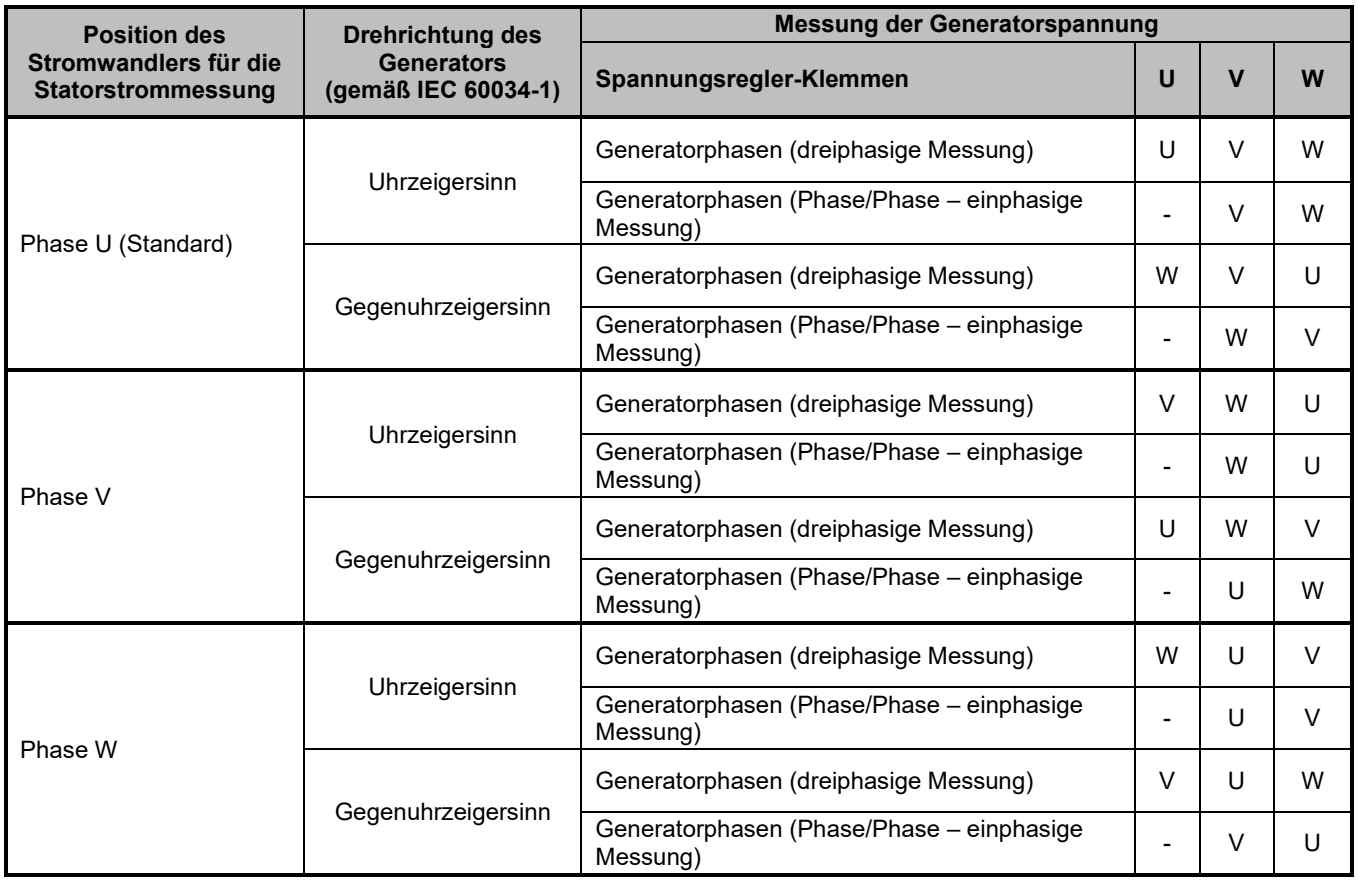

### **4.2. Priorisierung der Regelungsmodi**

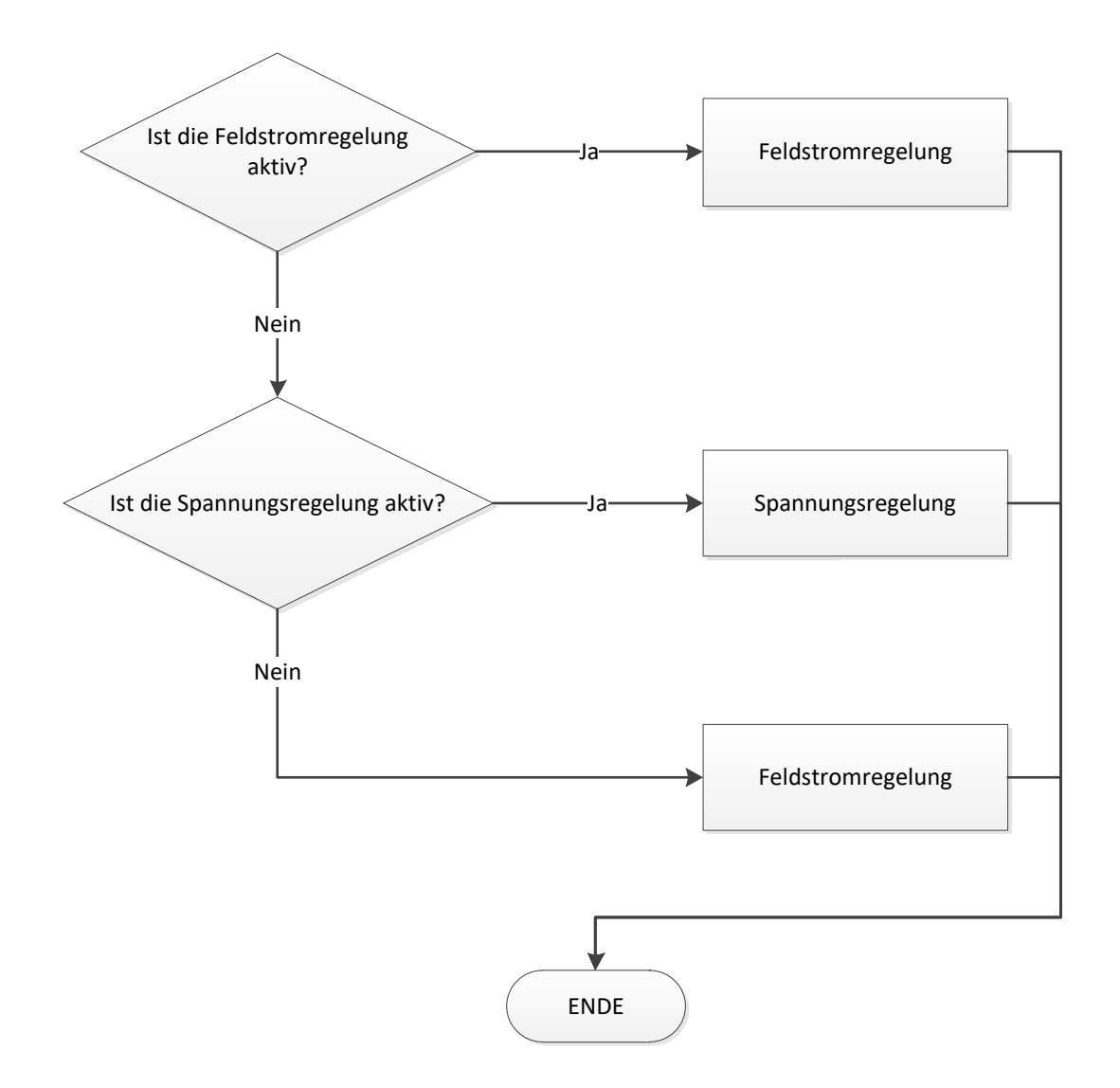

### **4.3. Schaltpläne**

### **4.3.1. SHUNT**

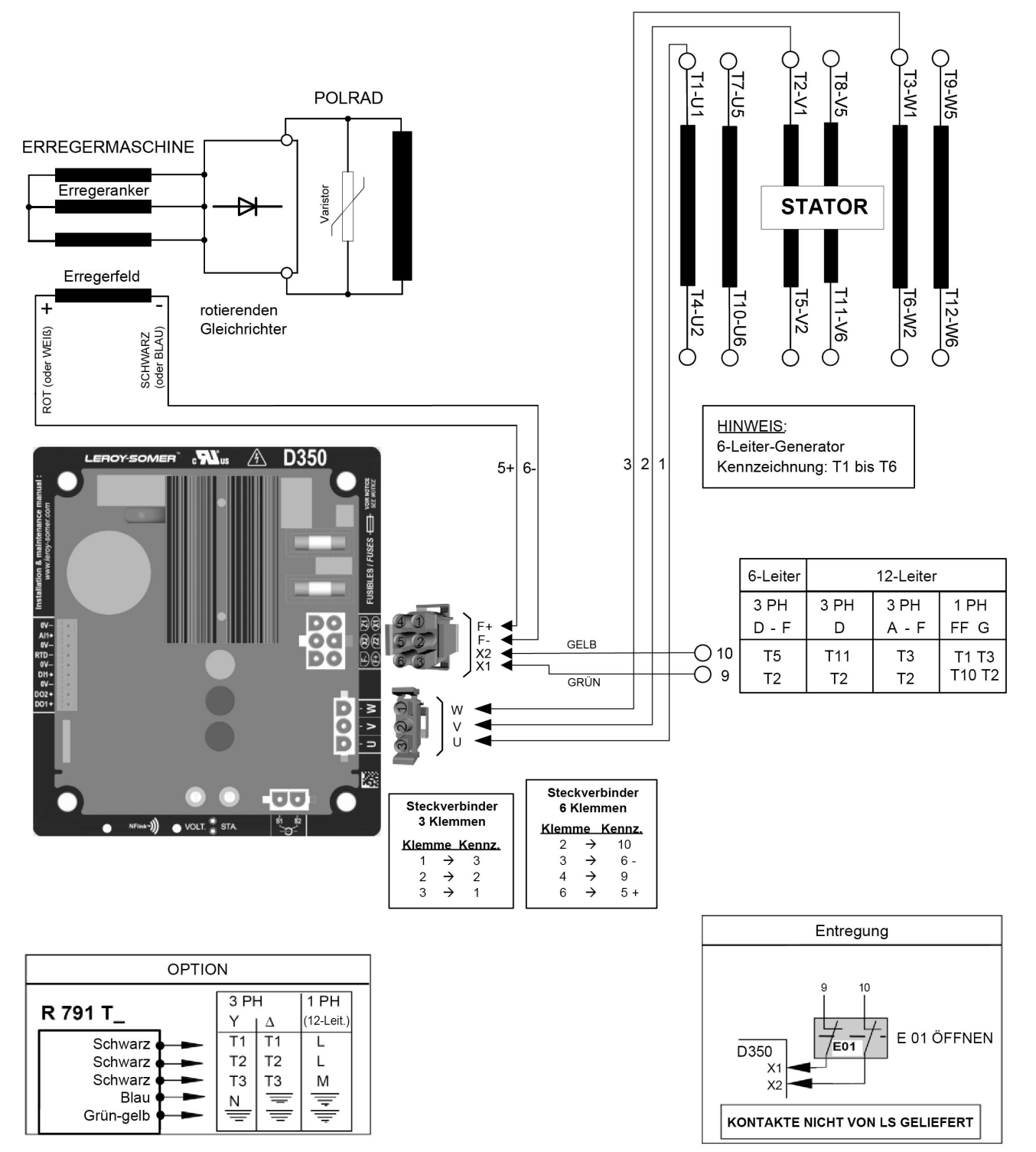

**4.3.2. AREP**

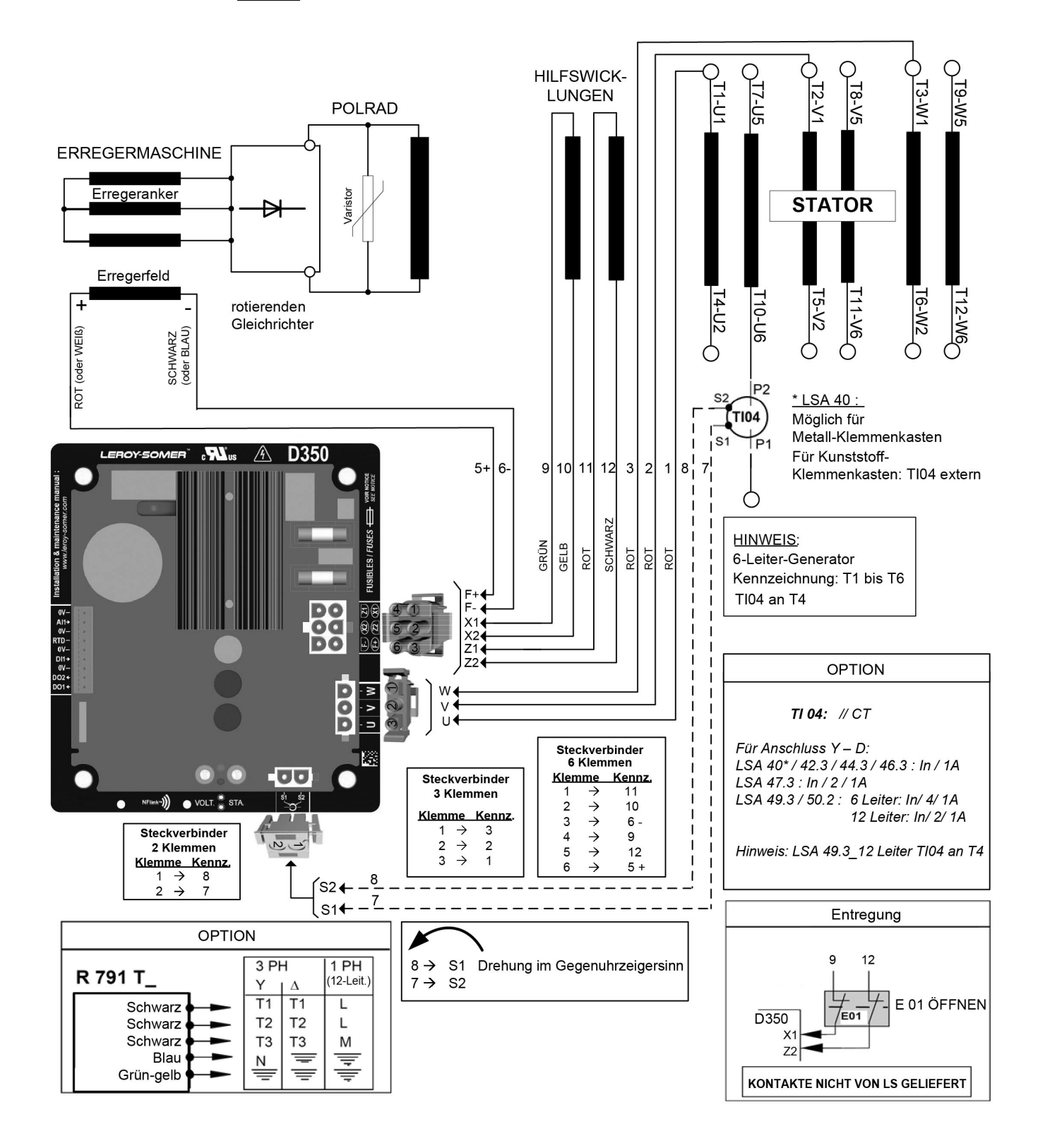

**4.3.3. PMG**

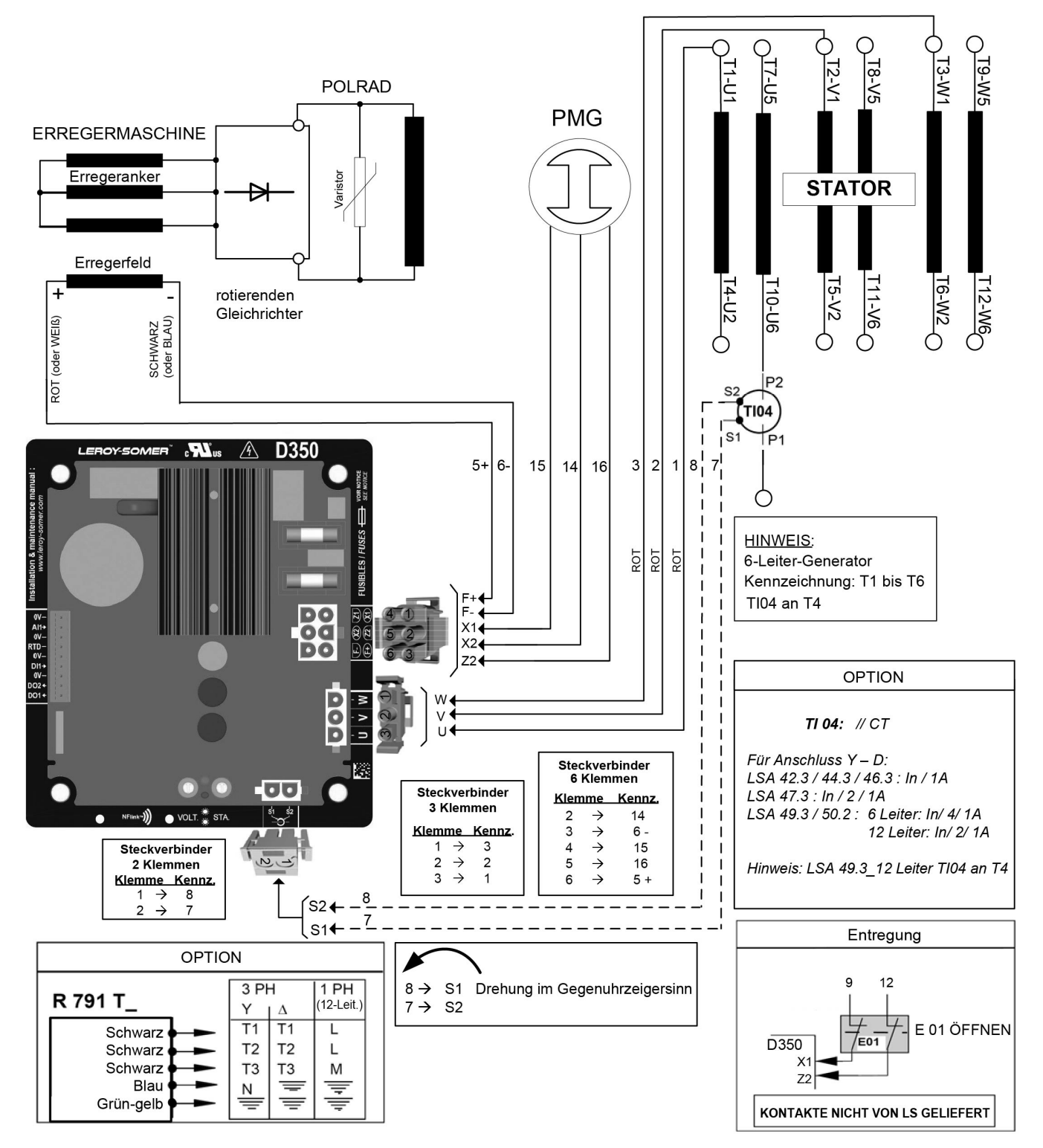

### **4.4. Fehlersuche und -behebung**

### **4.4.1. Keine Spannung**

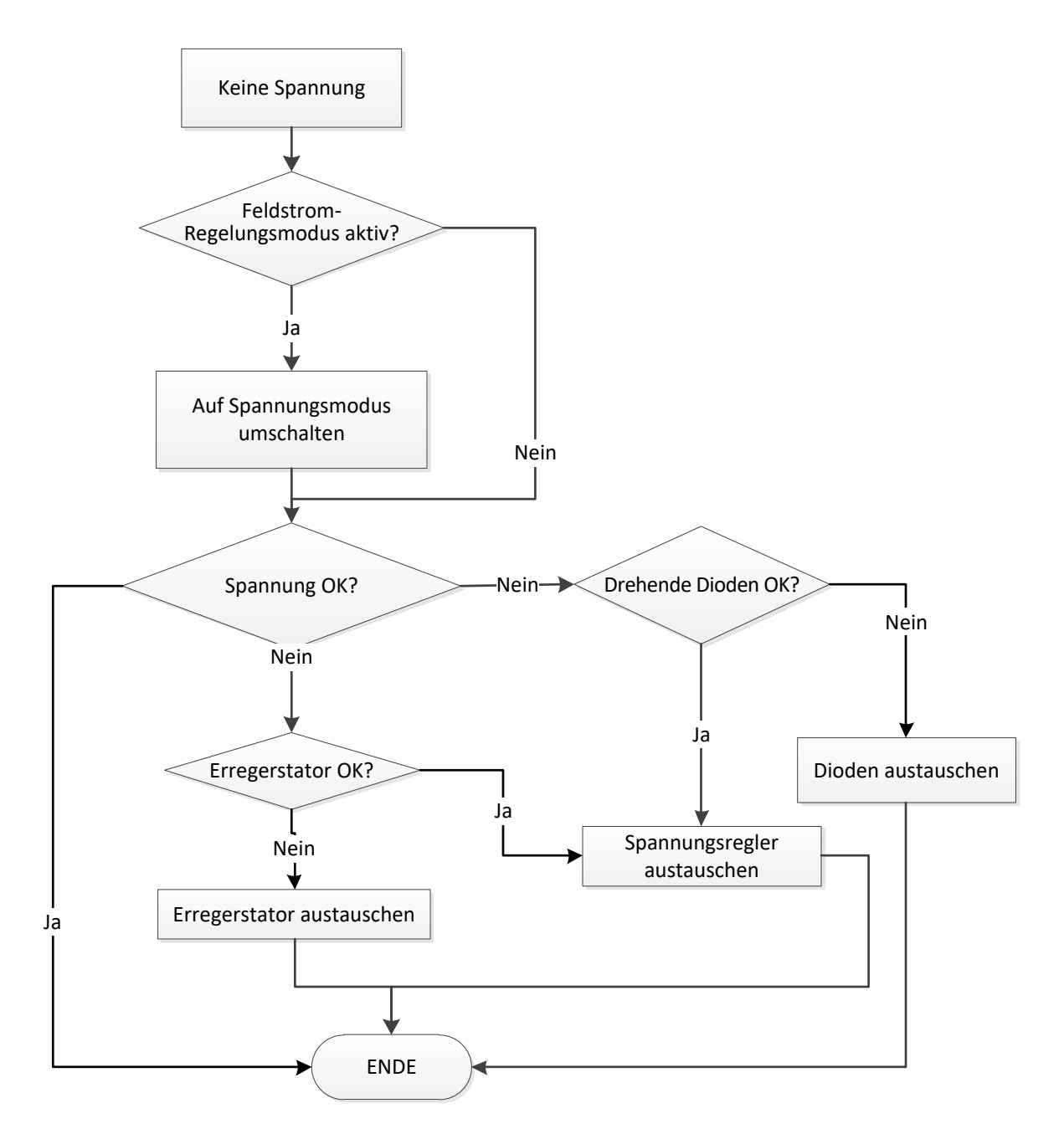
### **4.4.2. Spannung zu niedrig**

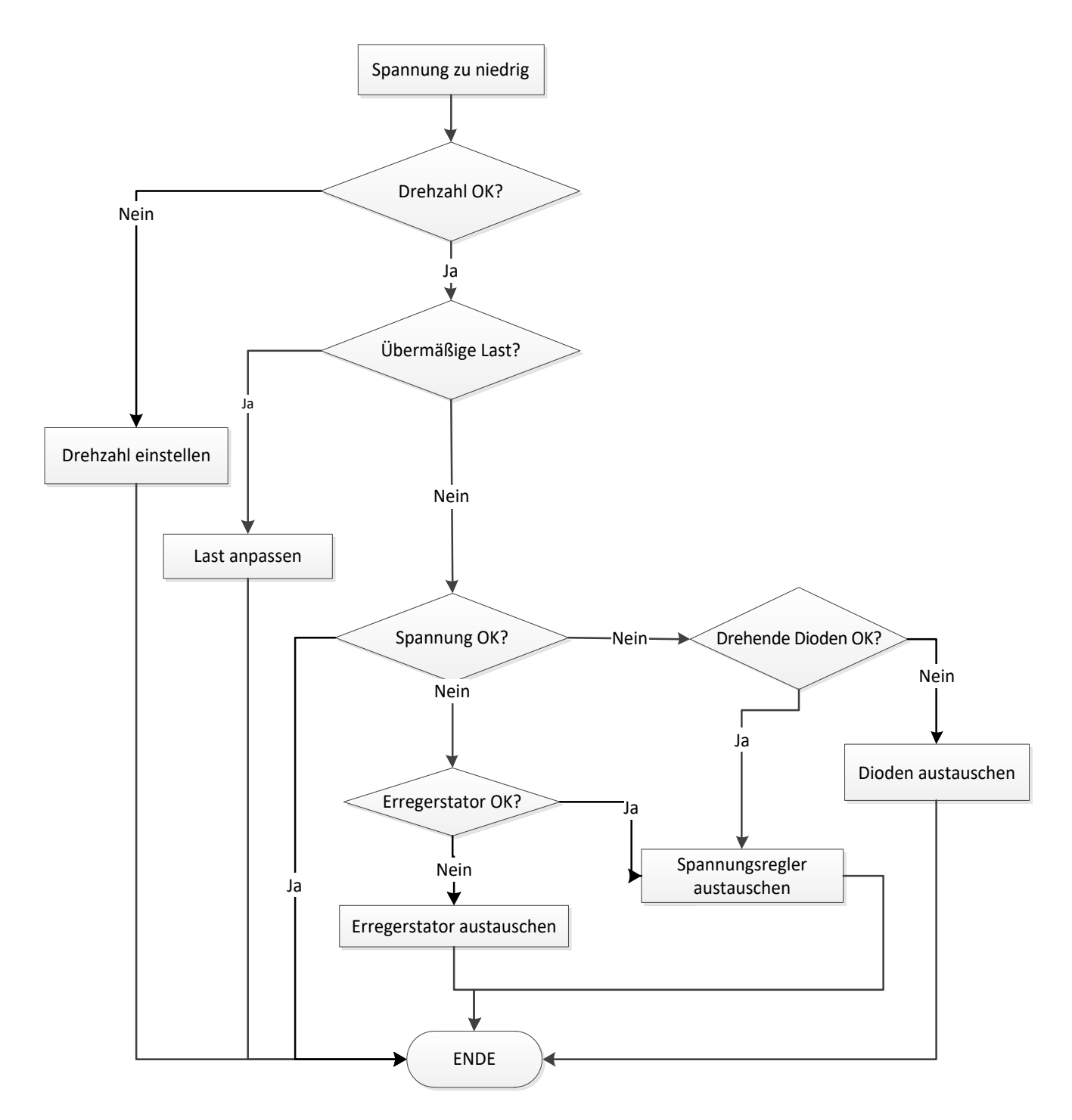

## **4.4.3. Spannung instabil**

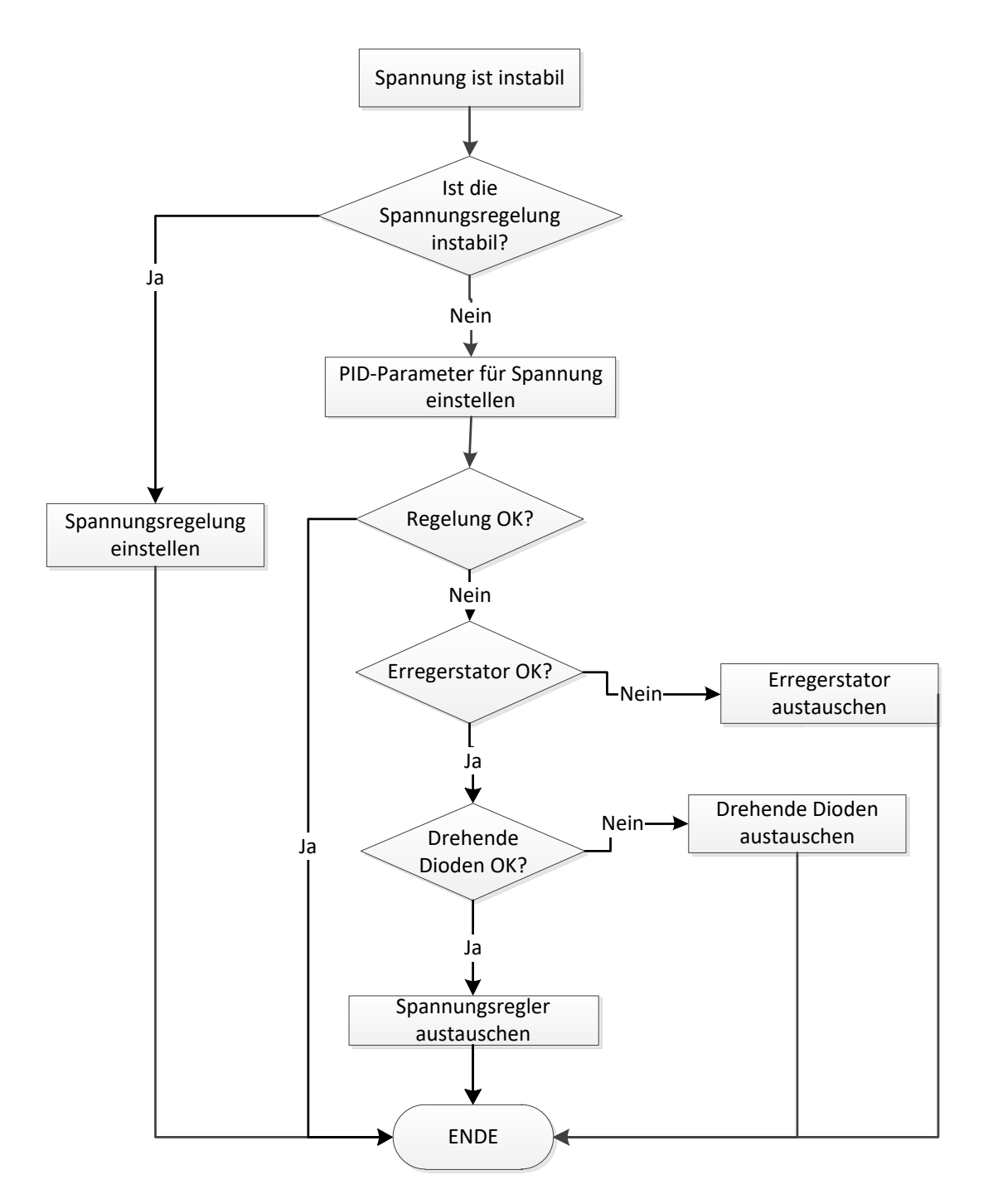

#### **4.4.4. Starker Spannungsabfall an der Last**

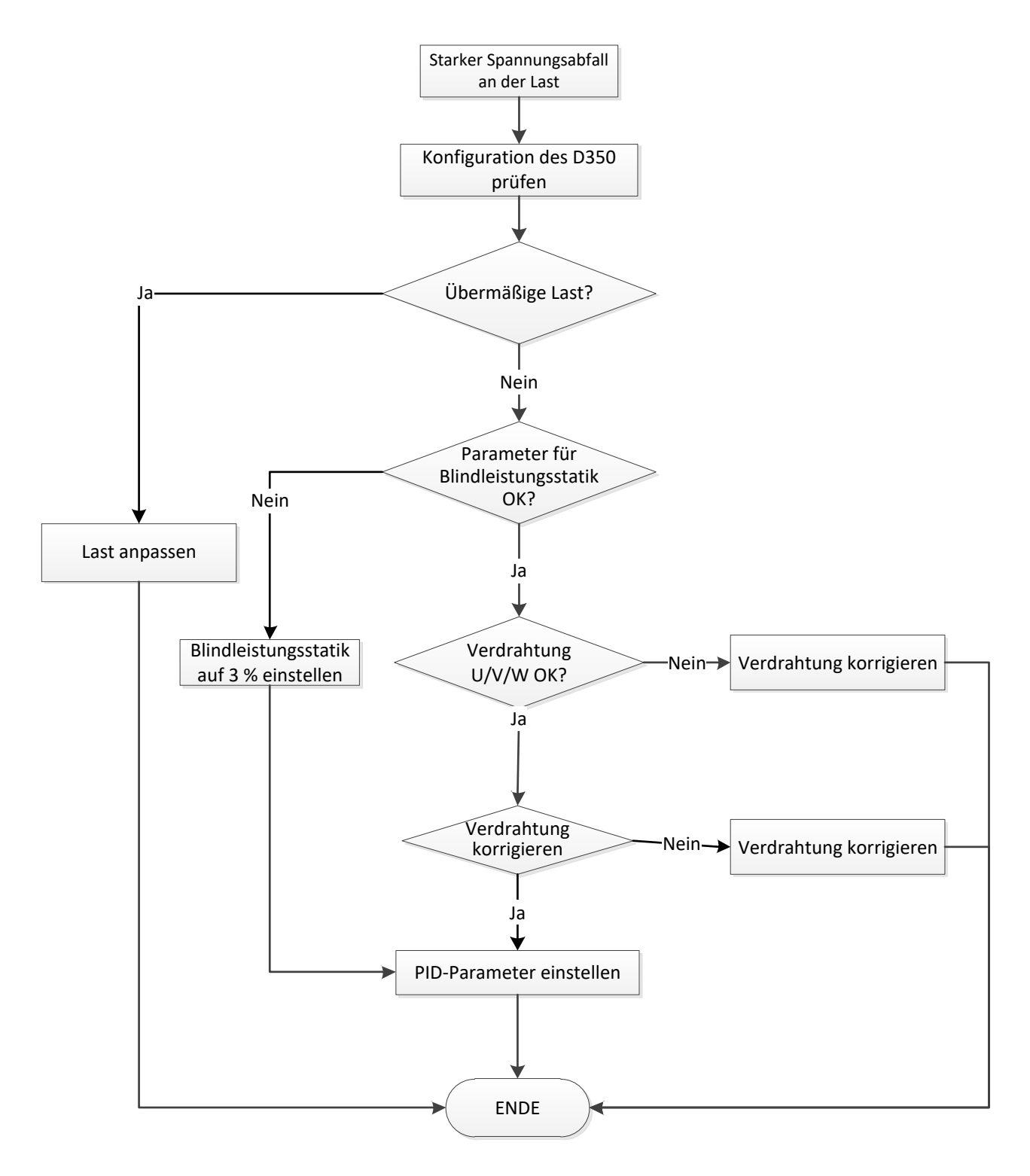

### **4.4.5. Ansprechzeit zu lang**

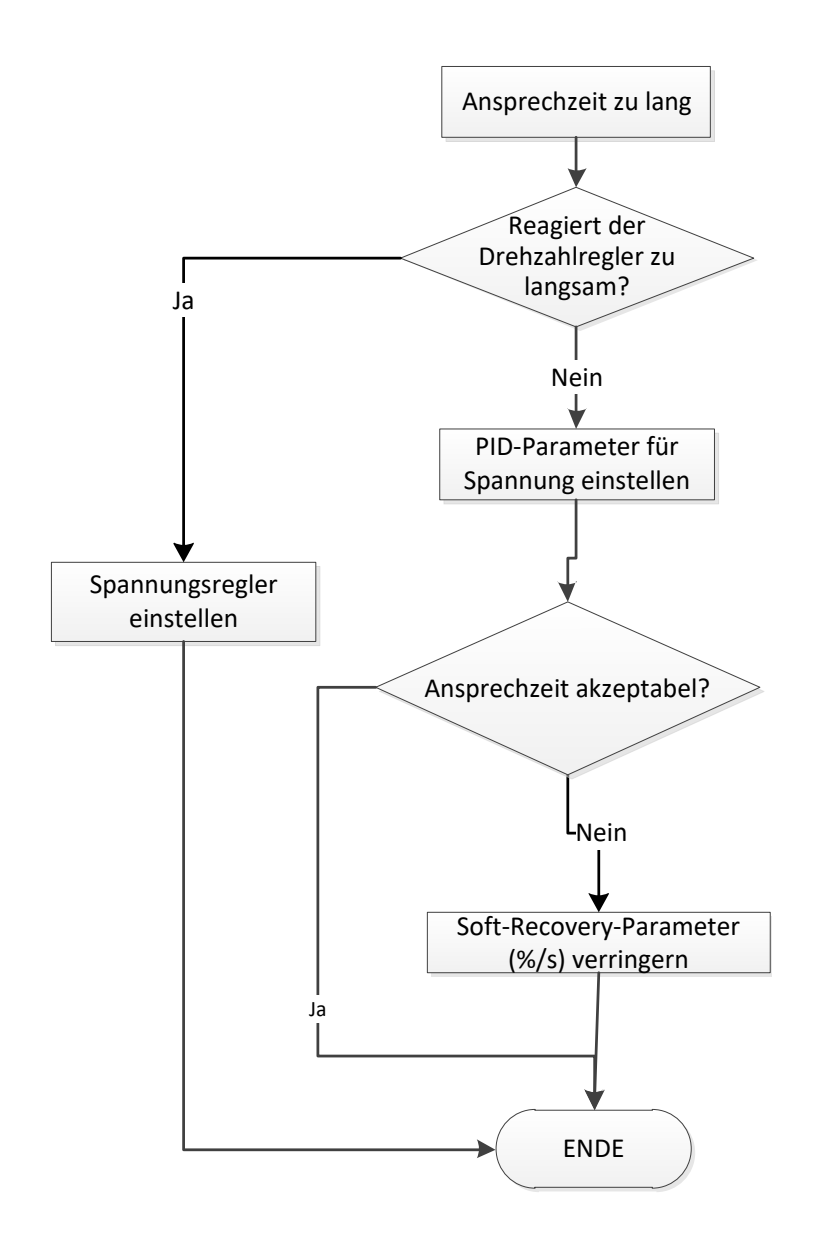

# **Service und Support**

Unser weltweites Service-Netzwerk steht Ihnen mit mehr als 80 Stützpunkten zur Verfügung.

Diese Präsenz vor Ort ist Ihre Garantie für schnelle und effiziente Reparaturen, Support-Leistungen und Wartungsarbeiten.

Vertrauen Sie in der Wartung Ihres Generators und der Unterstützung durch die Experten für Stromerzeugungssysteme. Unser Personal vor Ort ist qualifiziert und geschult, um in jeder Umgebung und an allen Maschinentypen zu arbeiten.

Wir kennen den Betrieb von Generatoren und verschaffen den bestmöglichen Service zur Optimierung Ihrer Betriebskosten.

Wo wir helfen können:

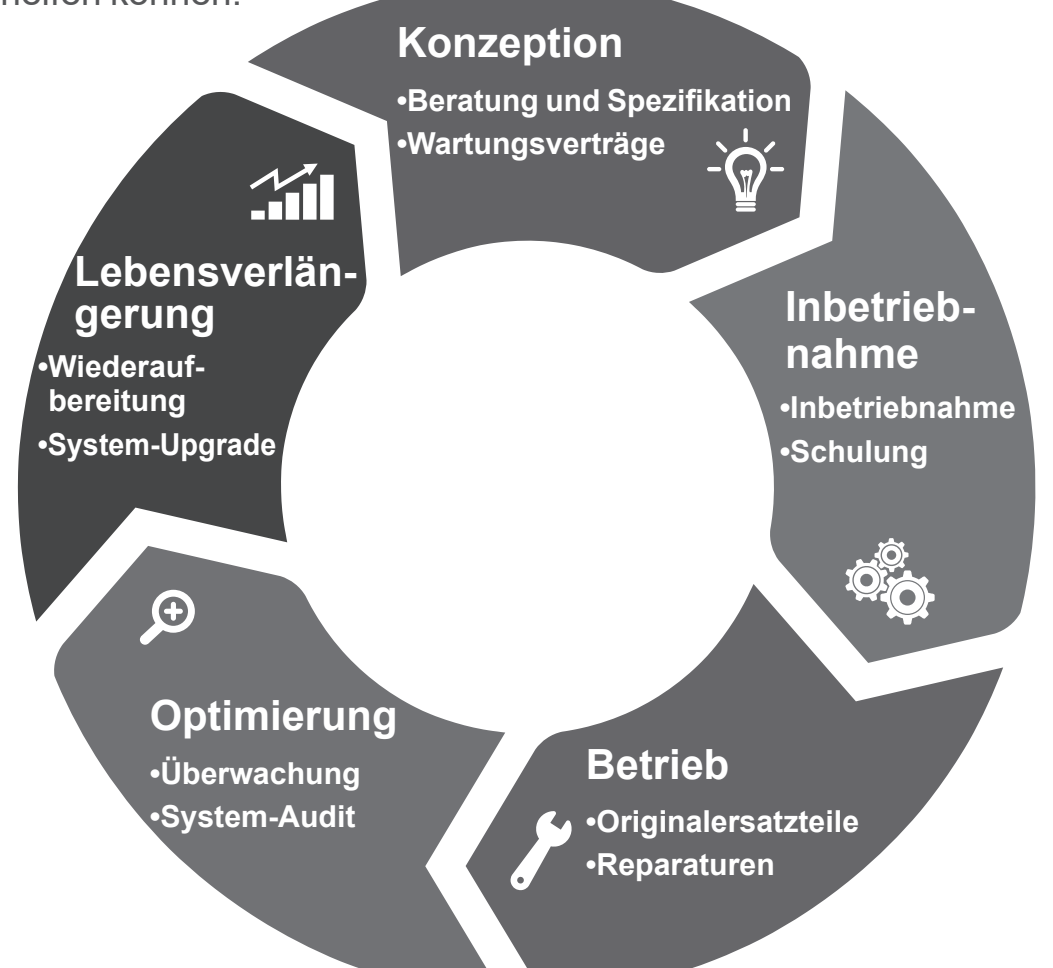

#### Kontakt:

**Nord- und Südamerika:** +1 (507) 625 4011 **EMEA:** +33 238 609 908 **Asien Pazifik:** +65 6250 8488 **China:** +86 591 8837 3010 **Indien:** +91 806 726 4867

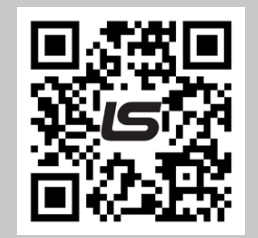

Scannen Sie den Code oder begeben Sie sich nach:

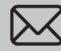

**X** service.epg@leroy-somer.com

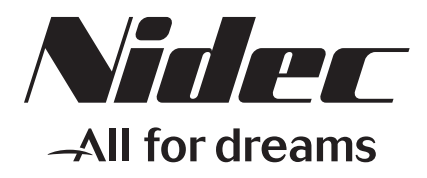

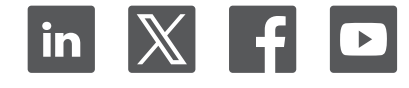

**Connect with us at:**

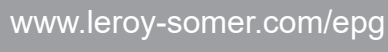

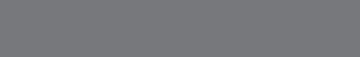

LEROY-SOMER

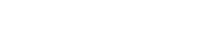